# PriviA PX-S3100

## **USER'S GUIDE**

#### **Initial Setup**

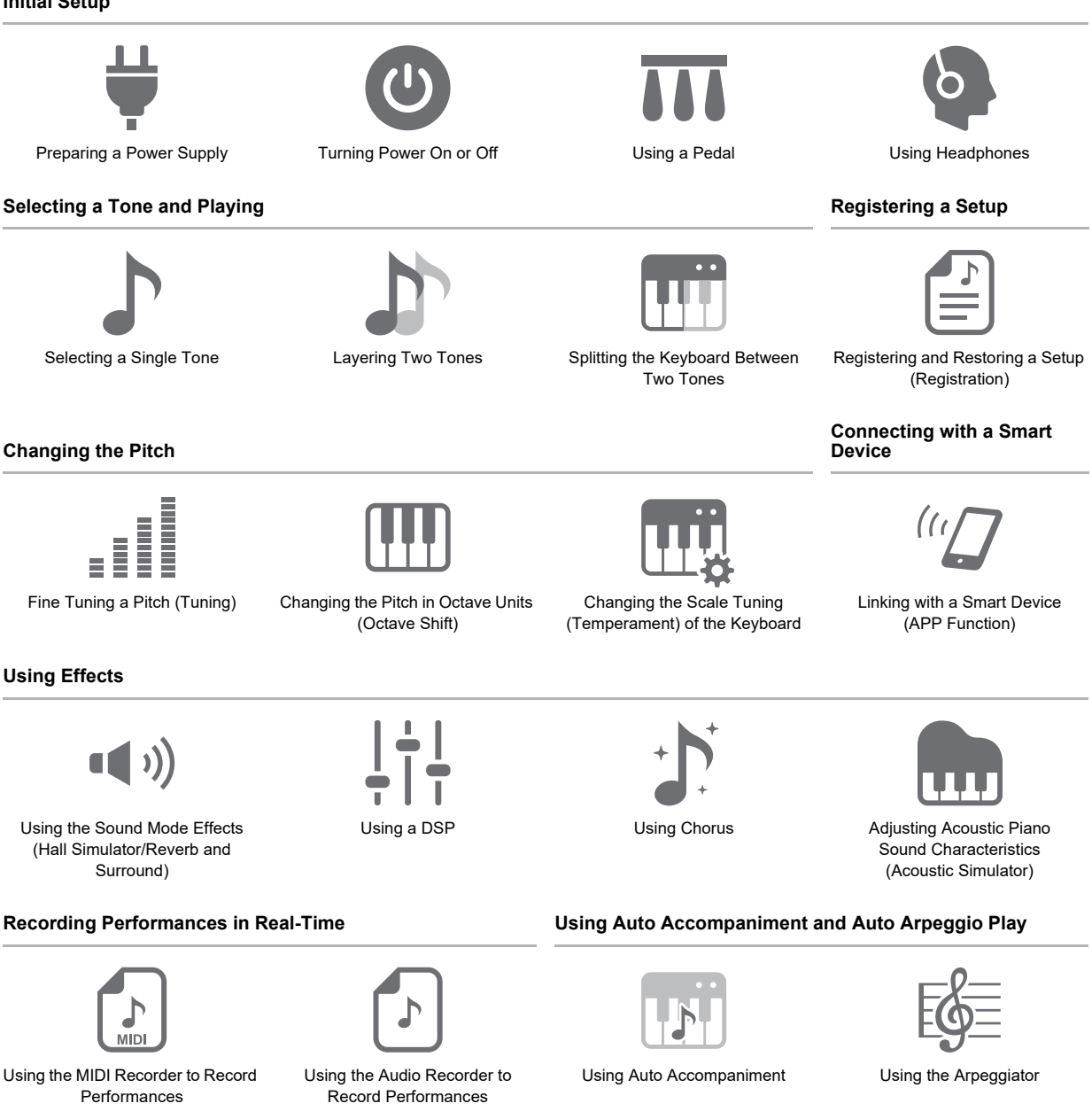

• When the Digital Piano is being operated on battery power only, notes may sound distorted when performing or playing back a song at maximum volume. This is due to the difference between AC adaptor power and battery power, and does not indicate Digital Piano malfunction. If you notice distortion, switch to AC adaptor power or lower the volume level.

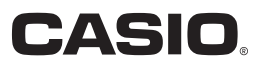

#### <span id="page-1-0"></span>**Included and Optional Accessories**

Use only accessories that are specified for use with this Digital Piano. Use of unauthorized accessories creates the risk of fire, electric shock, and personal injury.

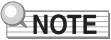

• You can get information about accessories that are sold separately for this product from the CASIO catalog available from your retailer, and from the CASIO website.

<https://support.casio.com/global/en/emi/manual/PX-S3100/>

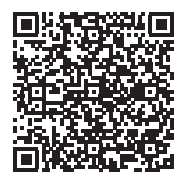

- The contents of this manual are subject to change without notice.
- The actual appearance of the product may be different from that shown in the illustrations in this User's Guide.
- The Bluetooth<sup>®</sup> word mark and logos are registered trademarks owned by Bluetooth SIG, Inc. and any use of such marks by
- CASIO COMPUTER CO., LTD. is under license. Other trademarks and trade names are those of their respective owners.
- Company and product names used in this manual may be registered trademarks of others.

<sup>•</sup> Any reproduction of the contents of this manual, either in part or its entirety, is prohibited. Except for your own, personal use, any other use of the contents of this manual without the consent of CASIO is prohibited under copyright laws.

<sup>•</sup> IN NO EVENT SHALL CASIO BE LIABLE FOR ANY DAMAGES WHATSOEVER (INCLUDING, WITHOUT LIMITATION, DAMAGES FOR LOSS OF PROFITS, BUSINESS INTERRUPTION, LOSS OF INFORMATION) ARISING OUT OF THE USE OF OR INABILITY TO USE THIS MANUAL OR PRODUCT, EVEN IF CASIO HAS BEEN ADVISED OF THE POSSIBILITY OF SUCH DAMAGES.

## **Contents**

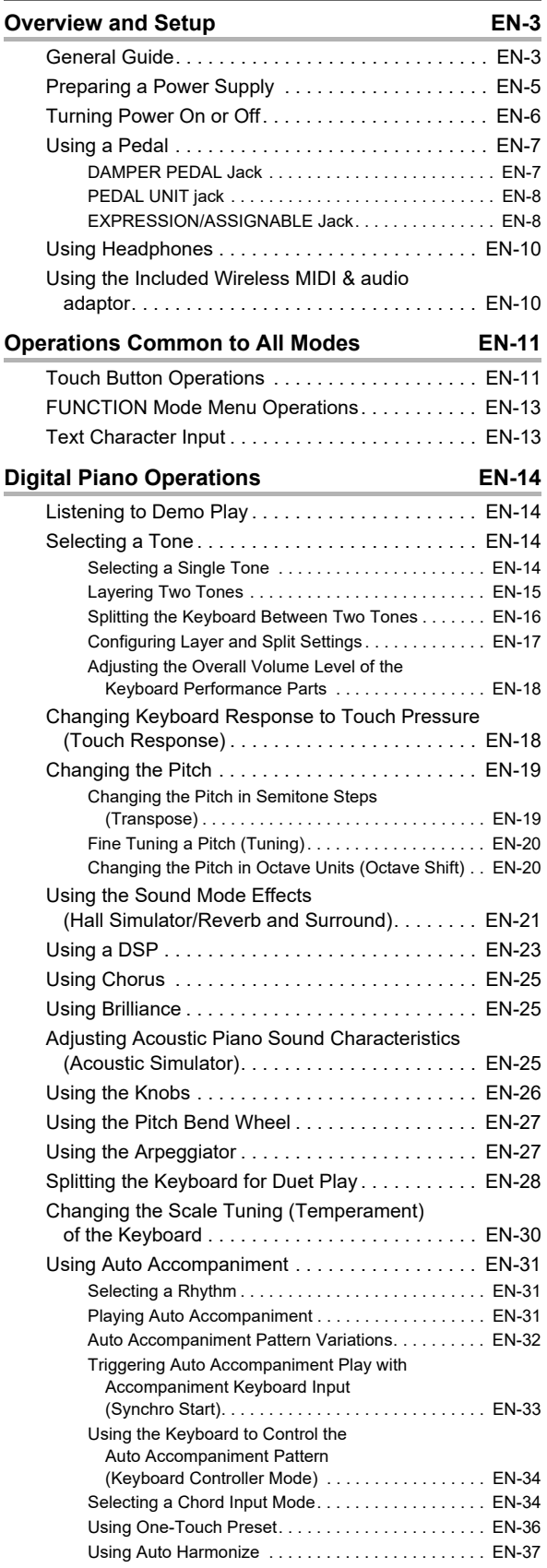

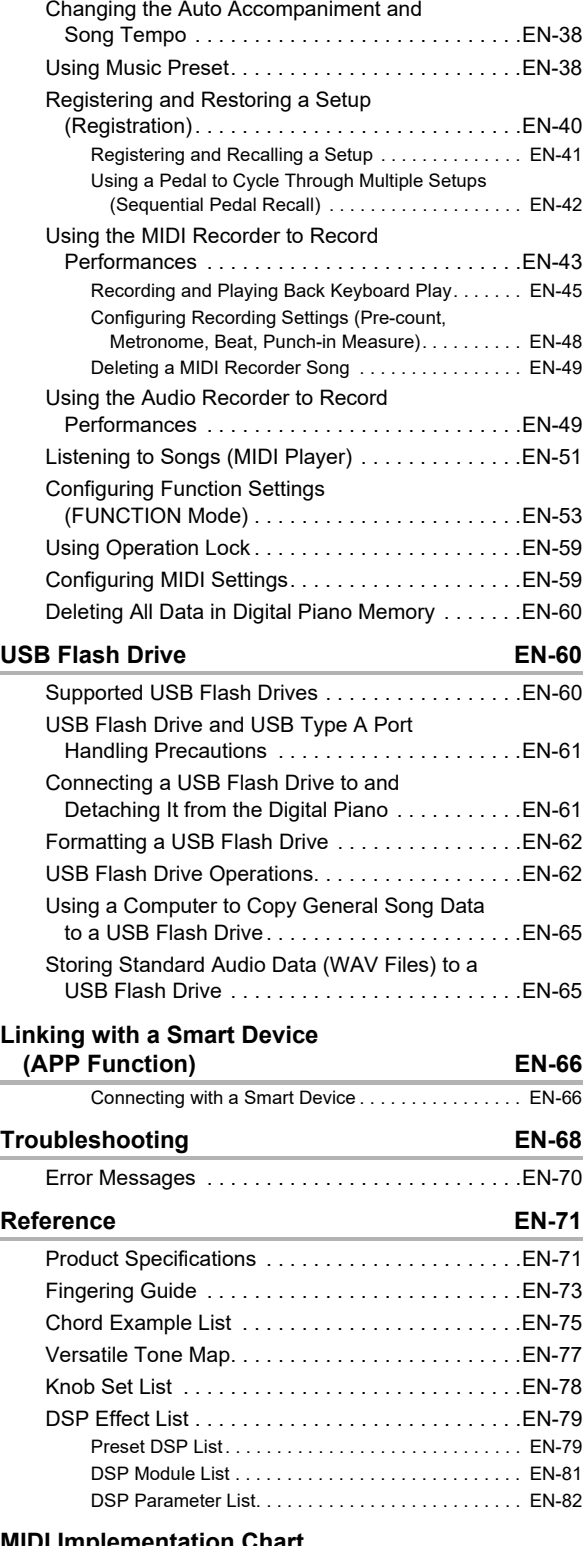

**[MIDI Implementation Chart](#page-93-0)**

## <span id="page-3-0"></span>**Overview and Setup**

## <span id="page-3-1"></span>**General Guide**

### ■ **Front Panel**

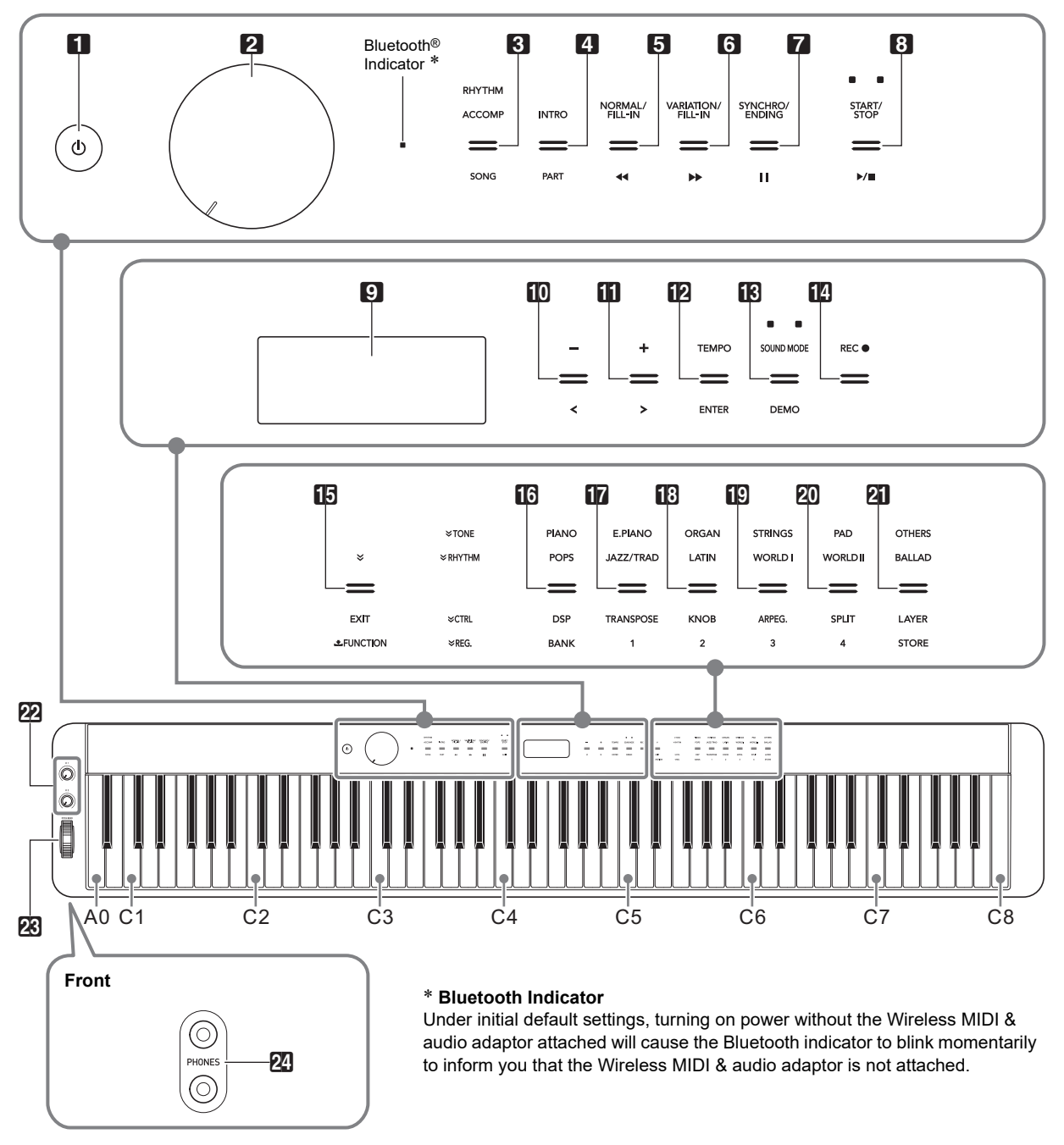

#### **Touch Buttons**

Turning on Digital Piano power causes all of the touch buttons to light, except for the  $\Box$   $\Diamond$  (Power) button. The above illustration shows when all buttons and their text are lit. During actual operation, only the buttons that are currently enabled and the applicable text are lit or flashing.

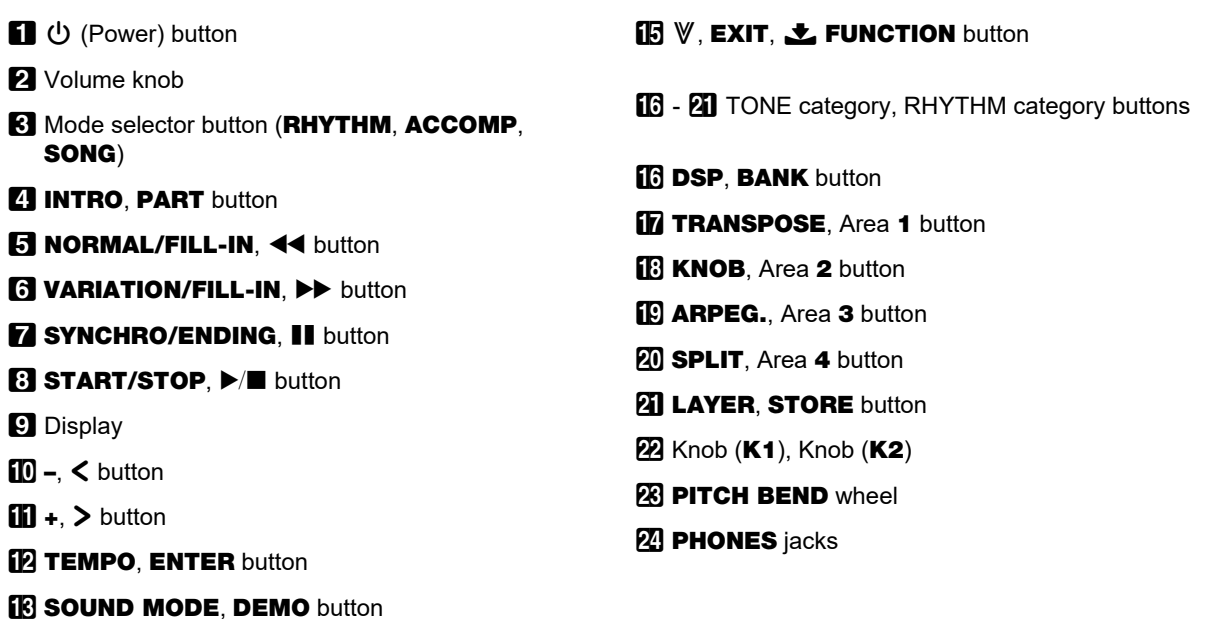

**RECO** button

#### ■ **Back**

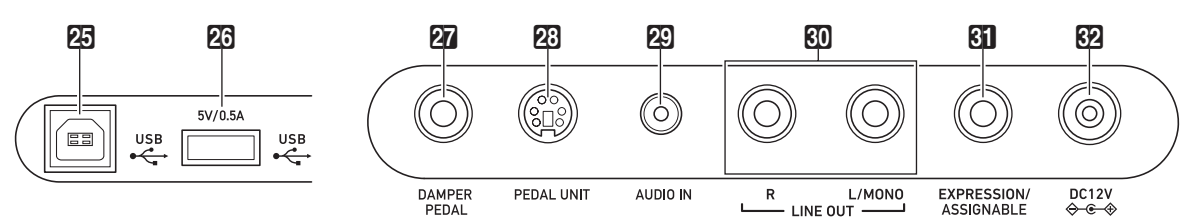

- **25 USB** Type B port
- **26 USB** Type A port
- **27 DAMPER PEDAL jack**
- **23 PEDAL UNIT jack**
- **29 AUDIO IN jack**
- *ED* LINE OUT R, L/MONO jacks
- **61 EXPRESSION/ASSIGNABLE** jack
- **62 DC 12V** terminal

■ **Preparing the Music Stand** 

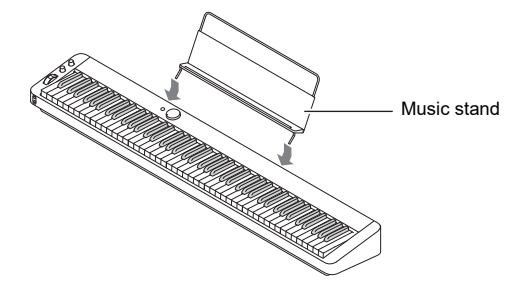

## <span id="page-5-1"></span><span id="page-5-0"></span>**Preparing a Power Supply**

Your Digital Piano uses an AC adaptor for power.

## NOTE

• Though this Digital Piano supports battery operation, use of an AC adaptor is generally recommended.

#### ■ **Using the AC Adaptor**

Make sure that you use only the AC adaptor specified for this Digital Piano. Use of a different type AC adaptor can cause smoking or malfunction.

#### **Specified AC Adaptor: AD-A12150LW (JEITA Standard plug)**

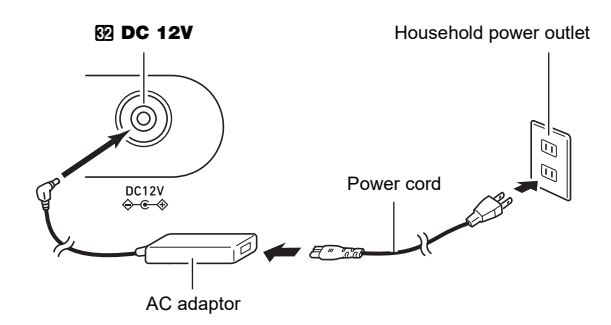

## **IMPORTANT!**

- **Never connect the AC adaptor (JEITA Standard, with unified polarity plug) that comes with this Digital Piano to any other device besides this Digital Piano. Doing so creates the risk of malfunction.**
- **Be sure to turn off Digital Piano power before connecting or disconnecting the AC adaptor.**
- **The AC adaptor will become warm to the touch after very long use. This is normal and does not indicate malfunction.**

### ■ **Using Batteries**

## .) IMPORTANT!

- **Be sure to turn off power before loading batteries.**
- **It is up to you to prepare six commercially available alkaline batteries.**
- **Note the following precautions while the Digital Piano is turned upside down to load batteries.**
	- **− Take care to avoid injury due to pinching your fingers under the Digital Piano.**
- **− Do not allow the Digital Piano to tip over or otherwise be subjected to strong impact. Impact can damage the volume knob and keyboard keys.**
- **1. Open the battery cover on the bottom of the Digital Piano.**

#### **2. Load six AA-size batteries into the battery compartment.**

Make sure the positive  $\oplus$  and negative  $\ominus$  ends of the batteries are facing as marked on the Digital Piano.

**3.Insert the tabs of the battery cover into the holes on the side of the battery compartment, and close the cover.**

#### ■ Low Battery and Replace Battery Notifications

A battery icon appears on the display to let you know when battery power is getting low.

#### **Low Battery Indicator**

Low battery icon (not flashing)

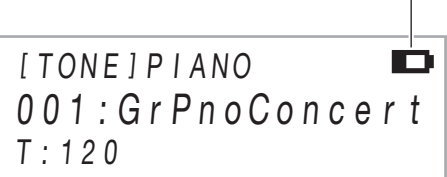

#### **Replace Battery Indicator**

Replace battery icon (flashing)

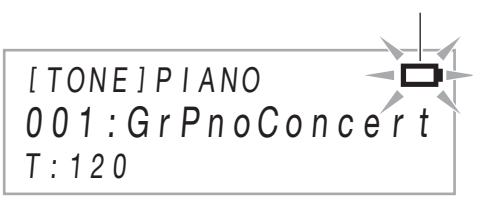

## (V) IMPORTANT!

**• Using the Digital Piano while batteries are very low can cause it to turn off suddenly. This can cause data stored in Digital Piano memory to be corrupted or lost.**

## <span id="page-6-1"></span><span id="page-6-0"></span>**Turning Power On or Off**

**1. Before turning on power, rotate the** 2 **volume knob as far as it will go in the direction shown in the illustration below.**

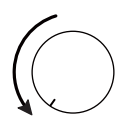

## **2.** Press the **1**<sup></sup>  $\uplus$  (Power) button to turn on **power.**

The message "Welcome" will appear momentarily, followed by the tone name display. This indicates that the Digital Piano is ready for use.

- After pressing  $\Box \bigcup$  (Power) to turn on power, do not press any pedal until the Digital Piano is ready to play (the tone name display appears).
- Power may not turn on if you press the  $\Box \bigcup$  (Power) button too lightly. This does not indicate malfunction. If this happens, apply more pressure when you press the 1 <sup>(</sup>) (Power) button.

## **3. Use the** 2 **volume knob to adjust volume.**

### **4.** To turn off power, hold down the **1P**  $\oplus$  (Power) **button until "Bye" appears on the display.**

## NOTE

- Pressing the  $\Box \bigcup$  (Power) button to turn off power actually puts the Digital Piano into a standby state. Minute amounts of current continue to flow within the Digital Piano in the standby state. If you do not plan to use the Digital Piano for a long time or if there is a lightning storm in your area, be sure to unplug the AC adaptor from the power outlet.
- Turning off power normally causes the tone number and other settings to return to their initial defaults. You can enable Auto Resume, which will save most settings when power is turned off.
- If Auto Resume is disabled, turning off power will initialize settings, except for those below.

Tuning, LCD contrast, pairing information (Bluetooth connection logs), Bluetooth notification tone volume level, expression/assignable pedal type, expression/assignable pedal calibration, touch button sensitivity

### ■ **Power On Alert**

After about six minutes of non-operation while the Digital Piano is being powered by its AC adaptor, the Power On Alert function will cause touch button lights to turn on and off sequentially to remind you that power is on. Button lights will return to normal if you touch a button, play something on the keyboard, or perform some other operation. To turn off power, hold down the  $\Box$   $\Diamond$  (Power) button until "Bye" appears on the display.

## NOTE

- Use FUNCTION parameter [112](#page-58-1) ("Power On Alert") to enable or disable Power On Alert. For information about FUNCTION parameters, see "[Configuring Function](#page-53-0)  [Settings \(FUNCTION Mode\)"](#page-53-0) (page [EN-53\)](#page-53-0).
- If you are using batteries to power the Digital Piano, power will turn off automatically after about six minutes of nonuse. See ["Auto Power Off](#page-6-2)" (page [EN-6](#page-6-2)).

### ■ **Adjusting Display Contrast**

Use FUNCTION parameter [114](#page-58-2) ("LCD Contrast") to adjust display contrast. For information about FUNCTION parameters, see "[Configuring Function Settings \(FUNCTION](#page-53-0)  [Mode\)"](#page-53-0) (page [EN-53](#page-53-0)).

### ■ **Operation Lock**

Operation lock can be used to prevent operational errors during performances by disabling button operations. For details, see "[Using Operation Lock"](#page-59-0) (page [EN-59\)](#page-59-0).

### ■ **Returning to Initial Factory Defaults**

You can use Factory Reset to return the Digital Piano's stored data and settings to their initial factory defaults any time you want. For more information, see ["To return all Digital Piano](#page-60-3)  [settings and data to their initial factory defaults \(Factory](#page-60-3)  [Reset\)"](#page-60-3) (page [EN-60](#page-60-3)).

#### <span id="page-6-2"></span>■ Auto Power Off

This Digital Piano is designed to turn off automatically to avoid wasting power after no operation is performed for a preset amount of time. The Auto Power Off trigger time is about four hours when power is being supplied by the AC adaptor, or six minutes under battery power.

## $\sim$  NOTE

- You can disable Auto Power Off to ensure that power does not turn off automatically during a concert, etc. To disable Auto Power Off, select "Off" for FUNCTION parameter [111](#page-58-0) ("Auto Power Off"). For information about FUNCTION parameters, see ["Configuring Function Settings](#page-53-0)  [\(FUNCTION Mode\)"](#page-53-0) (page [EN-53\)](#page-53-0).
- Auto Power Off is disabled while Bluetooth audio is being used.

## <span id="page-7-1"></span><span id="page-7-0"></span>**Using a Pedal**

Your Digital Piano has three jacks for connection of pedals.

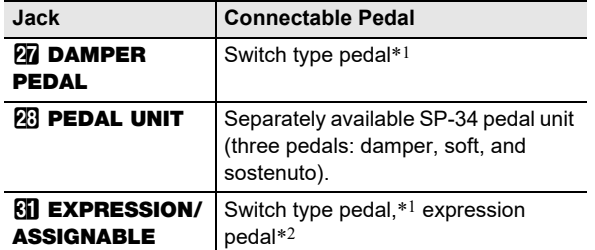

\*1 Included pedal (SP-3) or separately available CASIO sustain pedal.

\*2 See "[To specify the pedal type"](#page-9-0) (page [EN-9](#page-9-0)).

## **NOTE**

- Pedals connected to the **27 DAMPER PEDAL** jack, **61 EXPRESSION/ASSIGNABLE** jack, and **23 PEDAL UNIT** jack can be used simultaneously.
- You can also use a pedal to switch the Digital Piano registration setup. For details, see ["Using a Pedal to Cycle](#page-42-0)  [Through Multiple Setups \(Sequential Pedal Recall\)"](#page-42-0) (page [EN-42](#page-42-0)).

## <span id="page-7-2"></span>**DAMPER PEDAL Jack**

Connect the supplied pedal (SP-3) to the  $\overline{21}$  DAMPER PEDAL jack.

#### **Back**

**27 DAMPER PEDAL** jack (Standard jack (6.3mm))

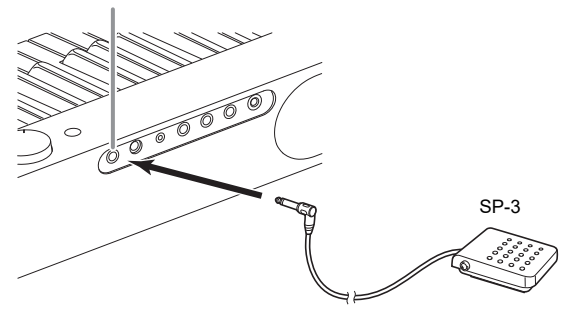

#### <span id="page-7-3"></span>■ **To change the function of the pedal connected to the DAMPER PEDAL jack**

You can use FUNCTION parameter [37](#page-56-0) ("Pedal Target") to select one of the settings below.

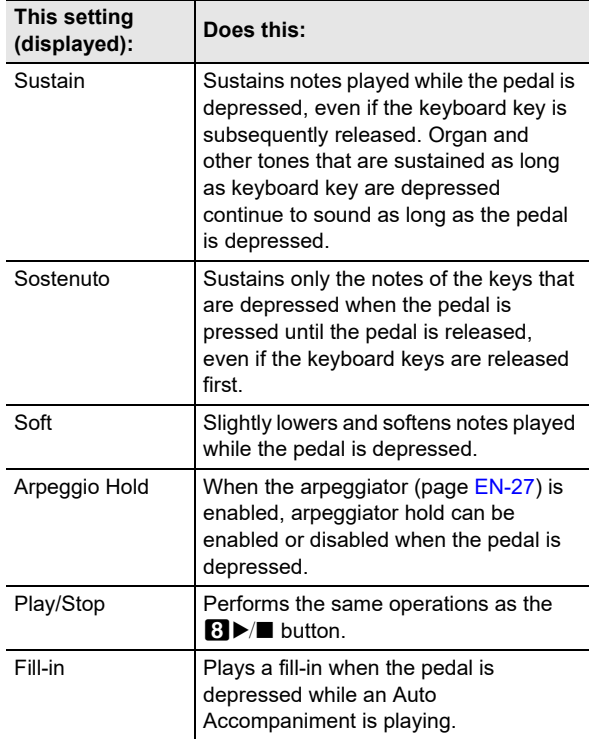

• For information about FUNCTION parameters, see ["Configuring Function Settings \(FUNCTION Mode\)](#page-53-0)" (page [EN-53](#page-53-0)).

## <span id="page-8-0"></span>**PEDAL UNIT jack**

Use the  $23$  PEDAL UNIT jack to connect a separately available Pedal Unit (SP-34). You can then use the pedals for expression that is similar to that available on an acoustic piano.

#### ■ **SP-34 Pedal Functions**

#### ● **Damper Pedal**

Pressing the damper pedal while playing will cause the notes you play to reverberate. The SP-34 pedal also supports halfpedal operation, so pressing the pedal part way applies only a partial damper effect.

#### ● **Soft Pedal**

Pressing this pedal suppresses notes played on the keyboard after the pedal was pressed, and makes them sound softer.

#### ● **Sostenuto Pedal**

Only the notes of the keys that are depressed when this pedal is pressed are sustained, even if the keyboard keys are released, until the pedal is released.

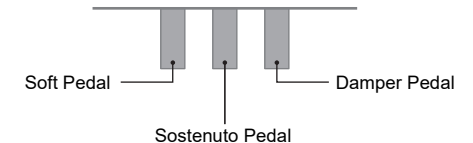

## <span id="page-8-1"></span>**EXPRESSION/ASSIGNABLE Jack**

Use the **EII EXPRESSION/ASSIGNABLE** jack to connect a commercially available expression pedal or a CASIO sustain pedal (included SP-3 or separately available pedal). Perform one of the operations below depending on the pedal that is being connected.

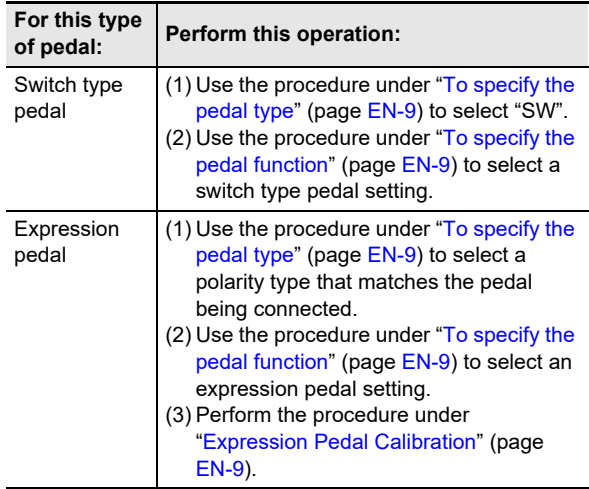

#### ■ **Connectable Expression Pedals**

- Maximum resistance value: 10kΩ±20% to 50kΩ±20%
- Use of a pedal whose operation has been confirmed (see below) is recommended.

### **Operation Confirmed Pedals (Polarity Type 2)**

Roland EV-5 (Set minimum volume to 0.) KURZWEIL CC-1 FATAR VP-25, VP-26

### <span id="page-9-0"></span>■ **To specify the pedal type**

You can use FUNCTION parameter [42](#page-56-1) ("Pedal Type") to select one of the settings below.

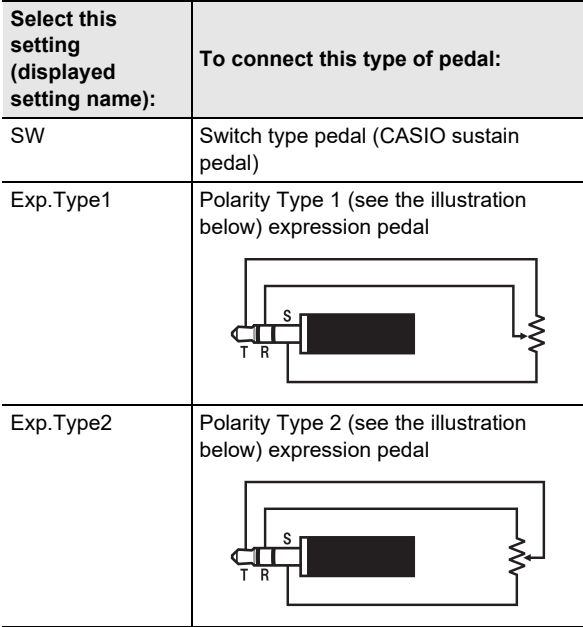

- Note that the expression pedal polarity type depends on the manufacturer. When connecting an expression pedal, select "Exp.Type1" or "Exp.Type2" in accordance with its polarity type.
- For information about FUNCTION parameters, see ["Configuring Function Settings \(FUNCTION Mode\)](#page-53-0)" (page [EN-53](#page-53-0)).

#### <span id="page-9-1"></span>■ **To specify the pedal function**

You can use FUNCTION parameter [43](#page-56-2) ("Pedal Target") to select one of the settings below. The settings from "Expression" to "Layer Balance" are expression pedal settings, while the settings from "Sustain" to "Fill-in" are switch type (CASIO sustain) pedal settings.

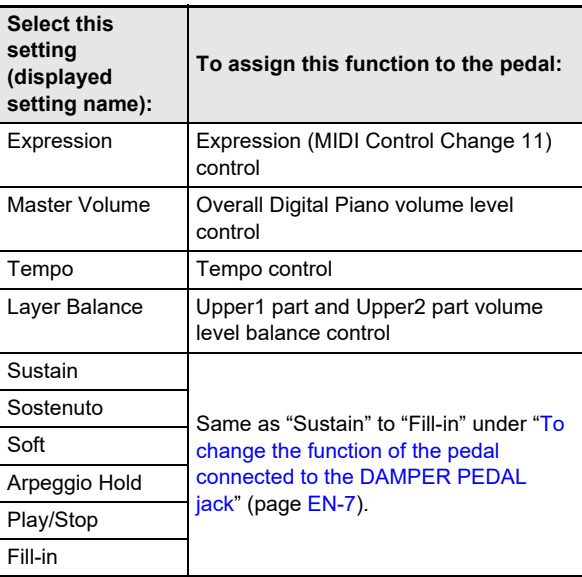

• For information about FUNCTION parameters, see ["Configuring Function Settings \(FUNCTION Mode\)](#page-53-0)" (page [EN-53](#page-53-0)).

#### <span id="page-9-2"></span>■ **Expression Pedal Calibration**

When connecting an expression pedal to the **61 EXPRESSION/ASSIGNABLE** jack for the first time. perform the calibration operation below.

- **1. Connect an expression pedal to the 61 EXPRESSION/ASSIGNABLE** jack.
- **2.** Hold down the  $\mathbf{B} \mathbf{\mathbb{V}}$  button until "[FUNCTION]" **appears on the display.** This enters the FUNCTION Mode.
- **3.** Use the **iD** < and **iii** > buttons to display **"PEDAL/WHEEL"** and then touch **EQ ENTER.**
- **4.** Use the **i**  $\bullet$  **c** and **ii** > buttons to display **"EXP/ASGN PEDAL" and then touch ip ENTER.**
- **5.** Use the **D**  $\le$  and **D**  $\ge$  buttons to display **"Exp Calibration" and then touch <b>D** ENTER. This displays "Sure?". If you want to cancel the operation at this point, touch  $f(x)$  – here.
- **6. Touch** bl <sup>+</sup> **to start adjustment.**
- **7. While "Highest" is displayed, press the top of the pedal down as far as it will go and then touch <b>iP** ENTER.
- **8. While "Lowest" is displayed, press the bottom of the pedal down as far as it will go and then touch <b>iR** ENTER.

The message "Complete" will appear when the operation is complete.

**9. To exit the FUNCTION mode, hold down iB EXIT** until "[FUNCTION]" disappears from **the display.**

## <span id="page-10-1"></span><span id="page-10-0"></span>**Using Headphones**

Using headphones cuts off output from the built-in speakers, which means you can practice playing even late at night without disturbing others.

• Be sure to turn down the volume level before connecting headphones to the  $\boxtimes$  PHONES jack.

**24 PHONES** jacks (Stereo mini jack (3.5mm))

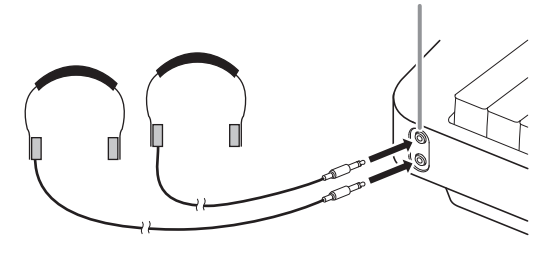

## NOTE

- Headphones do not come with the Digital Piano.
- Use commercially available headphones. See page [EN-1](#page-1-0) for information about options.

## (V) IMPORTANT!

- **Do not listen to very high volume output over headphones for long period. Doing so creates the risk of hearing damage.**
- **If you are using headphones that require an adaptor plug, make sure you do not leave the adaptor plugged in when you unplug the headphones. If you do, nothing will sound from the speakers when you play.**

#### ■ **To output from the speakers while headphones are connected**

While FUNCTION parameter [109](#page-58-3) ("Speaker Out") is enabled ("On"), sound will be output from the speakers even if headphones are connected to the PHONES jack. For information about FUNCTION parameters, see ["Configuring](#page-53-0)  [Function Settings \(FUNCTION Mode\)](#page-53-0)" (page [EN-53](#page-53-0)).

## <span id="page-10-2"></span>**Using the Included Wireless MIDI & audio adaptor**

To pair this product with a Bluetooth® wireless technologycapable external device, you need to plug the Wireless MIDI & audio adaptor into the Digital Piano's  $\overline{a}$  USB Type A port.

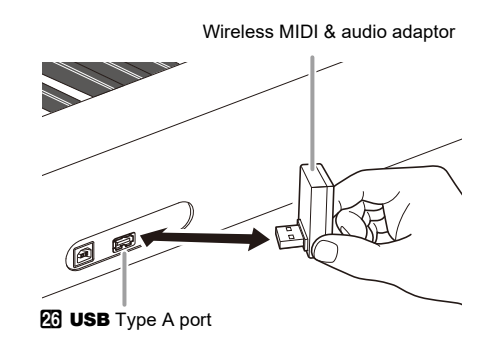

## **IMPORTANT!**

**• Turn off the Digital Piano before disconnecting the Wireless MIDI & audio adaptor.**

### NOTE

- When connecting to a Bluetooth-capable external device, refer to the "Wireless MIDI & audio adaptor, Audio and Computer Connection Guide" on the CASIO website.
- The Wireless MIDI & audio adaptor may not be sold in certain countries or geographic areas.

## <span id="page-11-0"></span>**Operations Common to All Modes**

## **DIMPORTANT!**

- **Unless otherwise specifically noted, all of the procedures in this manual assume that the Digital Piano is in its initial power on state (immediately after you turn on power). If you run into problems with a procedure, turn Digital Piano power off and back on, and then try performing the procedure again.**
- **Note that turning off Digital Piano power during a procedure causes any pending unsaved data to be deleted.**

## <span id="page-11-1"></span>**Touch Button Operations**

Turning on Digital Piano power causes touch buttons to light.

• The buttons and button text that is lit depends on the current operational status of the Digital Piano. For example, turning on Digital Piano power automatically enters the RHYTHM mode,\*1 so the buttons and text shown below become lit.

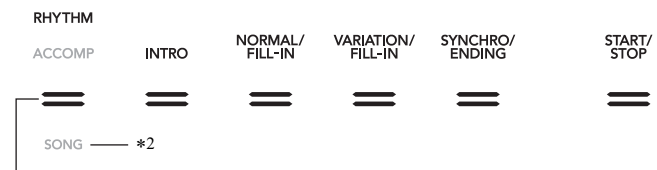

**3** Mode selector button

• Touching the **3** mode selector button twice will enter the SONG Mode,\*1 which changes the lighting as shown below.

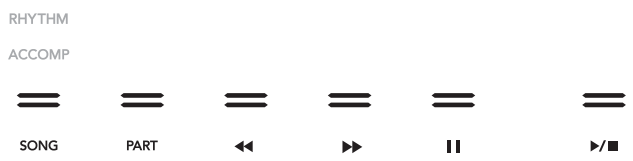

Only the enabled buttons and text indicating available functions are lit or flashing.

- \*1 For information about these modes, see "[Mode Selector Button"](#page-12-0) (page [EN-12\)](#page-12-0).
- \*2 In the illustrations of this manual, unlit indicator text above and/or below a button is grey. Lit indicator text is black.

## (V) IMPORTANT!

- **When operating a touch button, touch it firmly with a bare finger. Touch buttons will not respond if you touch them while wearing gloves.**
- **If a touch button does not respond, perform the steps below to increase touch button sensitivity.**
	- **(1) Turn off the Digital Piano.**
	- **(2) While holding down the C8 keyboard key (the one on the far right), press the** 1P **(Power) button.**
		- **Keep the C8 keyboard key depressed until the "Welcome" message appears on the display. You do not need to keep the**  $\bigcup$  (Power) button depressed.

#### ■ **Touch Button Sensitivity Setting**

Use FUNCTION parameter [115](#page-58-4) ("Touch Btn Sense") to adjust the sensitivity of the touch buttons. For information about FUNCTION parameters, see "[Configuring Function Settings \(FUNCTION Mode\)](#page-53-0)" (page [EN-53\)](#page-53-0).

#### <span id="page-12-0"></span>■ Mode Selector Button

Your Digital Piano has three modes, which are described below.

**RHYTHM Mode:** This is the mode for most basic operations. In addition to normal keyboard play use this mode to perform most other Digital Piano operations.

**ACCOMP Mode:** This mode is for playing Auto Accompaniment with chords. See ["Using Auto Accompaniment"](#page-31-1) (page [EN-31](#page-31-1)). **SONG Mode:** Use this mode to play back songs. See ["Listening to Songs \(MIDI Player\)"](#page-51-0) (page [EN-51\)](#page-51-0).

Touch the **3** mode selector button to cycle between the three modes.

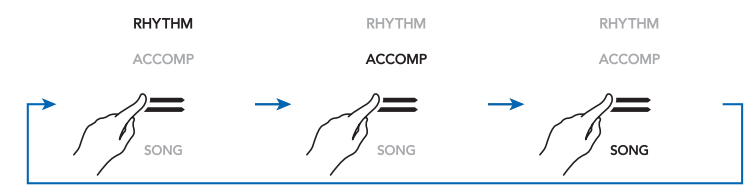

An indicator above or below the mode selector button will light to indicate the currently selected mode. Other mode names are not displayed.

#### ■ **<sup>***W***</sup> Button**

You can use the **in V** button to cycle between four different function types for the six buttons (**in** to **21)** on the right side of the Digital Piano's front panel.

Touch  $\boxdot$  of to cycle between the different function types. An indicator to the right of the  $\boxdot$  W button will light to indicate the currently selected function type.

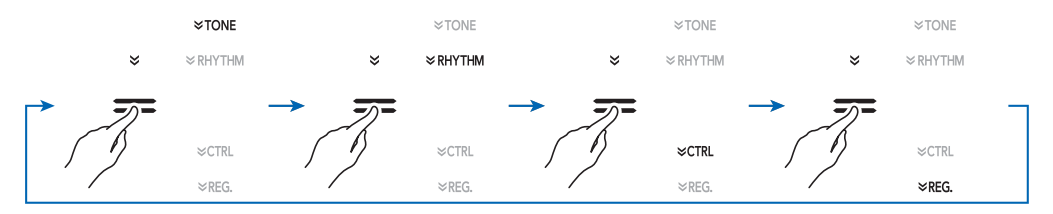

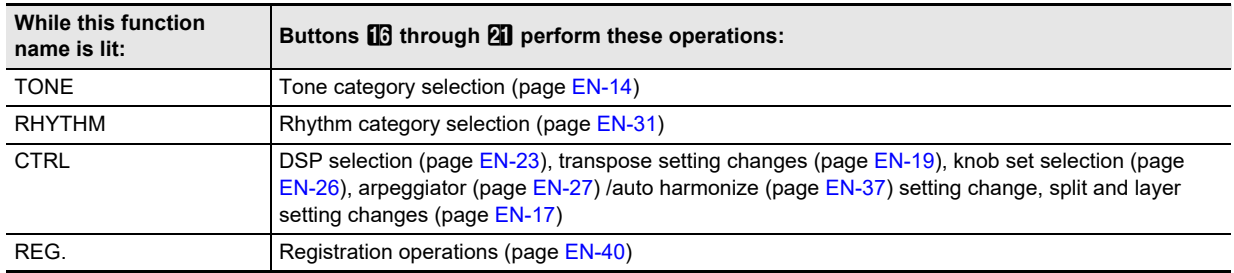

**Example:** Buttons **in** to **21** are configured as shown below when "CTRL" is selected (lit).

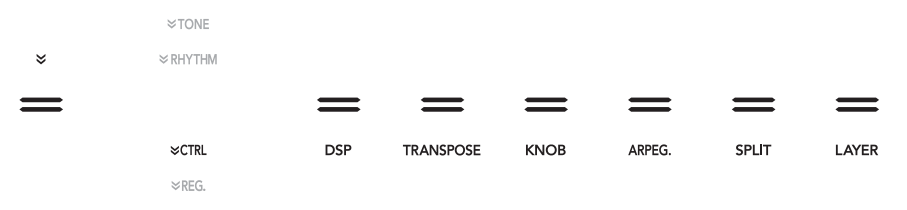

#### ■ **Touch Button Light Auto Off**

To save power, you can configure a setting that will turn off all button lights, except for the **3** mode selector button, after a certain period of non-operation. Use FUNCTION parameter [107](#page-58-5) ("Panel Light") to specify the amount of non-operation time (in seconds) until lights turn off, or you can specify that lights should remain lit (initial default). For information about FUNCTION parameters, see "[Configuring Function Settings](#page-53-0)  [\(FUNCTION Mode\)](#page-53-0)" (page [EN-53](#page-53-0)).

## **NOTE**

- To turn the touch button lights back on, touch the **8** Mode selector button
- Turning on the Digital Piano under battery power only (without AC adaptor power) will cause the Panel Light Setting to change automatically to 60 seconds to conserve power. You can change the Panel Light Setting if you want.
- Turning off the Digital Piano, connecting the AC adaptor, and turning power back on will automatically cause "Off" to be selected for the Panel Light Setting (if Auto Resume is disabled).

## <span id="page-13-0"></span>**FUNCTION Mode Menu Operations**

You can use the FUNCTION Mode menu to perform a wide range of Digital Piano setting operations. The example below explains how the selection of setting menu items (parameters) is presented in this manual.

#### **Example:**

## **1.** Hold down the  $\mathbf{B} \mathbb{V}$  button until "[FUNCTION]" **appears on the display.**

This enters the FUNCTION Mode.

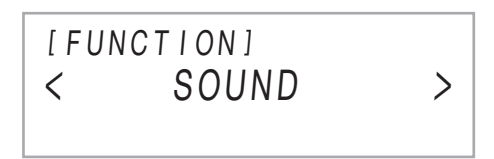

**2.** Use the **i** < and **ii** > buttons to select the **following menu items in sequence: "KEYBOARD"** 3 **"Touch Response".**

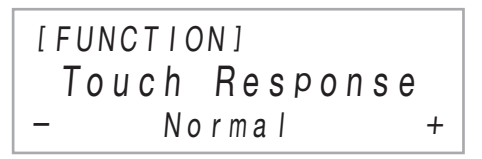

The actual operations performed in step 2 are those below.

### $2 - 1$ . Use the **iD** < and **iii** > buttons to display "KEYBOARD" and then touch **D** ENTER.

### $2 - 2$ . Use the **iD**  $\le$  and **iii**  $\ge$  buttons to display **"Touch Response" and then touch ip Enter.**

For details about the FUNCTION Menu configuration and operations, see "[Configuring Function Settings \(FUNCTION](#page-53-0)  [Mode\)"](#page-53-0) (page [EN-53](#page-53-0)).

### **NOTE**

• You can exit the FUNCTION Mode at any time by holding down **b EXIT** until "[FUNCTION]" disappears from the display.

## <span id="page-13-1"></span>**Text Character Input**

Use the procedure below when you need to change the name of data saved on a USB flash drive or to input other text.

- <span id="page-13-2"></span>■ **To change a character**
- **1.** Use the **i**  $\bullet$  < and **ii** > buttons to move the **cursor to the position of the character you want to change, and then touch <b>D** ENTER. This enters the character editing mode.
- $2.$  Use the  $\blacksquare$  and  $\blacksquare$  + buttons, or  $\mathbb{Z}$  (K1) **knob to change the currently selected character.**
- $3$ . To apply your edit, touch **D** ENTER. This exits the character editing mode.

### ■ **To insert a character**

**1.** Use the  $\mathbf{I} \cdot \mathbf{I}$   $\leq$  and  $\mathbf{I} \cdot \mathbf{I}$   $\geq$  buttons to move the **cursor to the position where you want to insert a character.**

## **2. Touch <b>B** Area 2.

This inserts "A" at the cursor position and enters the character editing mode.

• At this time you can change the "A" to a different character if you want. To do so, perform the procedure under ["To change a character](#page-13-2)" from step 2.

## ■ **To delete a character**

**1.** Use the  $\mathbf{I} \cap \mathbf{I}$  and  $\mathbf{I} \cap \mathbf{I}$  buttons to move the **cursor to the position of the character you want to delete.**

## **2. Touch** br **Area** 1**.**

### ■ **To save edited text**

## **1.** Touch **All STORE**.

#### ■ Supported Input Characters

Input of the characters shown in the table below is supported when saving a file to a USB flash drive.

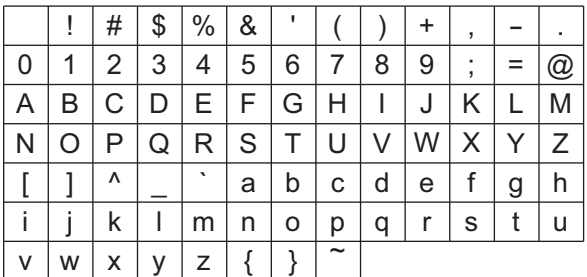

- When saving a file to a USB flash drive, you will be able to use up to 231 characters for a file name.
- If you use this procedure to edit the file name of a file on a FAT32 formatted USB flash drive, you will not be able to input some of the characters shown above.

## <span id="page-14-1"></span>**Digital Piano Operations**

## <span id="page-14-2"></span>**Listening to Demo Play**

You can use the procedure below to play back the six built-in demo songs in sequence.

### **1.** Hold down the **in** W button until "DEMO" **under the <b>R** DEMO button starts to flash.

## **2.** Touch **i**B DEMO.

This causes the  $B$  DEMO button light and "DEMO" indicator to turn off, which indicates demo play standby. At this time, the display will show "1: Demo Song".

• You can also use the  $\Box$  – and  $\Box$  + buttons to switch between songs. This operation can be performed while playback is in progress.

## **3. To start demo play, touch <b>8** ▶ ■ or **iD** ENTER.

• After this, you can pause and resume demo play by touching  $\mathbf{B}$   $\blacktriangleright$   $\blacksquare$  or  $\mathbf{B}$  ENTER.

### **4.** To exit demo play standby, touch **b** EXIT.

### $Q$  NOTE

• If Auto Power Off (page [EN-6\)](#page-6-2) is enabled, power will turn off automatically at the applicable trigger time after a period of non-use, even if demo play is being performed.

## <span id="page-14-3"></span>**Selecting a Tone**

Your Digital Piano comes with a large collection of tones. You can select a tone and play it on the keyboard.

## <span id="page-14-4"></span><span id="page-14-0"></span>**Selecting a Single Tone**

#### ■ **Tone Categories**

The tones of your Digital Piano are divided among six categories, which you can access using TONE category buttons  $\Box$  through  $\Box$  Each of the six categories is divided further into sub-categories, and touching the TONE category button for a particular category will cycle in sequence between its sub-categories.

For details about tone categories and sub-categories, and the names of tones included in each sub-category, refer to the separate "Built-in Music Data Lists".

### <span id="page-15-2"></span>■ **To select a tone**

**1.** Use the  $\mathbf{E} \mathbf{W}$  button to cycle through settings **until the "**^**TONE" indicator to the right of the button is lit.**

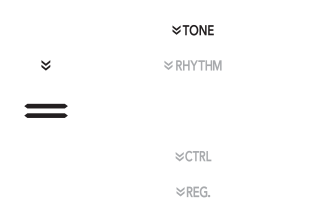

The currently selected tone category name and tone name will be shown on the display.

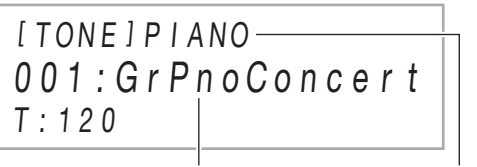

Tone name Category name

## **2.** Use TONE category buttons **in** through **21** to **select a tone category.**

- Touching one of the TONE category buttons switches to the tone that was selected the last time that tone category was exited.
- Each touch of the TONE category button of the currently selected tone category will cycle to the next sub-category of that category.

## $3$ . Use the **10** – and **iii** + buttons to select a tone.

• To jump to the first tone in the current category, touch  $f(0)$  – and  $f(1)$  + at the same time.

#### ■ Guitar Tones

The built-in guitar tones of this Digital Piano include strum noise and other sound effects that are applied in accordance with the pitch (note number) and/or intensity (velocity) of the notes being played.

#### ■ **Versatile Tones**

The Digital Piano's built-in tones include "versatile tones" (three guitar tones, two bass tones, and two brass tones) that can be used for creating computer music. Versatile tones assign performance sounds that are characteristic of a particular musical instrument (such as a guitar glissando, fret noise, etc.) to each keyboard key (note) and velocity. For information about the sounds assigned for each versatile tone and velocity, see "[Versatile Tone Map](#page-77-0)" (page [EN-77](#page-77-0)).

## <span id="page-15-1"></span><span id="page-15-0"></span>**Layering Two Tones**

Layering makes it possible to sound with two different tones at the same time. The tone that is layered onto another tone is the "Upper2 part tone", which in this manual is referred to as the "Upper2 tone". The tone upon which the Upper2 tone is layered is the "Upper1 part tone", which is referred to as the "Upper1 tone".

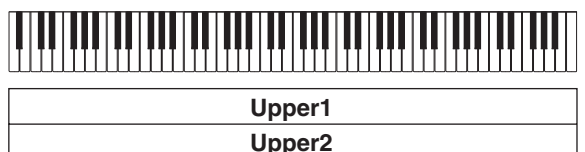

#### <span id="page-15-3"></span>■ **To layer two tones**

- **1. Use the procedure under "[To select a tone"](#page-15-2) (page [EN-15](#page-15-2)) to select the Upper1 tone.**
- **2. Use the**  $\boxdot$   $\mathbb {F}$  button to cycle through settings **until the "**^**CTRL" indicator to the right of the button is lit.**

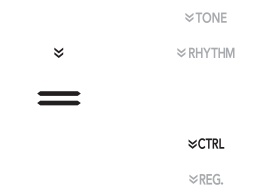

- **3.** Touch **21 LAYER** to enable the layer function, **which is indicated by "LY" on the display.**
- **4. Use the BV** button to cycle through settings **until the "**^**TONE" indicator to the right of the button is lit. Next, perform the operation under "[To select a tone"](#page-15-2) (page [EN-15\)](#page-15-2) to select the Upper2 tone.**

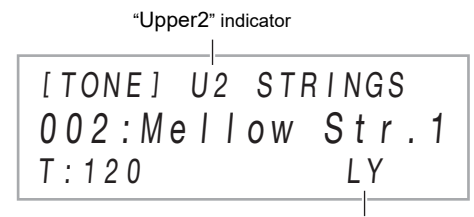

Layer enabled indicator

#### NOTE

• You can adjust the volume of the Upper1 and Upper2 parts, and configure other part settings. For details, see ["Configuring Layer and Split Settings"](#page-17-0) (page [EN-17](#page-17-0)).

### <span id="page-16-2"></span>■ **To unlayer the keyboard**

- **1.** Use the  $\boxdot$  **V** button to cycle through settings **until the "**^**CTRL" indicator to the right of the button is lit.**
- **2. Touch** cl LAYER **so the "LY" indicator disappears from the display.**

## <span id="page-16-1"></span><span id="page-16-0"></span>**Splitting the Keyboard Between Two Tones**

You can use the lower range and upper range of the keyboard to sound two different tones. When the keyboard is split between a left side and a right side range, the tone assigned to the lower (left side) range is the "Lower part tone", which is referred to as the "Lower tone" in this manual. The tone assigned to the upper (right side) range is called the "Upper1 tone" or "Upper2 tone" (when the keyboard is layered with the Upper2 tone).

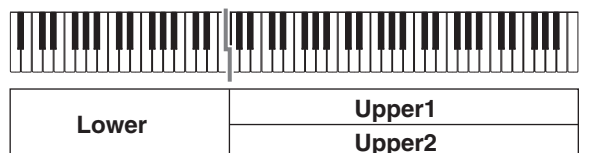

Under initial default settings, the lowest note of the upper range (split point) is at  $F\sharp 3$ .

- **To split the keyboard between two different tones**
- **1. Use the procedure under "[To select a tone"](#page-15-2) (page [EN-15](#page-15-2)) to select the upper range (Upper1) tone.**
- $2$ . Use the **ib**  $\mathbb {F}$  button to cycle through settings **until the "**^**CTRL" indicator to the right of the button is lit.**

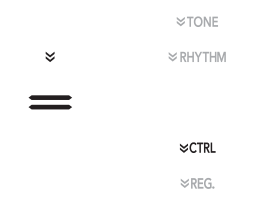

**3. Touch** ck SPLIT **to enable the split function, which is indicated by "SP" on the display.**

**4. Use the <b>b** $\Psi$  button to cycle through settings **until the "**^**TONE" indicator to the right of the button is lit. Next, perform the operation under "[To select a tone"](#page-15-2) (page [EN-15\)](#page-15-2) to select the Lower tone.**

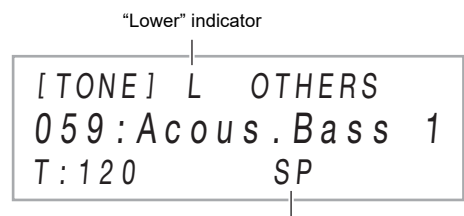

Split enabled indicator

### NOTE

- To use split and layer at the same time, perform the procedure above and then continue with steps 2 through 4 under ["To layer two tones](#page-15-3)" (page [EN-15\)](#page-15-3).
- You can individually adjust the volumes of the Lower part, Upper1 part and Upper2 part, and configure other part settings. For details, see "Configuring Layer and Split [Settings"](#page-17-0) (page [EN-17\)](#page-17-0).

### <span id="page-16-3"></span>■ **To change the split point**

- **1. Use the indepth button to cycle through settings until the "**^**CTRL" indicator to the right of the button is lit.**
- **2.** Hold down **@** SPLIT as you press the **keyboard key you want to specify as the lowest note of the upper range (right) keyboard. This makes it the split point.**

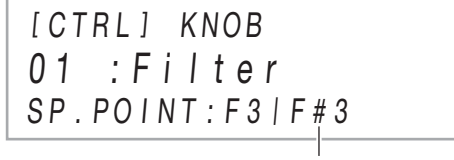

Split point note name

**3.** Release **20 SPLIT**.

This sets the split point.

### <span id="page-17-1"></span>■ **To unsplit the keyboard**

- 1. Use the **iD** $\mathbb V$  button to cycle through settings **until the "**^**CTRL" indicator to the right of the button is lit.**
- $2$ . Touch  $\overline{M}$  **SPLIT** so the "SP" indicator **disappears from the display.**

### <span id="page-17-0"></span>**Configuring Layer and Split Settings**

You can individually configure volume level, octave shift, and tuning settings for the Upper1, Upper2, and Lower parts. You can also specify whether or not pedal and/or  $23$  PITCH **BEND** wheel operations should affect each part.

#### ■ **To change the volume level, octave shift, and tuning settings of each part**

Use FUNCTION parameters [14](#page-55-0) (PART VOLUME), [18](#page-55-1) (PART OCT SHIFT), and [22](#page-55-2) (PART FINE TUNE) to configure each setting. For information about FUNCTION parameters, see "[Configuring Function Settings \(FUNCTION Mode\)"](#page-53-0) (page [EN-53\)](#page-53-0).

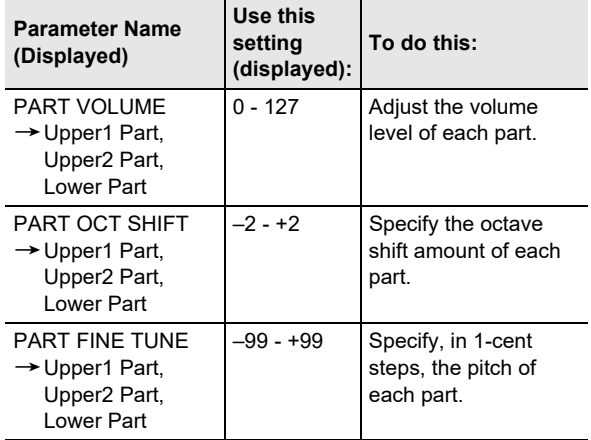

### ■ **To enable or disable pedal operations and pitch bend wheel operations for each part**

Use FUNCTION parameters [36](#page-56-3) (DAMPER PEDAL), [41](#page-56-4) (EXP/ ASGN PEDAL), [48](#page-56-5) (PEDAL UNIT), and [52](#page-56-6) (WHEEL) to configure each setting. For information about FUNCTION parameters, see "[Configuring Function Settings \(FUNCTION](#page-53-0)  [Mode\)"](#page-53-0) (page [EN-53](#page-53-0)).

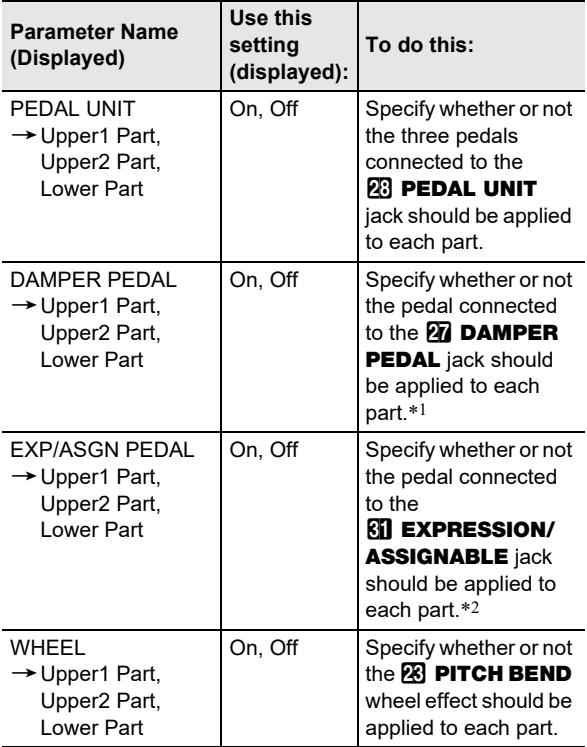

- \*1 The On/Off setting selected here is applied only while the "Sustain", "Sostenuto", or "Soft" setting in the table under ["To change the function of the pedal connected to the](#page-7-3)  [DAMPER PEDAL jack"](#page-7-3) (page [EN-7](#page-7-3)) is selected. In all other cases, the effect (or function) assigned to the pedal is applied, regardless of what is selected here.
- \*2 The On/Off setting selected here is applied only while the "Expression", "Sustain", "Sostenuto", or "Soft" setting in the table under "[To specify the pedal type](#page-9-0)" (page [EN-9](#page-9-0)) is selected. In all other cases, the effect (or function) assigned to the pedal is applied, regardless of what is selected here.

## <span id="page-18-0"></span>**Adjusting the Overall Volume Level of the Keyboard Performance Parts**

The following types of sounds are output by your Digital Piano: keyboard performance,\* auto accompaniments, song playback, and sounds input from an external source. Each of these sounds can be controlled and adjusted individually.

\* Keyboard performance includes all parts: Upper1, Upper2, and Lower.

#### ■ **To adjust the volume of the keyboard**

- **1.** Hold down the  $\boxdot$  **V** button until "[FUNCTION]" **appears on the display.** This enters the FUNCTION Mode.
- **2.** Use the **in**  $\le$  and **iii**  $\ge$  buttons to select the **following menu items in sequence: "KEYBOARD"** 3 **"KeyboardVolume".**

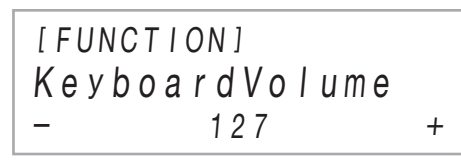

- $3$ . Use the  $\mathbf{D}$  and  $\mathbf{D}$  + buttons, or  $\mathbf{E}$  (K1) **knob to change the setting.**
	- You can set the volume within the range of 0 to 127.
	- To return to the initial default setting, touch  $\Box$  and  $\mathbf{f}$  + at the same time.
- **4. To exit the FUNCTION mode, hold down iB EXIT** until "[FUNCTION]" disappears from **the display.**

## **NOTE**

- To adjust volume levels other than the keyboard volume level, use the FUNCTION parameters below.
	- Auto Accompaniment volume: "Accomp Volume" [\(75](#page-57-0))
	- MIDI song volume: "MIDI Volume" ([85\)](#page-57-1)
	- Audio song volume: "Audio Volume" ([86\)](#page-57-2)
	- Bluetooth audio input volume level: "Audio Volume" ([95](#page-57-3))
	- AUDIO IN jack input volume level: "Volume" [\(98](#page-57-4))

For information about FUNCTION parameters, see "[Configuring Function Settings \(FUNCTION Mode\)"](#page-53-0) (page [EN-53](#page-53-0)).

## <span id="page-18-1"></span>**Changing Keyboard Response to Touch Pressure (Touch Response)**

Touch Response alters tone volume in accordance with keyboard pressure (speed). This provides you some of the same expressivity you get on an acoustic piano.

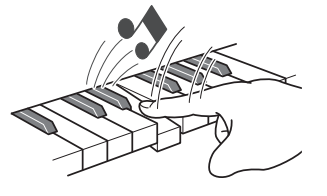

Pressing fast produces louder notes.

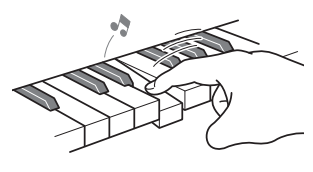

Pressing slowly produces softer notes.

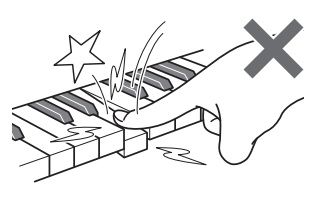

Do not try to use too much pressure.

#### ■ **To change touch response sensitivity**

- **1.** Hold down the  $\boxdot$  **V** button until "[FUNCTION]" **appears on the display.** This enters the FUNCTION Mode.
- **2.** Use the **iD**  $\le$  and **iii**  $\ge$  buttons to select the **following menu items in sequence: "KEYBOARD"** 3 **"Touch Response".**

[ FUNCT I ON ]  $Normal +$ Touch Response

 $3$ . Use the  $\mathbf{I}$  – and  $\mathbf{I}$  + buttons, or  $\mathbf{Z}$  (K1) **knob to change the setting.**

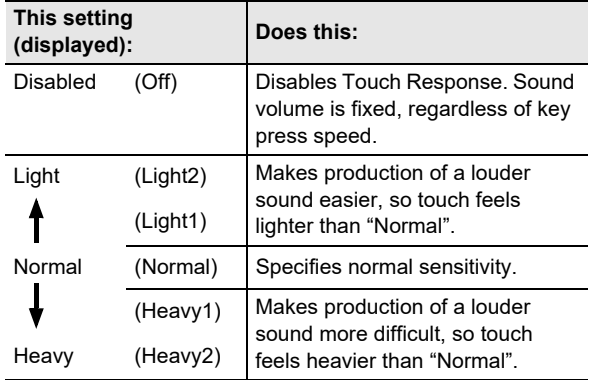

**4. To exit the FUNCTION mode, hold down iB EXIT** until "[FUNCTION]" disappears from **the display.**

## <span id="page-19-0"></span>**Changing the Pitch**

#### <span id="page-19-1"></span>**Changing the Pitch in Semitone Steps (Transpose)**

Transpose lets you raise or lower the overall pitch of the Digital Piano in semitone steps. You can use this feature to raise or lower the keyboard key and to play a piece in a key that is more comfortable for you, or to adjust to a key that better matches a vocalist, etc.

#### <span id="page-19-2"></span>■ **To change the transpose setting**

1. Use the  $\boxdot$  **W** button to cycle through settings **until the "**^**CTRL" indicator to the right of the button is lit.**

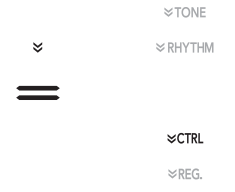

## **2. Touch <b>b** TRANSPOSE.

The currently selected transpose setting value will be shown on the display.

[ CTRL ] T RANSPOSE T:120  $0<sub>0</sub>$ 

- **3.** Use the **i**D and **ii** + buttons to change the **setting.**
	- You can change the pitch of the keyboard within the range of –12 to +12 semitones.
	- To return to the initial default setting, touch  $\Box$  and  $\mathbf{m}$  + at the same time.

Use the tuning feature when you need to adjust the pitch slightly to play along with another musical instrument.

- The tuning feature specifies the frequency of the A4 note. You can set a frequency within the range of 415.5 to 465.9 Hz. The initial default setting is 440.0 Hz.
- You can change the frequency in 0.1 Hz steps.

### ■ **To change the tuning setting**

**1.** Hold down the  $\boxdot$  **V** button until "[FUNCTION]" **appears on the display.**

This enters the FUNCTION Mode.

- **2.** Use the **iD**  $\le$  and **iii**  $\ge$  buttons to select the **following menu items in sequence: "SYSTEM"**  → "Master Tuning".
- $\overline{3}$ . Use the **i**D and **iD** + buttons, or  $\overline{22}$  (K1) **knob to change the setting.**
	- To return to the initial default setting, touch  $\Box$  and  $$
- **4. To exit the FUNCTION mode, hold down iB EXIT** until "[FUNCTION]" disappears from **the display.**

## <span id="page-20-2"></span><span id="page-20-0"></span>**Fine Tuning a Pitch (Tuning) Changing the Pitch in Octave Units (Octave Shift)**

<span id="page-20-3"></span><span id="page-20-1"></span>You can use the procedure below to raise or lower pitch in octave units. In the explanation here, we will assume that layer and split are not being used, and octave shift the keyboard tone (Upper1 part).

## $\sqrt{NOTE}$

• When layer and/or split is being used, you can specify separate octave shift settings for each part (Upper1, Upper2, Lower). For details about the settings of each part, see "[Configuring Layer and Split Settings](#page-17-0)" (page [EN-17](#page-17-0)).

### ■ **To octave shift the Upper1 part**

- **1. Disable both layer and split if they are enabled.** • See "[To unlayer the keyboard](#page-16-2)" (page [EN-16](#page-16-2)) and ["To](#page-17-1)  [unsplit the keyboard](#page-17-1)" (page [EN-17\)](#page-17-1).
- $2$ . Hold down the  $\boxdot$  **V** button until "[FUNCTION]" **appears on the display.** This enters the FUNCTION Mode.

**3.** Use the **iO** < and **iii** > buttons to select the **following menu items in sequence: "KEYBOARD"** 3 **"PART OCT SHIFT"** 3 **"Upper1 Part".**

This displays the Upper1 part octave shift setting screen.

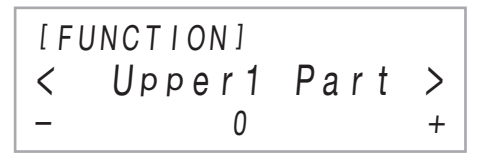

- $\overline{4}$ . Use the  $\overline{10}$  and  $\overline{11}$  + buttons, or  $\overline{22}$  (K1) **knob to change the setting.**
	- You can shift the octave within the range of –2 to +2.
	- To return to the initial default setting, touch  $\Box$  and  $\mathbf{f}$  + at the same time.
- **5. To exit the FUNCTION mode, hold down iB EXIT** until "[FUNCTION]" disappears from **the display.**

## <span id="page-21-1"></span><span id="page-21-0"></span>**Using the Sound Mode Effects (Hall Simulator/Reverb and Surround)**

You can use **in SOUND MODE** to enable and disable the effects described below.

#### <span id="page-21-2"></span>● **Hall Simulator/Reverb**

Hall Simulator and Reverb are both effects that change the reverberation of the sound.

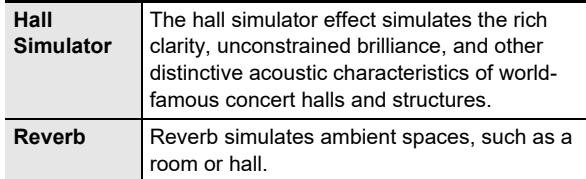

#### <span id="page-21-3"></span>● **Surround**

The Surround effect creates acoustics that make the sound from the speakers seem like it is coming from multiple directions (virtual surround). This effect is great when outputting audio from an external source\* through the Digital Piano's speakers.

\* Audio input from a Bluetooth connected smart device or an audio device connected to the Digital Piano's **AU AUDIO** IN jack.

## NOTE

- The initial power on default setting is Hall Simulator/reverb enabled and Surround disabled.
- The Surround effect is not applied to the output from the Digital Piano's **24 PHONES** jacks or **80 LINE OUT R, L/** MONO jacks.

### ■ **To enable or disable the Hall Simulator/Reverb and Surround effects**

## **1.** Touch **if SOUND MODE**.

• Each touch will cycle between the settings, and the current setting is indicated by the LED lights as shown below.

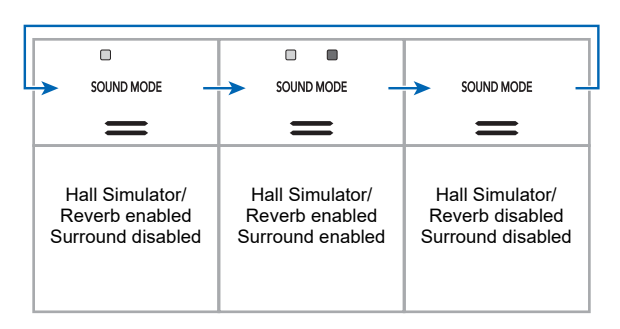

## ■ **To specify the Hall Simulator/Reverb type**

**1.** Hold down **B** SOUND MODE until "[SOUND **MODE]" appears on the display, and then release the button.**

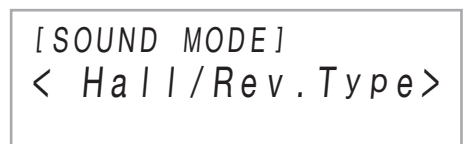

## **2. After confirming that "Hall/Rev. Type" is**  displayed, touch **D** ENTER.

The name of the currently selected Hall Simulator/ Reverb type will be shown on the display.

 $\overline{3}$ . Use the  $\overline{10}$  – and  $\overline{11}$  + buttons to select the **hall simulator/reverb type.**

#### ● **Hall Simulator**

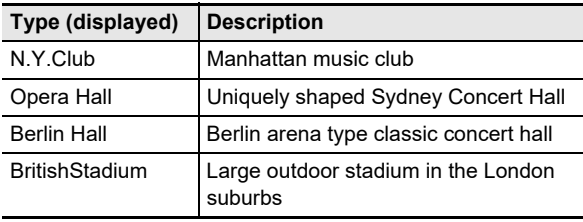

#### ● **Reverb**

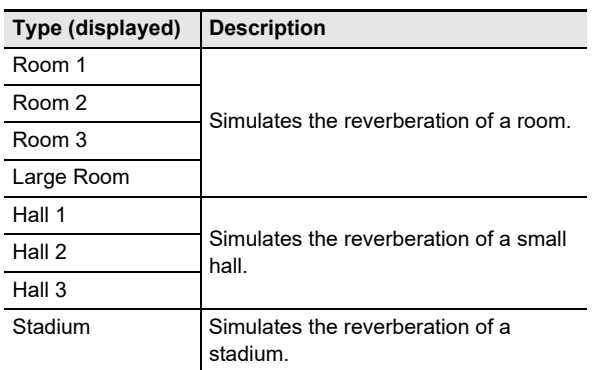

• To return to the initial default setting (Hall 3), touch  $\mathbf{f}$  – and  $\mathbf{f}$  + at the same time.

- **4. After the setting is the way you want, touch i同 EXIT** as many times as required until **"[SOUND MODE]" disappears from the display.**
- **To adjust the depth of the hall simulator/reverb effect**
- **1.** Hold down **B** SOUND MODE until "[SOUND **MODE]" appears on the display, and then release the button.**
- **2.** Use the **D**  $\le$  and **D**  $\ge$  buttons to display one **of the setting items below and then touch ip ENTER.**

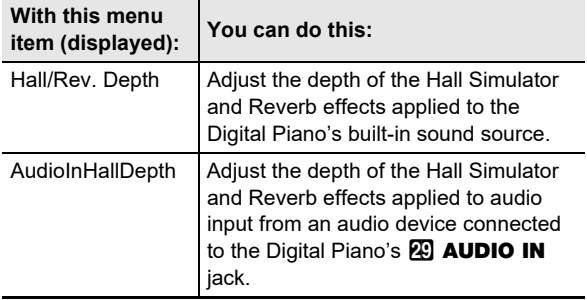

**3.** Use the  $\mathbf{I}$  – and  $\mathbf{I}$  + buttons to change the **setting.**

• You can specify a value from 0 to 127. The larger the value, the greater the effect depth.

- **4. When the setting you want is selected, touch iB** EXIT.
- **5. Repeat steps 2 through 4 as required.**
- **6. After the setting is the way you want, touch iB** EXIT.

■ **To specify the Surround type** 

- **1.** Hold down **B** SOUND MODE until "[SOUND **MODE]" appears on the display, and then release the button.**
- $2.$  Use the  $\mathbb{D}$  < and  $\mathbb{D}$  > buttons to display **"Surround Type" and then touch <b>DENTER.** The name of the currently selected surround type will be shown on the display.
- $\overline{3}$ . Use the **i**D and **iD** + buttons to select the **surround type (Type 1 or Type 2).**
- **4. After the setting is the way you want, touch iB EXIT** as many times as required until **"[SOUND MODE]" disappears from the display.**

## <span id="page-23-1"></span><span id="page-23-0"></span>**Using a DSP**

A DSP (Digital Signal Processor) is a type of effect that is connected between the sound source and output. Included are equalizer, tremolo, limiter, wah, etc. In addition to the default DSPs\*1 assigned to each of the tones, your Digital Piano also offers a selection of 100 preset DSPs\*2 from which to choose. You can also configure DSP parameter settings.

- \*1 DSPs that are pre-assigned to each tone based on suitability. Some tones do not have a default DSP assigned.
- \*2 DSP in addition to the default DSPs, which can be assigned to any tone.

### <span id="page-23-2"></span>■ **To select a DSP**

- **1. Use the procedure under "[To select a tone"](#page-15-2) (page [EN-15](#page-15-2)) to select a tone.**
- $2$ . Use the **in**  $\mathbb{F}$  w button to cycle through settings **until the "**^**CTRL" indicator to the right of the button is lit.**

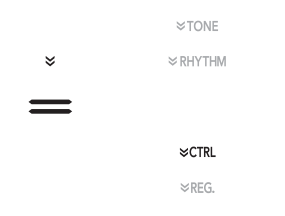

## $3.$  **Touch <b>i**B DSP.

This displays the name of the DSP assigned to the tone you selected (Upper1 tone) in step 1 of this procedure.

• If the current DSP is the default, the word "Tone" will be shown on the display.

[ CTRL ] DSP T:120  $0.00 \cdot$  Tone

## **4.** Use the **iD** – and **ii** + buttons to select a DSP.

- For the names of all the selectable preset DSPs and their contents (DSP modules), see ["Preset DSP List"](#page-79-1) (page [EN-79](#page-79-1)). For information about DSP modules, see "[Configuring DSP Settings](#page-23-3)" (page [EN-23](#page-23-3)).
- To return to the initial default DSP, touch  $\Box$  and  $\mathbf{f}$  + at the same time.

## NOTE

• Even if layer and/or split is enabled, the display that appears in step 3 above shows the name of the DSP assigned to Upper1 tone.

#### <span id="page-23-3"></span>■ **Configuring DSP Settings**

The steps below are the general procedure for configuring DSP settings.

- (1) Select the default DSP or preset DSP whose settings you want to configure.
- (2) Select one of the DSP modules in the DSP you selected.
- (3) Configure the settings of the parameters in the DSP module you selected.
- **Example: One DSP module: Preset DSP No.1 "Mono 1BandEQ"**

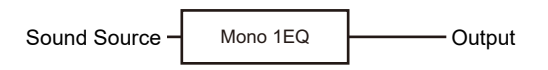

● **Example: Four DSP modules: Preset DSP No.27 "Re-Amp 1"**

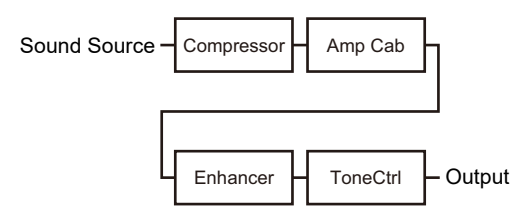

If the DSP whose settings you are configuring consists of four modules and you want to change all of their settings, repeat steps (2) and (3) four times, once for each module. For details on the full procedure, see ["To configure DSP settings](#page-24-0)" (page [EN-24\)](#page-24-0).

## (V) IMPORTANT!

**• Note that any changes you make to DSP settings are cleared whenever you turn off Digital Piano power. If you want to retain DSP changes you make, use the registration function (page [EN-40\)](#page-40-1) to save the setup so you can recall it later.**

### <span id="page-24-0"></span>■ **To configure DSP settings**

- **1. Use the procedure under "[To select a DSP](#page-23-2)" (page [EN-23](#page-23-2)) to select the DSP whose settings you want to configure.**
- **2.** Hold down **in DSP** until "[DSP SETTING]" **appears on the display.**

This enters the DSP setting mode and displays "DSP On/ Off".

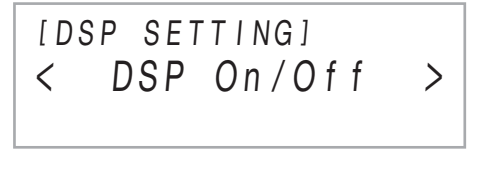

- "DSP On/Off" specifies whether or not a DSP should be applied to a tone. After confirming that "On" is selected for this setting, proceed to step 3. "DSP On/ Off" is always "On" if you selected a preset DSP in step 1 of this procedure.
- If you selected a default DSP (indicated by "Tone" on the display), the default setting here is "Off", which means the DSP is not being applied. If this setting is "Off", touch  $\overline{B}$  EXIT to return to step 1 and select a different tone and/or DSP. Or you can use the steps below to change the "DSP On/Off" setting to "On". Selecting "On" here will make preset DSP 1 the target of any setting changes you configure.
- (1) After confirming that "DSP On/Off" is displayed, touch  $\mathbf \mathbf B$  ENTER.
- (2) Use the  $\Box$  and  $\Box$  + buttons to change the setting to "On".
- $(3)$  Touch  $\Box$  EXIT.

## $\overline{\mathbf{3}}$  . Use the **in**  $\overline{\mathbf{10}}$  < and **iii** > buttons to select a **DSP module and then touch <b>DENTER**.

This displays one of the parameters of the DSP module you selected.

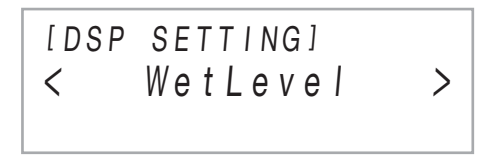

**4.** Use the **D**  $\le$  and **D**  $\ge$  buttons to display the **parameter whose setting you want to change**  and then touch **D** ENTER.

This enters the parameter editing mode.

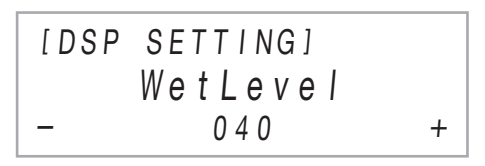

- $\overline{5}$ . Use the **ill** and **iii** + buttons to change the **parameter setting.**
	- To return to the initial default parameter setting, touch  $\mathbf{f}$  – and  $\mathbf{f}$  + at the same time.
- **6. When the setting is the value you want, touch iB** EXIT.
- **7. Repeat steps 4 through 6 as required. When the settings are the way you want, touch iB** EXIT.

This returns to the DSP module display in step 3 of this procedure.

- **8. Repeat steps 3 through 7 as required.**
- **9.** To exit the DSP setting mode, touch **be EXIT**.

## <span id="page-25-2"></span><span id="page-25-1"></span>**Using Chorus**

Chorus is a function that adds depth and breadth to notes. To select a chorus setting, use FUNCTION parameter [9](#page-55-3) ("Chorus Type") to select one of the settings below.

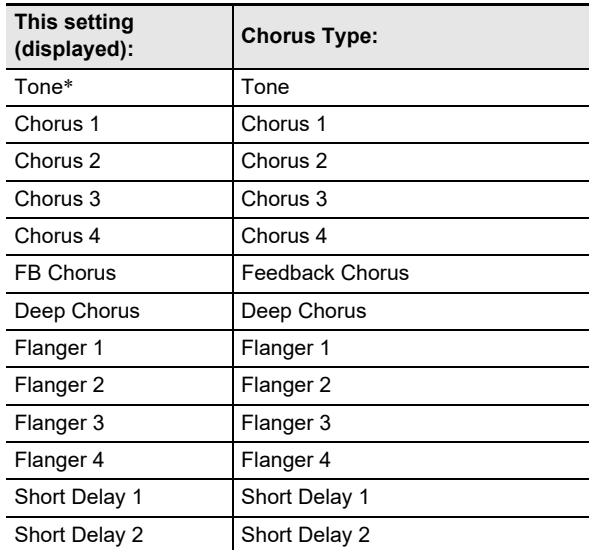

Specifies the initial setting of each tone.

For information about FUNCTION parameters, see "[Configuring Function Settings \(FUNCTION Mode\)"](#page-53-0) (page [EN-53\)](#page-53-0).

## <span id="page-25-3"></span>**Using Brilliance**

Brilliance can be used to make a sound brighter or mellower. You can use FUNCTION parameter [10](#page-55-4) ("Brilliance") to adjust brilliance within the range of –3 to +3. A setting of +1 or greater gives notes a brighter feel, while –1 or less makes notes sound more mellow. For information about FUNCTION parameters, see "[Configuring Function Settings \(FUNCTION](#page-53-0)  [Mode\)"](#page-53-0) (page [EN-53](#page-53-0)).

## <span id="page-25-4"></span><span id="page-25-0"></span>**Adjusting Acoustic Piano Sound Characteristics (Acoustic Simulator)**

The tones of your Digital Piano have built-in elements that give them the reverberation characteristics of an acoustic piano. You can use the procedure below to adjust the characteristics of notes.

#### ■ **To adjust acoustic piano sound characteristics**

- **1.** Hold down the  $\mathbf{E} \mathbf{\mathbb{W}}$  button until "[FUNCTION]" **appears on the display.** This enters the FUNCTION Mode.
- **2.** Use the **iD**  $\le$  and **iii**  $\ge$  buttons to select the **following menu items in sequence: "SOUND"**  → "ACOUSTIC SIMU.".
- **3.** Use the **iD**  $\le$  and **iI**  $\ge$  buttons to display the **setting item you want to configure and then touch <b>b** ENTER.
	- For more information about setting items and their settings, see the ["List of Acoustic Piano Sound Setting](#page-26-2)  [Items](#page-26-2)" (page [EN-26\)](#page-26-2).
- **4.** Use the **i**D and **ii** + buttons to change the **setting.**
- **5. Touch <b>i**B **EXIT.**
- **6. Repeat steps 3 through 5 for each of the items whose setting you want to configure.**
- **7. To exit the FUNCTION mode, hold down iB EXIT** until "[FUNCTION]" disappears from **the display.**

## <span id="page-26-2"></span>■ **List of Acoustic Piano Sound Setting Items**

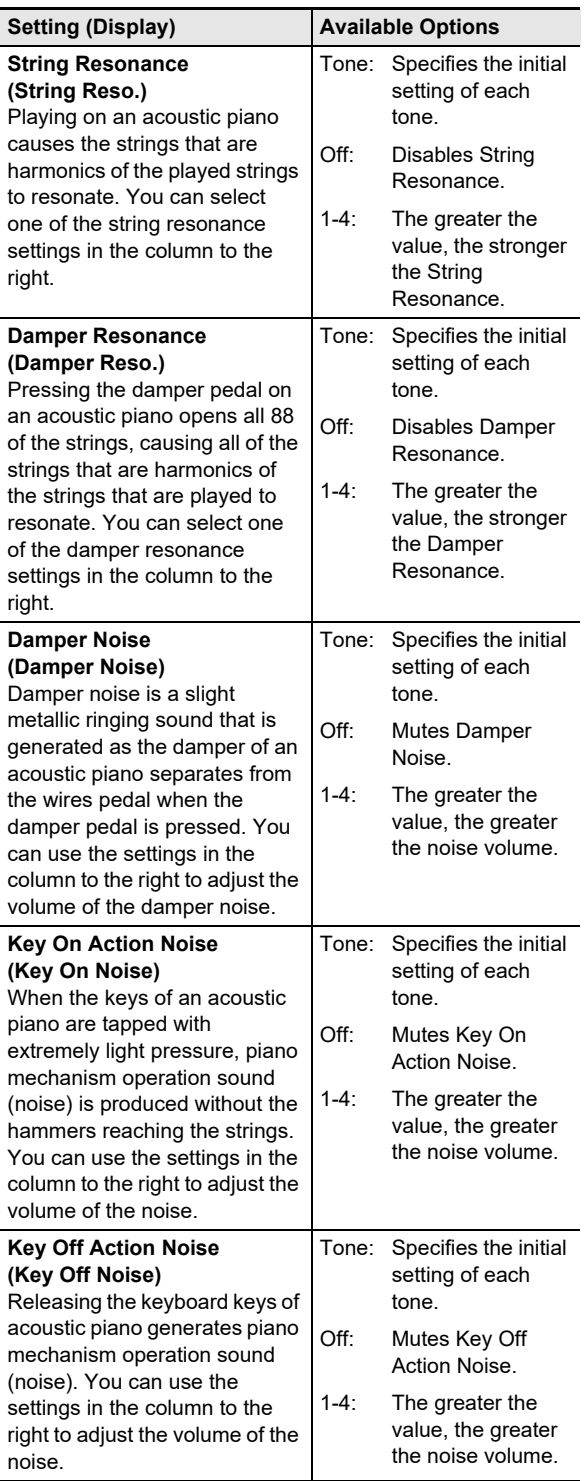

## <span id="page-26-0"></span>**Using the Knobs**

The digital piano has two knobs that you can use to change the tone, effect, and another parameter settings in real time.

### <span id="page-26-1"></span>■ **To select the functions (knob sets) assigned to the knobs**

## NOTE

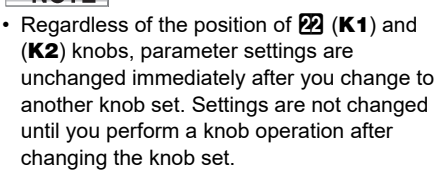

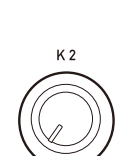

 $K<sub>1</sub>$ 

**1.** Use the **b**  $\Psi$  button to cycle through settings **until the "**^**CTRL" indicator to the right of the button is lit.**

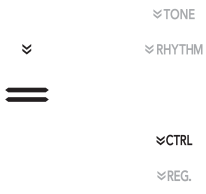

## **2. Touch <b>i**B KNOB.

The name of the currently selected knob set will be shown on the display.

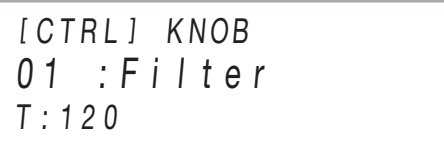

• For information about parameters assigned to the  $22$ (K1) and (K2) knobs by each knob set, see "Knob Set [List](#page-78-0)" (page [EN-78](#page-78-0)).

## $3$ . Use the **10** – and **iii** + buttons to select a knob **set.**

• To return to the initial default setting, touch  $\Box$  – and  $\mathbf{B}$  + at the same time.

#### ■ **To initialize all parameter settings that can be configured with knob operations**

## NOTE

- The procedure below returns all parameter settings in the ["Knob Set List](#page-78-0)" (page [EN-78](#page-78-0)) to the Digital Piano's initial defaults.
- **1.** Use the  $\boxdot$  **V** button to cycle through settings **until the "**^**CTRL" indicator to the right of the button is lit.**
- $2$ . Hold down the **B** KNOB button until "Sure?" **appears on the display.**
- **3. To initialize, touch** bl <sup>+</sup>**. To exit this operation without initializing, touch**  $\mathbf{E}$  **–.**

## <span id="page-27-1"></span>**Using the Pitch Bend Wheel**

You can use the pitch bend wheel to slide the pitch of notes smoothly upwards and downwards. This capability makes it possible to reproduce saxophone and electric guitar choking effects.

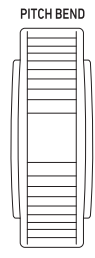

**1. While playing a note on the keyboard, rotate the <sup>22</sup> PITCH BEND** wheel on **the left of the keyboard upwards or downwards.**

The amount the note bends depends on how much you rotate the pitch bend wheel.

• Do not touch the wheel as you turn on the keyboard.

## NOTE

• You can use FUNCTION parameter [53](#page-56-7) ("P Bend Range") to specify the amount of pitch change at maximum rotation in either direction. For information about FUNCTION parameters, see ["Configuring Function Settings](#page-53-0)  [\(FUNCTION Mode\)"](#page-53-0) (page [EN-53\)](#page-53-0).

## <span id="page-27-2"></span><span id="page-27-0"></span>**Using the Arpeggiator**

With the arpeggiator, you can play various arpeggios and other phrases automatically by simply pressing keys on the keyboard. You can select from a number of different arpeggio options, including playing arpeggios from a chord, playing various phrases automatically, and more.

• A single button is used to control the arpeggiator and auto harmonize (page [EN-37\)](#page-37-0). Because of this, auto harmonize cannot be used while the arpeggiator is in use.

### <span id="page-27-3"></span>■ **To enable the arpeggiator**

## (V) IMPORTANT!

- **If "AH" appears instead of "AR" when you touch the ig ARPEG.** button in step 2 of the procedure below. **you will need to change the function assigned to the ig ARPEG.** button. Select "Arpeggiator" for **FUNCTION parameter [79](#page-57-5) ("Type Select"). For information about FUNCTION parameters, see "[Configuring Function Settings \(FUNCTION Mode\)"](#page-53-0) (page [EN-53](#page-53-0)).**
- **1.** Use the  $\boxdot$  **V** button to cycle through settings **until the "**^**CTRL" indicator to the right of the button is lit.**

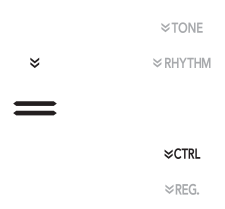

**2.** To enable the arpeggiator, touch **D** ARPEG. **This will cause "AR" to appear on the display.**

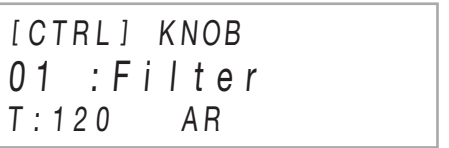

• Playing a chord or single note on the keyboard will play back the currently selected arpeggio.

## **3.** To disable the arpeggiator, touch **D** ARPEG. **This will cause "AR" to disappear from the display.**

## NOTE

- Enabling FUNCTION parameter [80](#page-57-6) ("Arpeggio Hold") causes the arpeggio pattern to continue playing even after you release the keyboard keys of the chord.
- You can use FUNCTION parameter [81](#page-57-7) ("Arpeggio Part") to specify whether the arpeggiator sounds for both the Upper1 and Upper2 parts when the keyboard is layered with two tones (page [EN-15\)](#page-15-1), or for the Upper1 part only.
- For information about FUNCTION parameters, see ["Configuring Function Settings \(FUNCTION Mode\)](#page-53-0)" (page [EN-53](#page-53-0)).

### ■ **To select an arpeggiator type**

- **1. Perform steps 1 and 2 of the procedure under "[To enable the arpeggiator"](#page-27-3) (page [EN-27\)](#page-27-3) to enable the arpeggiator.**
- **2.** Hold down the **ig ARPEG.** button until **"ARPEG." appears on the display.**

This causes the currently selected arpeggiator type to appear in line two of the display.

[ CTRL ] ARPE G.  $T \cdot 120$  AR 001 : Screw Up

### **3.** Use the  $\mathbf{D}$  – and  $\mathbf{D}$  + buttons to select an **arpeggiator type.**

- While the arpeggiator type is displayed, holding down the  $\text{E}$  ARPEG. button until the tone name display appears will select the tone that is recommended for the displayed arpeggiator type.
- For details about arpeggiator types, refer to the separate "Built-in Music Data Lists".

## <span id="page-28-0"></span>**Splitting the Keyboard for Duet Play**

You can split the keyboard in the center for duet play so the left and right sides have the same ranges. The Duet Mode is the perfect way to conduct lessons, with the teacher playing on the left side as the student plays the same song on the right side.

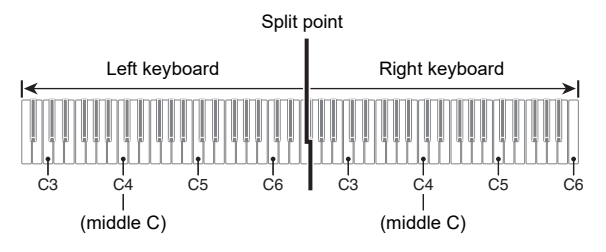

## NOTE

• You can change the ranges of the left and right keyboards in octave units from their initial default settings. This comes in handy, for example, if the initial default range is not enough when one person is playing the left hand part and another person is playing the right hand part. For information about the setting operation, see "[To change the](#page-29-0)  [octaves of the duet keyboards](#page-29-0)" (page [EN-29\)](#page-29-0).

#### ■ **Pedal Operation when Playing a Duet**

• If you are using the separately available SP-34 Pedal Unit, the left outer pedal is the left keyboard damper pedal, while the right outer pedal is the right keyboard damper pedal. Only the damper pedal for the right keyboard supports halfpedal operations.

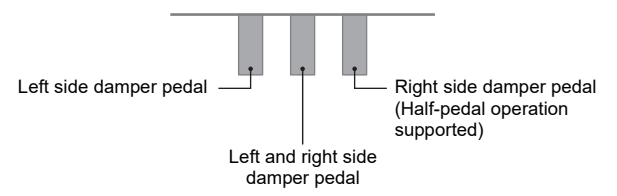

- To use the supplied SP-3 Pedal as a damper pedal that affects both the left keyboard and right keyboard, connect it to the  $\overline{27}$  DAMPER PEDAL jack. In the Duet Mode, this pedal functions as a damper pedal, regardless of the effect type assigned to it with the procedure under "To change the [function of the pedal connected to the DAMPER PEDAL](#page-7-3)  [jack](#page-7-3)" (page [EN-7\)](#page-7-3). Half-pedal operation is not supported in this case.
- If you connect the supplied SP-3 pedal to the **61 EXPRESSION/ASSIGNABLE** jack, it can be used as a soft pedal for both the left and right keyboards.

### <span id="page-29-1"></span>■ **To use the Duet Mode**

- **1.** Hold down the  $\boxdot$  **V** button until "[FUNCTION]" **appears on the display.** This enters the FUNCTION Mode.
- **2.** Use the **iD**  $\le$  and **iii**  $\ge$  buttons to select the **following menu items in sequence: "KEYBOARD"** 3 **"DUET".**
- **3. After confirming that "Duet Mode" is displayed, touch <b>i**D ENTER.
- **4.** Use the **iD** and **ii** + buttons to change the **Duet Mode setting.**
	- To use the Duet Mode, select either "On" or "Pan" for this setting. To exit the Duet Mode and return to normal keyboard play, select "Off".

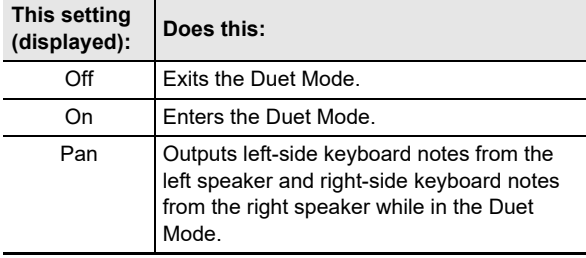

## **5. To exit the FUNCTION mode, hold down iB EXIT** until "[FUNCTION]" disappears from **the display.**

## **ANOTE**

- Some settings become fixed and cannot be changed while in the Duet Mode.
- The following effects cannot be used while "Pan" is selected for the Duet Mode setting: Hall Simulator/Reverb (page [EN-21](#page-21-2)), Surround (page [EN-21\)](#page-21-3), Chorus (page [EN-25](#page-25-2)), Acoustic Simulator (page [EN-25](#page-25-4)).
- In the Duet Mode, the knob set (page [EN-26\)](#page-26-1) is automatically changed to 12 Kbd/Acmp Vol. This knob set is fixed, and cannot be changed.

### <span id="page-29-0"></span>■ **To change the octaves of the duet keyboards**

- **1. Perform steps 1 and 2 under "[To use the Duet](#page-29-1)  [Mode"](#page-29-1) (page [EN-29\)](#page-29-1).**
- **2.** Use the **iD** < and **iii** > buttons to display **"Upper Octave" (right-side keyboard) or "Lower Octave" (left-side keyboard) and then touch <b>i**D<sub>ENTER</sub>.
- **3.** Use the **iD** and **ii** + buttons to change the **setting.**
	- You can specify the right-side keyboard octave while "Upper Octave" is displayed, and the left-side keyboard octave while "Lower Octave" is displayed.
	- Increasing the setting value by one raises by one octave, while lowering the value by one lowers by one octave. The initial default for both settings is 0.
	- You can shift the octave of each keyboard within the range of –2 to +2 octaves.

## **4. Touch <b>i**B **EXIT.**

### **5. Repeat steps 2 through 4 of this procedure as required to specify settings for both keyboards.**

#### **Example:**

Specifying 0 for "Upper Octave" and 1 for "Lower Octave" results in the keyboard octaves shown below.

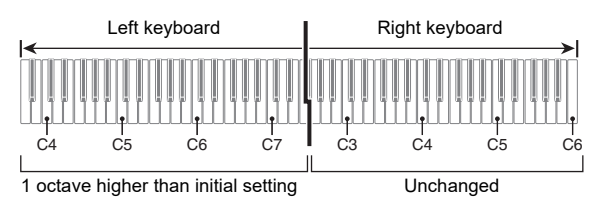

**6. To exit the FUNCTION mode, hold down iB EXIT** until "[FUNCTION]" disappears from **the display.**

## <span id="page-30-1"></span><span id="page-30-0"></span>**Changing the Scale Tuning (Temperament) of the Keyboard**

You can change the scale of the keyboard from the standard equal temperament to another tuning that is more suitable for playing Indian music, Arabic music, classical music, etc. You can select from among the 17 preset scales described below.

### <span id="page-30-2"></span>■ **To change the scale**

**1.** Hold down the  $\mathbf{B} \mathbb{V}$  button until "[FUNCTION]" **appears on the display.**

This enters the FUNCTION Mode.

- **2.** Use the **iD**  $\le$  and **iii**  $\ge$  buttons to select the **following menu items in sequence: "KEYBOARD"** 3 **"SCALE TUNING"** 3 **"Scale Type".**
- $3$ . Use the  $\mathbf{E}$  and  $\mathbf{E}$  + buttons, or  $\mathbf{E}$  (K1) **knob to select a scale setting.**
	- You can select any one of the scales shown in the table below.

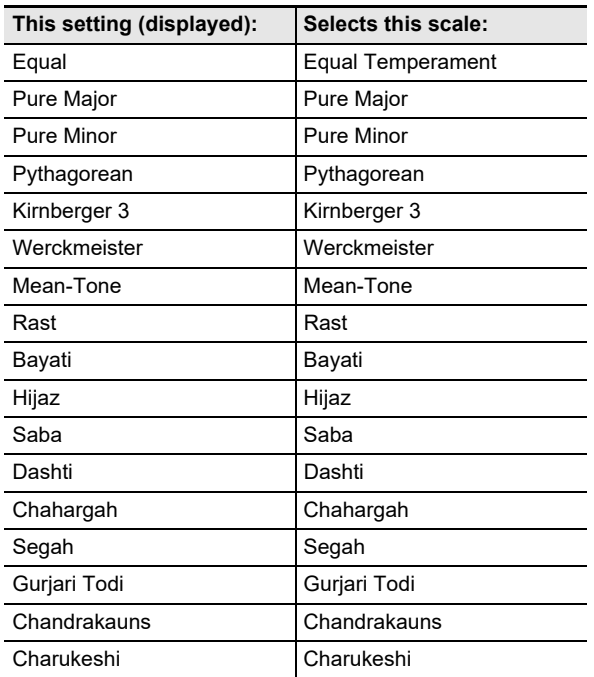

### **4.If you want to change the base note of the scale, perform the steps below.**

- You do not need to perform these steps if you want to use the default base note setting (C).
- (1) Touch  $\mathbb{B}$  EXIT.
- (2) Use the  $\mathbb{I} \mathbb{I}$   $\leq$  and  $\mathbb{I} \mathbb{I}$   $\geq$  buttons to display "Scale Base Note" and then touch **P ENTER**.
- (3) Use the  $\mathbf{f} \mathbf{v}$  and  $\mathbf{f} \mathbf{h}$  + buttons, or  $\mathbf{w}$  (K1) knob to select a base note setting.
- **5. To exit the FUNCTION mode, hold down iB EXIT** until "[FUNCTION]" disappears from **the display.**

#### ■ **To use the current scale notes for Auto Accompaniments**

Use FUNCTION parameter [30](#page-55-5) to enable ("On") or disable ("Off") "Accomp Scale". Enabling this setting will apply the scale and base note selected using the operation under "To [change the scale"](#page-30-2) (page [EN-30\)](#page-30-2) to Auto Accompaniments. For information about FUNCTION parameters, see "[Configuring Function Settings \(FUNCTION Mode\)"](#page-53-0) (page [EN-53\)](#page-53-0).

### ■ **To enable or disable piano stretch tuning**

**1.** Hold down the  $\mathbf{E} \mathbf{\mathbb{W}}$  button until "[FUNCTION]" **appears on the display. Then release the button.**

This enters the FUNCTION mode.

- **2.** Use the  $\mathbf{I} \cdot \mathbf{I}$  < and  $\mathbf{I} \cdot \mathbf{I}$  > buttons to select the **following menu items in sequence:**  "KEYBOARD" → "SCALE TUNING" → **"Stretch Tuning".**
- **3.** Use the  $\mathbf{I}$  and  $\mathbf{I}$  + buttons to configure the **Stretch Tuning setting.**

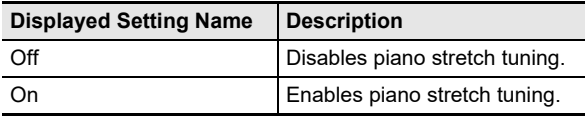

## <span id="page-31-1"></span><span id="page-31-0"></span>**Using Auto Accompaniment**

With Auto Accompaniment, simply select an accompaniment pattern. Each time you play a chord with your left hand the appropriate accompaniment will play automatically. It's like having a personal backup group along with you wherever you go.

## <span id="page-31-2"></span>**Selecting a Rhythm**

#### ■ **Rhythms and Categories**

The rhythms of your Digital Piano are divided among six categories, which you can access using RHYTHM category buttons  $\Box$  through  $\Box$  Each of the six categories is divided further into sub-categories, and touching the RHYTHM category button for a particular category will cycle in sequence between its sub-categories.

For details about rhythm categories and sub-categories, and the names of rhythms included in each sub-category, refer to the separate "Built-in Music Data Lists".

### <span id="page-31-4"></span>■ **To select a rhythm**

1. Use the  $\boxdot$  **V** button to cycle through settings **until the "**^**RHYTHM" indicator to the right of the button is lit.**

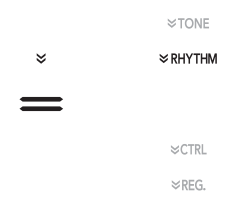

The names of the currently selected rhythm category and rhythm will be shown on the display.

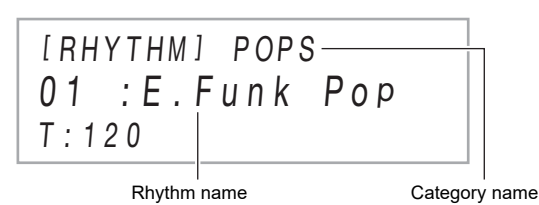

## **2.** Use RHYTHM category buttons **is through 21 to select a RHYTHM category.**

- Touching one of the RHYTHM category buttons switches to the rhythm that was selected the last time that rhythm category was exited.
- Each touch of the RHYTHM category button of the currently selected rhythm category will cycle to the next sub-category of that category.

## $3$ . Use the **iD** – and **iD** + buttons to select a **rhythm.**

• To jump to the first rhythm in the current category, touch  $\Box$  – and  $\Box$  + at the same time.

## <span id="page-31-3"></span>**Playing Auto Accompaniment**

The Auto Accompaniments of this Digital Piano consist of a "rhythm part" (drums and percussion) and a "chord part" (various musical instruments). When playing an Auto Accompaniment, you can sound the rhythm part only, or you can sound both parts at the same time.

### <span id="page-31-5"></span>■ **To play the rhythm part only**

### NOTE

The rhythm part is the foundation of each Auto Accompaniment. Your Digital Piano comes with a variety of built-in rhythms, including 8-beat and waltz. Use the procedure below to play the basic rhythm part.

### **1.** Use the  $\blacksquare$  mode selector button to cycle **through settings until the "RHYTHM" (RHYTHM Mode) indicator is lit.**

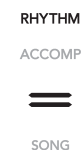

**2. Use the procedure under "[To select a rhythm](#page-31-4)" (page [EN-31](#page-31-4)) to select the rhythm you want.**

## **3. Touch** <sup>8</sup> START/STOP**.**

This starts normal pattern (page [EN-32](#page-32-0)) rhythm play.

- The yellow and red LEDs above the **8 START/ STOP** button will flash in time with the rhythm (yellow for beat 1, red for the remaining beats of each measure).
- **4. Play along with the rhythm.**
- **5. To stop rhythm play, touch** <sup>8</sup> START/STOP **again.**

## NOTE

- In step 3 of the above procedure, you can also touch one of the buttons below to start rhythm pattern play.
	- $-$  **4 INTRO** ... Starts play with an intro pattern.
	- **6 NORMAL/FILL-IN** ... Starts normal pattern play.
- **6 VARIATION/FILL-IN** ... Starts play of a variation pattern.

For information about the different rhythm (Auto Accompaniment) patterns, see ["Auto Accompaniment](#page-32-0)  [Pattern Variations](#page-32-0)" (page [EN-32\)](#page-32-0).

### ■ **To play Auto Accompaniment with chords**

### NOTE

• Playing a chord with your left hand automatically adds bass and harmony accompaniment parts to the currently selected rhythm. It is just like having your own personal back up group on call.

### **1. Use the** 3 **mode selector button to cycle through settings until the "ACCOMP" (ACCOMP Mode) indicator is lit.**

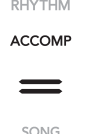

## **2. Start play of the rhythm part.**

• For information about how to select a rhythm and start playing it, see steps 2 and 3 under "[To play the rhythm](#page-31-5)  [part only](#page-31-5)" (page [EN-31\)](#page-31-5).

## **3. Use the accompaniment keyboard to play chords.**

This will cause bass and harmony Auto Accompaniment parts to be added to the rhythm part.

 $F_{33}$ Accompaniment keyboard Melody keyboard Split point

#### *Example:*

Pressing D-F#-A-C on the accompaniment keyboard 4

Accompaniment for the D-F#-A-C chord (D7) sounds.

• You can use the split point to change the size of the accompaniment keyboard range (page [EN-16\)](#page-16-3).

### **4. Play other chords with left hand as you play the melody with your right hand.**

• You can use "CASIO Chord" or other simplified chord input modes to play chords. See "Selecting a Chord [Input Mode"](#page-34-1) (page [EN-34](#page-34-1)).

## **5. To stop Auto Accompaniment, touch**  8 START/STOP**.**

## NOTE

With the above procedure, you finger chords to be played by the Auto Accompaniment. You also can use music presets to sound Auto Accompaniment using a chord progression based on the music genre you want to perform, without inputting chords. For details, see "Using Music [Preset"](#page-38-1) (page [EN-38](#page-38-1)).

### ■ Metronome Accompaniment Patterns

The accompaniment patterns below produce metronome sounds only, without a bass or chord part. This is true even if you finger a chord.

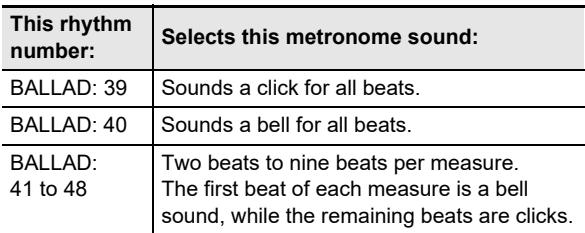

### ■ **To change the Auto Accompaniment Tempo**

See ["Changing the Auto Accompaniment and Song Tempo"](#page-38-0) (page [EN-38\)](#page-38-0).

## <span id="page-32-0"></span>**Auto Accompaniment Pattern Variations**

Generally, the progress of a musical piece starts with an intro, transitions to verses that are interspersed with interludes and other changes, and then returns to the main theme before reaching an ending. The Digital Piano's Auto Accompaniment function provides a selection of accompaniment patterns that are suited to the progress of a musical composition.

### ■ **Normal and Variation**

This is an accompaniment pattern that can be used in the verse or chorus of a piece. A variation repeats anywhere from one measure to multiple measures.

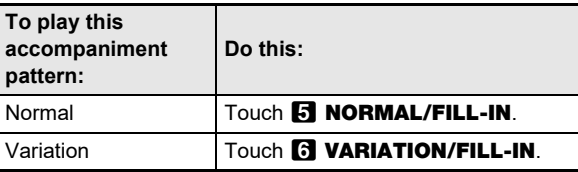

#### ■ **Fill-in**

These accompaniment patterns are used to insert short oneor two-measure fill-ins into a piece. A fill-in pattern starts to play as soon as you touch one of the fill-in buttons (see below). Accompaniment play returns to the original normal or variation pattern from beat one after the one- or two-measure fill-in is complete.

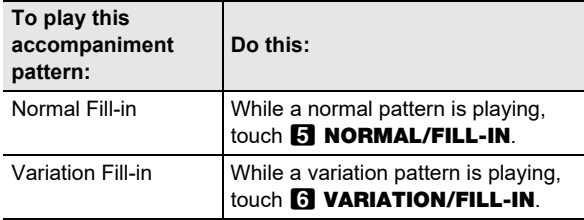

#### ■ **Intro**

This is an accompaniment pattern that can be used at the beginning of a song. Normal accompaniment pattern play will start after the measures of the intro accompaniment pattern is complete.

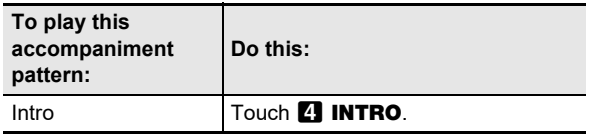

#### ■ **Ending**

This is an accompaniment pattern that can be used at the end of a piece. After a multiple-measure ending sounds, Auto Accompaniment ends.

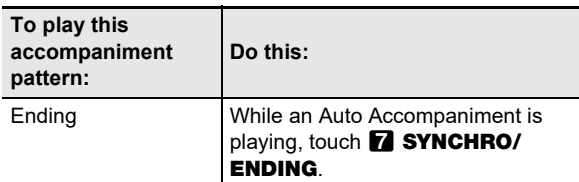

### <span id="page-33-0"></span>**Triggering Auto Accompaniment Play with Accompaniment Keyboard Input (Synchro Start)**

Use the procedure below to configure the Digital Piano to start Auto Accompaniment play as soon as you press a keyboard key.

#### ■ **To trigger Auto Accompaniment play with chord keyboard input**

### **1. While Auto Accompaniment play is stopped, touch** 7 SYNCHRO/ENDING**.**

This enters synchro start standby, which is indicated by the LEDs above the  $\left[3\right]$  START/STOP button flashing between yellow and red.

- If you want to start with an intro, touch 4 INTRO here.
- If you want to start with a variation, touch **63 VARIATION/FILL-IN here.**
- **2. Finger a chord on the accompaniment keyboard.**

This starts Auto Accompaniment.

### NOTE

To exit synchro start standby, touch **7 SYNCHRO/** ENDING.

## <span id="page-34-0"></span>**Using the Keyboard to Control the Auto Accompaniment Pattern (Keyboard Controller Mode)**

You can use the six leftmost white keyboard keys to start and stop accompaniment pattern play, to switch between patterns, etc.

### ■ **To enter the keyboard controller mode**

**1. Hold down the** 3 **mode selector button until "KC" appears on the display.**

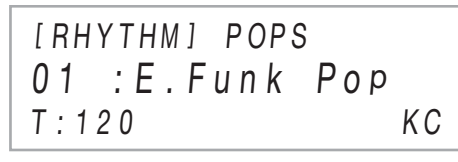

• This enters the Keyboard Controller Mode and assigns the button operations shown below to the leftmost white keyboard keys.

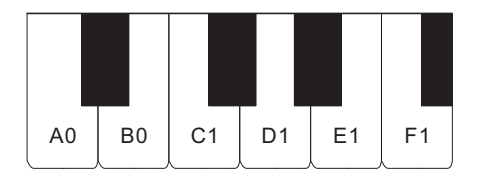

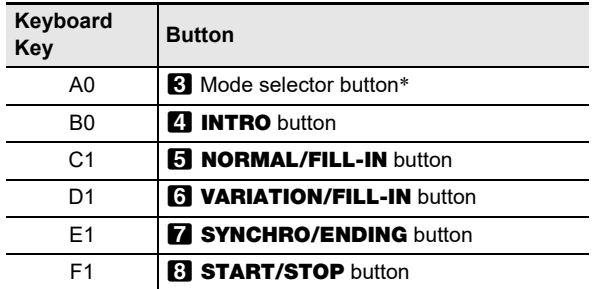

\* Toggles between the RHYTHM and ACCOMP modes only.

**2. To exit the Keyboard Controller Mode, hold down the** 3 **mode selector button until "KC" disappears from the display.**

## NOTE

• In the Keyboard Controller Mode, no note sounds when you press a keyboard key in the range of A0 to F1 (including the black keys).

## <span id="page-34-1"></span>**Selecting a Chord Input Mode**

You can use FUNCTION parameter [76](#page-57-8) ("Chord Mode") to select one of the six chord input modes below.

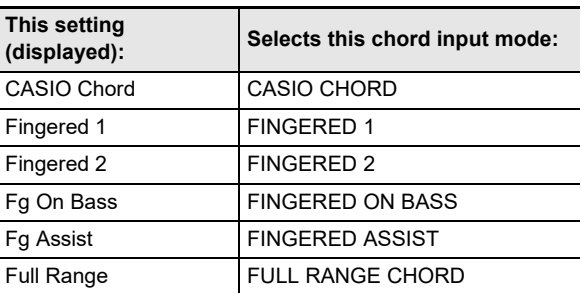

For information about FUNCTION parameters, see "[Configuring Function Settings \(FUNCTION Mode\)"](#page-53-0) (page [EN-53\)](#page-53-0).

#### ■ **CASIO CHORD**

With CASIO CHORD, you can use simplified fingerings to play the four types of chords described below.

Accompaniment keyboard

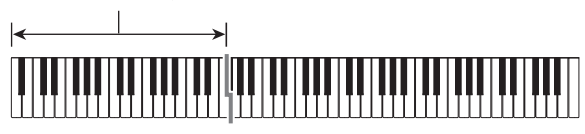

**Chord Type**

#### **Major Chords**

Pressing a single accompaniment area key in the CASIO CHORD mode will play the major chord whose name is marked above the key. All of the accompaniment area keys that are marked with the same chord name play exactly the same chord.

*Example:* C (C Major)

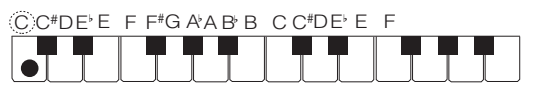

#### **Minor Chords**

To play a minor chord, press the accompaniment area key that corresponds to the major chord, while also pressing one other accompaniment area key to the right.

*Example:* Cm (C Minor)

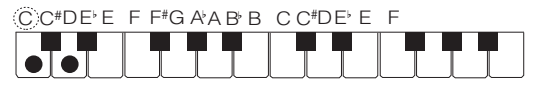

#### **Seventh Chords**

To play a seventh chord, press the accompaniment area key that corresponds to the major chord, while also pressing two other accompaniment area keys to the right.

*Example:* C7 (C Seventh)

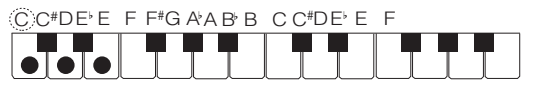

#### **Minor Seventh Chords**

To play a minor seventh chord, press the accompaniment area key that corresponds to the major chord, while also pressing three other accompaniment area keys to the right.

*Example:* Cm7 (C Minor Seventh)

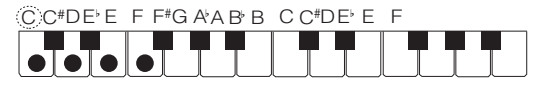

## NOTE

• When playing a minor, seventh, or minor seventh chord, it makes no different whether the additional keys you press are black or white.

#### ■ **FINGERED**

With these input modes, you play chords on the accompaniment keyboard using their normal chord fingerings. Some chord forms are abbreviated, and can be fingered with one or two keys.

See page [EN-73](#page-73-0) for information about chords that are supported and how they are fingered on the keyboard.

Accompaniment keyboard

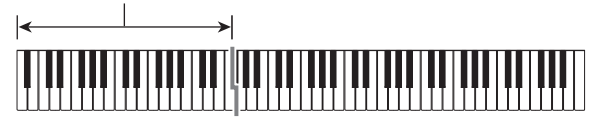

#### ● **FINGERED 1**

Play the component notes of the chord on the keyboard.

#### ● **FINGERED 2**

Unlike FINGERED 1, 6th input is not possible. m7 or m7<sup>55</sup> is input.

#### ● **FINGERED ON BASS**

Unlike FINGERED 1, allows input of fraction chords with the lowest keyboard note as the base note.
### ● **FINGERED ASSIST**

Produces an effect that is different from FINGERED 1 when two or three keys are pressed. Pressing a root key and any key to the left of the root key plays a seventh chord, while a black key plays a minor chord. Pressing both a white and black key together plays a minor seventh chord.

• In addition to FINGERED 1, you can also use the methods below to play the three types of chords described below.

### **Chord Type**

#### **Minor Chords**

To play a minor chord, press the accompaniment keyboard key that specifies the major chord, while also adding the closest black key to the left of the major chord key.

*Example:* Cm (C Minor)

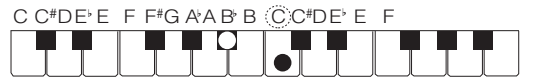

### **Seventh Chords**

To play a seventh chord, press the accompaniment keyboard key that specifies the major chord, while also adding the closest white key to the left of the major chord key.

*Example:* C7 (C Seventh)

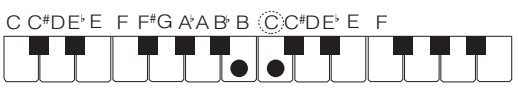

### **Minor Seventh Chords**

To play a minor seventh chord, press the accompaniment keyboard key that specifies the major chord, while also adding the closest white and black keys to the left of the major chord key.

*Example:* Cm7 (C Minor Seventh)

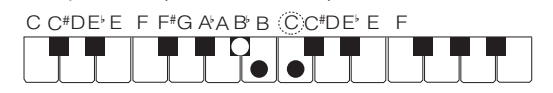

### ■ **FULL RANGE CHORD**

With this mode, you can use the full range of the keyboard to play chords and the melody.

See page [EN-73](#page-73-0) for information about chords that are supported.

Accompaniment keyboard / Melody keyboard

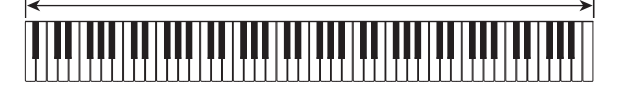

## **Using One-Touch Preset**

With One-Touch Preset, the Digital Piano automatically configures optimal tone, tempo, and other settings in accordance with the rhythm pattern you select.

### ■ **To recall a one-touch preset**

## **1. Use the** 3 **mode selector button to cycle through setting until the "RHYTHM" or "ACCOMP" indicator is lit.**

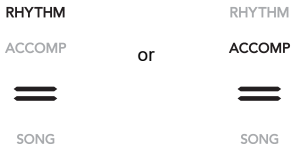

- **2. Use the procedure under "[To select a rhythm](#page-31-0)" (page [EN-31](#page-31-0)) to select the rhythm you want.**
- **3. Hold down the** cl BALLAD **button until the display changes from the rhythm name to the tone name.**

**BALLAD** 

This will automatically apply the One-Touch Preset settings in accordance with the rhythm pattern that is currently selected. At this time, the Digital Piano will go into Auto Accompaniment synchro start standby (page [EN-33\)](#page-33-0).

# **Using Auto Harmonize**

Auto Harmonize lets you add harmony to melody notes you play with your right hand for more melodic depth. You can select any one of 12 Auto Harmonize types.

• A single button is used to control auto harmonize and the arpeggiator (page [EN-27\)](#page-27-0). Because of this, the arpeggiator cannot be used while auto harmonize is in use.

### <span id="page-37-0"></span>■ **To enable auto harmonize**

## (V) IMPORTANT!

- **If "AR" appears instead of "AH" when you touch the ig ARPEG.** button in step 2 of the procedure below, **you will need to change the function assigned to the iC** ARPEG. button. Select "A.Harmo." for FUNCTION **parameter [79](#page-57-0) ("Type Select"). For information about FUNCTION parameters, see ["Configuring Function](#page-53-0)  [Settings \(FUNCTION Mode\)](#page-53-0)" (page [EN-53\)](#page-53-0).**
- **1.** Use the  $\boxdot$  **V** button to cycle through settings **until the "**^**CTRL" indicator to the right of the button is lit.**

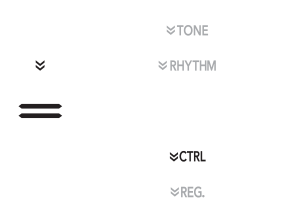

**2.** To enable auto harmonize, touch **iD ARPEG. This will cause "AH" to appear on the display.**

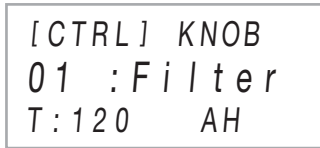

- Fingering a chord on the accompaniment keyboard as you play the melody on the Melody keyboard (Upper part keyboard) will add chords to your melody play.
- **3.** To disable auto harmonize, touch **D** ARPEG. **This will cause "AH" to disappear from the display.**
- **To select the Auto Harmonize type**
- **1. Perform steps 1 and 2 under "[To enable auto](#page-37-0)  [harmonize](#page-37-0)" (page [EN-37](#page-37-0)) to enable auto harmonize.**
- **2.** Hold down the **ig ARPEG.** button until **"A.HARMO" appears on the display.**

This causes the currently selected auto harmonize type to appear in line two of the display.

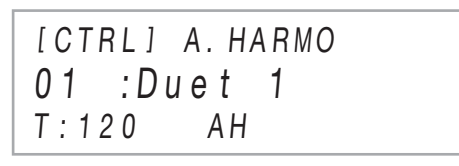

**3. Use** bk – **and** bl <sup>+</sup> **buttons to select an auto harmonize type.**

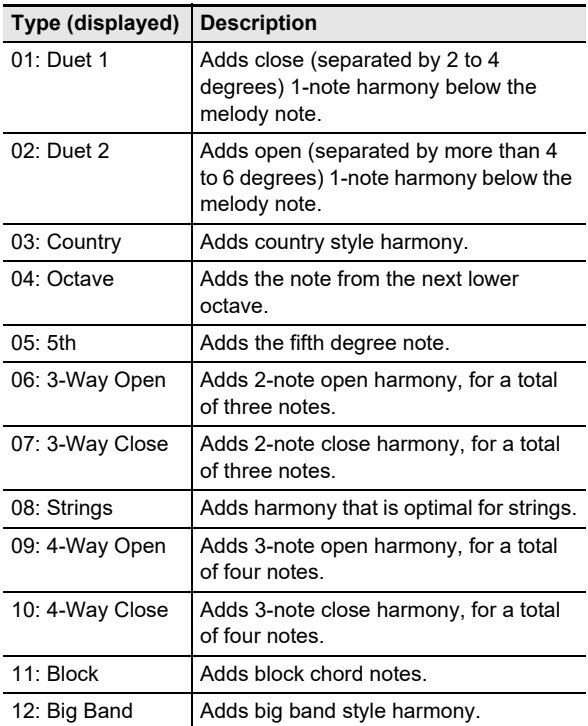

# <span id="page-38-1"></span>**Changing the Auto Accompaniment and Song Tempo**

There are two ways to change the tempo (beats per minute) setting: using buttons to specify a tempo value, and tapping a beat with a keyboard key or a pedal.

## $N$  NOTE

You can specify use of a letter  $(T)$  or an icon  $(J)$  as the display indicator to the left of the tempo value. To specify the indicator type, use FUNCTION parameter [113](#page-58-0) ("Tempo Indicator"). For information about FUNCTION parameters, see "[Configuring Function Settings \(FUNCTION Mode\)"](#page-53-0) (page [EN-53](#page-53-0)).

## <span id="page-38-0"></span>■ **To specify a tempo value**

## **1.** Touch **D** TEMPO.

The current tempo value will be shown on the display.

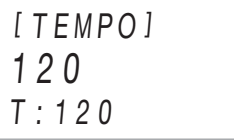

## **2.** Use the **iD** – and **iii** + buttons to adjust the **tempo value.**

- You can specify a tempo value in the range of 20 to 255.
- To return the currently selected song, rhythm pattern, or music preset to its recommended tempo setting, touch  $f(x)$  – and  $f(x)$  + at the same time.

## $3$ . To exit the setting screen, touch **D** TEMPO or **iB** EXIT.

■ **To use the keyboard key or a pedal to adjust the tempo**

## **1. Hold down the <b>D** TEMPO button.

This causes "TAP" to appear to the right of [TEMPO] on the display.

## **2. Press a keyboard key or a pedal at least twice in succession.**

• This will set a tempo that corresponds to the speed at which you pressed the keyboard key or pedal.

## **3.** Release **in TEMPO**.

• You can use the above steps to set an approximate tempo and then use the steps under "[To specify a](#page-38-0)  [tempo value](#page-38-0)" to fine tune the setting.

# NOTE

• Note that an expression pedal cannot be used to set a tempo using the above procedure.

# <span id="page-38-2"></span>**Using Music Preset**

Selecting a Music Preset instantly changes the Digital Piano to a preset setup (tone, rhythm, chord progression, etc.) for play of songs of various genres/categories. The press of a button sets up the Digital Piano so those songs sound exactly the way you thought they should. See the separate "Built-in Music Data Lists" for a complete list of the 310 Music Presets that are available.

## ■ **To perform using a music preset**

**1. Use the** 3 **mode selector button to cycle through setting until the "RHYTHM" or "ACCOMP" indicator is lit.**

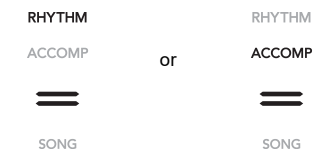

**2. Use the 個** V button to cycle through settings **until the "**^**RHYTHM" indicator to the right of the button is lit.**

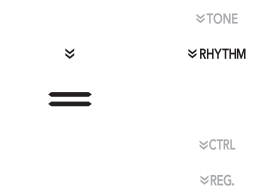

 $3$ <sub>-</sub> Hold down the **indepth POPS** button until "[MUSIC **PRESET]" appears on the display.**

This enters the Music Preset Mode and causes the  $\boxtimes$ mode selector button "ACCOMP" indicator to flash.

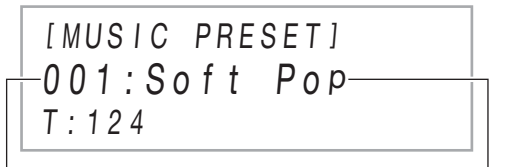

Music preset number Music preset name

- The name and number of the currently selected music preset will be shown on the display.
- This enters synchro start standby, which is indicated by the flashing yellow and red LEDs above the **83 START/STOP button.**

## **4.** Use the **iD** – and **iii** + buttons to select a **music preset number.**

This changes the displayed music preset name. At the same time, settings are recalled for the tone, rhythm, chord progression, and data that matches the genre or melody indicated by the name.

- You can also change tone, rhythm, DSP, and other settings as required. To do so, use the  $\boxdot \, \mathbb{F}$   $\mathbb{V}$  button to select the type of functions assigned to buttons  $\Box$  to  $\mathbf{a}$ . Each touch of  $\mathbf{F} \mathbf{F} \mathbf{W}$  cycles to the next function type, and the current selection is indicated by the indicator that is lit to the right of the button: " $\mathbb {V}$ TONE", "WRHYTHM", or "WCTRL".
- To return to the music preset selection screen (the screen in step 3 of this procedure) after touching  $\boxdot$  W, touch the  $\boxdot$  mode selector button.

## **5. Touch** <sup>8</sup> START/STOP**.**

This starts Auto Accompaniment play in accordance with the preset chord progression.

• Instead of the button operations above, you can also start Auto Accompaniment play by playing something on the accompaniment keyboard. Note, however, that pressing an accompaniment keyboard key will start the preset chord progression. The accompaniment keyboard cannot be used to specify chords, in this case.

## **6. Play along on the keyboard with the Auto Accompaniment.**

## **7. To stop Auto Accompaniment, touch 83 START/STOP or <b>7** SYNCHRO/ENDING.

- **8. To exit the Music Preset Mode, display the music preset selection screen and then touch the** 3 **mode selector button**
	- At this time the tone and rhythm settings configured by the Music Preset Mode remain in effect.

## NOTE

- The accompaniment pattern operations below can be used during a performance with a music preset. See ["Auto](#page-32-0)  [Accompaniment Pattern Variations"](#page-32-0) (page [EN-32](#page-32-0)) and ["Using the Keyboard to Control the Auto Accompaniment](#page-34-0)  [Pattern \(Keyboard Controller Mode\)"](#page-34-0) (page [EN-34\)](#page-34-0). Note, however, that the function of keyboard key A0 is disabled in the Keyboard Controller Mode.
- The registration function (page [EN-40](#page-40-0)) cannot be used in the Music Preset Mode.

### ■ **To change a music preset tempo**

See ["Changing the Auto Accompaniment and Song Tempo"](#page-38-1) (page [EN-38\)](#page-38-1).

### ■ **To change the key of a chord progression**

You can use FUNCTION parameter [77](#page-57-1) ("MP Key Shift") to change the chord progression key. For information about FUNCTION parameters, see ["Configuring Function Settings](#page-53-0)  [\(FUNCTION Mode\)](#page-53-0)" (page [EN-53](#page-53-0)).

# <span id="page-40-0"></span>**Registering and Restoring a Setup (Registration)**

You can use the registration function to register the setup of the Digital Piano (tone, rhythm, and other settings). You can recall a registered setup as required to perform a particular song, etc.

## NOTE

- Registration operations can be performed in the RHYTHM Mode (page [EN-12](#page-12-0)) or ACCOMP Mode (page [EN-12](#page-12-0)).
- Registration operations cannot be performed in the SONG Mode (page [EN-12](#page-12-0)), while demo play (page [EN-14](#page-14-0)), music presets (page [EN-38\)](#page-38-2), or any setting operation (page [EN-53](#page-53-0)) is in progress.

### <span id="page-40-1"></span>■ **Setup Storage Locations**

Setup registrations are stored in memory locations that are divided into 24 banks. Each bank has four storage areas, which means you can register up to 96 setups (24 banks  $\times$  4 areas).

- $\cdot$  Use the  $\Box$  BANK button to specify a bank.
- Specify an area using the  $\Gamma$  Area 1 to  $\Omega$  Area 4 buttons.

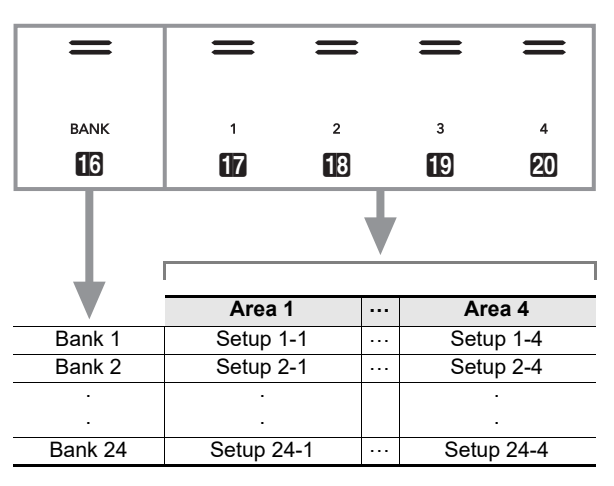

## <span id="page-40-2"></span>■ **Registration Memory Data**

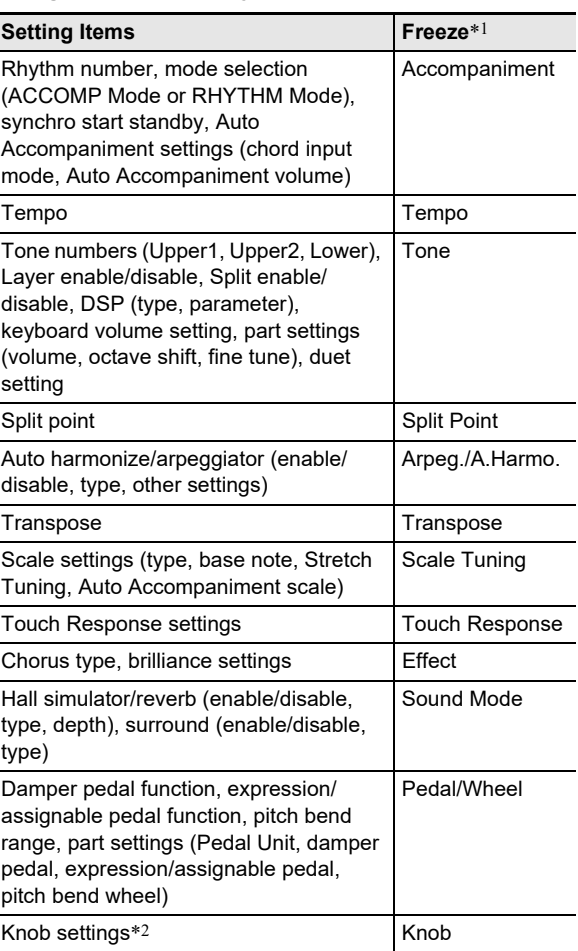

\*1 The "Freeze" column shows the names of parameters included in the "FREEZE" directory (FUNCTION parameter [58](#page-56-0)). For details, see "[Freeze Function"](#page-42-0) (page [EN-42](#page-42-0)).

 $*2$  Special setting item for  $2$  (K1) and (K2) knob operations. For information about knob settings that can be registered in a setup, see "[Knob Set List](#page-78-0)" (page [EN-78](#page-78-0)).

### ■ Saving to an External Device

Setups saved using registration can be saved to a USB flash drive in bank units. See ["USB Flash Drive Operations"](#page-62-0) (page [EN-62\)](#page-62-0).

## **Registering and Recalling a Setup**

### ■ **To register a setup**

# (V) IMPORTANT!

- **Specifying a bank and area that already has data stored to it in the procedure below causes the recorded data to be deleted. For information about banks and areas, see ["Setup Storage Locations"](#page-40-1) (page [EN-40\)](#page-40-1).**
- **1. Use the** 3 **mode selector button to cycle through settings until the "RHYTHM" or "ACCOMP" indicator is lit.**

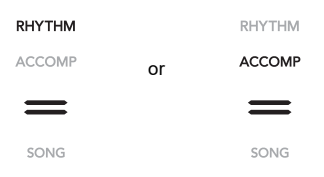

- **2. Configure the Digital Piano with the setup you want to register.**
- $\bf 3$  . Use the **ib**  $\mathbb F$  button to cycle through settings **until the "**^**REG." indicator to the right of the button is lit.**

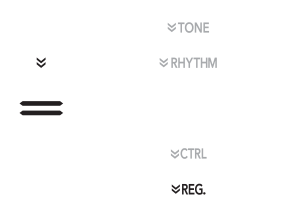

**4. Select bank you want to use as the registration destination.**

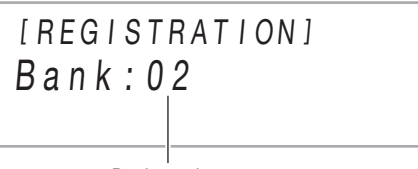

- Bank number
- Touch **in BANK** to cycle to the next bank number.
- Use the  $\Box$  and  $\Box$  + buttons to select a bank number.

**5. Select the area where you want to store the setup.**

While holding down  $\widehat{M}$  STORE, touch an area button from  $\overline{\mathsf{H} \mathsf{R}}$  Area 1 to  $\overline{\mathsf{R} \mathsf{R}}$  Area 4.

This causes "Sure?" to appear on the display.

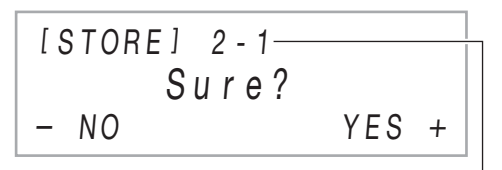

Bank number - Area number

• To exit setup registration at this time, touch  $\blacksquare$  –.

# **6.** To register the setup, touch **iii** +.

This completes the registration operation and displays "Complete".

### <span id="page-41-0"></span>■ **To recall a registered setup**

- **1. Use the** 3 **mode selector button to cycle through settings until the "RHYTHM" or "ACCOMP" indicator is lit.**
- **2. Use the 個** V button to cycle through settings **until the "**^**REG." indicator to the right of the button is lit.**
- **3. Enable or disable the freeze function as required.**
	- The "FZ" indicator on the display indicates that the freeze function is enabled. There is no indicator when the function is disabled. To toggle the freeze function setting between enabled ("FZ" displayed) and disabled ("FZ" not displayed), hold down the  $\Box$  BANK button.

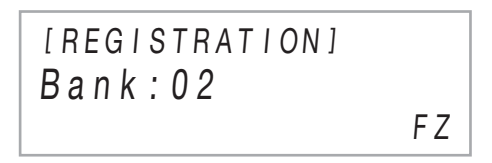

- For details about the freeze function, see "[Freeze](#page-42-0)  [Function](#page-42-0)" (page [EN-42\)](#page-42-0).
- **4.** Use **i** BANK, or **i** and **ii** + to select the **bank of the setup you want to recall.**

## $\overline{\bf 5}$  . Touch one of the buttons from  $\overline{\bf B}$  Area 1 **through**  $\Omega$  **Area 4 to select the area where the setup you want to recall is located.**

This recalls the setup.

[ REG I STRAT I ON ] AREA 1  $Bank \cdot 02$ 

• This causes the Digital Piano's settings to change in accordance with the setup you recalled.

### <span id="page-42-0"></span>■ **Freeze Function**

Recalling a registered setup normally overwrites all of the settings shown under "[Registration Memory Data"](#page-40-2) (page [EN-40\)](#page-40-2). You can also use the freeze function to specify particular settings that should not be overwritten when a setup registration is recalled.

For FUNCTION parameter numbers [59](#page-56-1) to [70](#page-56-2) (parameters included in [58](#page-56-0) "FREEZE") select either "On" (maintain current setting) or "Off" (overwrite current setting) to specify what should happen when a setup is recalled.

- For information about what settings are maintained when "On" is selected for a FUNCTION parameter number, see ["Registration Memory Data](#page-40-2)" (page [EN-40\)](#page-40-2).
- For information about FUNCTION parameters, see ["Configuring Function Settings \(FUNCTION Mode\)](#page-53-0)" (page [EN-53](#page-53-0)).

## **Using a Pedal to Cycle Through Multiple Setups (Sequential Pedal Recall)**

You can configure Digital Piano settings so each press of a pedal scrolls through and selects setups you registered with the registration function.

- <span id="page-42-1"></span>■ **To specify the pedal for recalling setups**
- **1.** Hold down the  $\mathbf{B} \mathbb{V}$  button until "[FUNCTION]" **appears on the display.** This enters the FUNCTION Mode.
- $2.$  Use the  $\Box$   $\leq$  and  $\Box$   $>$  buttons to select the **following menu items in sequence: "REGISTRATION"** 3 **"SEQ PED RECALL".**
- **3.** Use the **iii**  $\le$  and **iii**  $\ge$  buttons to select a **pedal jack and then touch <b>D** ENTER.

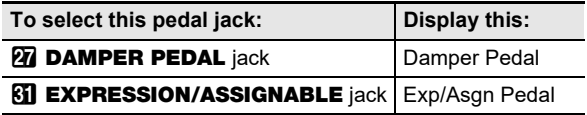

**4.** Use the **i**D – and **ii** + buttons to change the **pedal jack setting.**

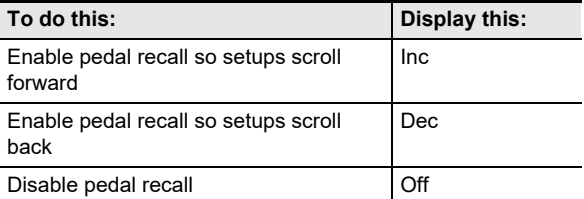

- For information about pedal operations that can be performed while each setting is selected, see ["To play](#page-43-0)  [using the sequential pedal recall function](#page-43-0)" (page [EN-43](#page-43-0)).
- Specifying "Inc" or "Dec" for a jack will cause the pedal connected to it to function as a registration setup recall pedal only. Any functions assigned to the jack by "Damper Target" (page [EN-7\)](#page-7-0) or "Exp/Asgn Target" (page [EN-9\)](#page-9-0) will be disabled for that jack.
- **5. To exit the FUNCTION mode, hold down iB EXIT** until "[FUNCTION]" disappears from **the display.**

### <span id="page-43-0"></span>■ **To play using the sequential pedal recall function**

**1. Connect the included pedal or a separately available CASIO sustain pedal to the jack for which you specified "Inc" or "Dec" in step 4 of the procedure under "[To specify the pedal for](#page-42-1)  [recalling setups"](#page-42-1) (page [EN-42\)](#page-42-1).**

## **2. At the point when you want to recall the registration setup, press the pedal.**

When "Inc" is specified:

- Each short-press and release of the pedal cycles forward through registration setup bank numbers and area numbers (1-1, 1-2, 1-3, 1-4, 2-1, 2-2…).
- Each long-press and release of the pedal cycles back through registration setups (2-2, 2-1, 1-4, 1-3…). When "Dec" is specified:
- Each short-press and release of the pedal cycles back through registration setup bank numbers and area numbers (24-4, 24-3, 24-2, 24-1, 23-4, 23-3…).
- Each long-press and release of the pedal cycles forward through registration setups (23-3, 23-4, 24-1, 24-2…).

### ■ **To disable the sequential pedal recall function**

Perform the procedure under "[To specify the pedal for](#page-42-1)  [recalling setups"](#page-42-1) (page [EN-42](#page-42-1)). In step 4 of the procedure, display the "Off" setting.

## <span id="page-43-1"></span>**Using the MIDI Recorder to Record Performances**

The MIDI recorder records Digital Piano keyboard play as MIDI data. Recorded data is stored as SONG Mode (page [EN-12\)](#page-12-0) song numbers 11 through 15.

- You can have up to five recorded songs in memory.
- Three-track multi-track recording is supported for each song.
- A maximum of approximately 30,000 notes (total for three tracks) can be recorded for each song.

# (V) IMPORTANT!

**• CASIO COMPUTER CO., LTD. takes no responsibility for any damages, lost profits, or claims by third parties arising from the deletion of recorded data due to malfunction, repair, or for any other reason.**

### ■ **How the Digital Piano records your performances (MIDI Recorder)**

Your Digital Piano has two recorders: a MIDI recorder and an audio recorder. Instead of audio (audio data), the MIDI recorder described in this section records keyboard performance information (keyboard key press and release, touch pressure, etc.) as MIDI data.\* The size of MIDI data is much smaller when compared with audio data, making it easier to edit later on a computer, etc.

#### \* MIDI

MIDI is short for "Musical Instrument Digital Interface". It is a universal standard that makes it possible for musical instruments, computers, and other devices to exchange performance information (keyboard key press/release, touch pressure, etc.) regardless of manufacturer. Performance data in this case is called "MIDI data".

### ■ **Recorder Tracks and Recorded Data**

The MIDI recorder of the Digital Piano is a three-track multitrack recorder.

Recorder track types are a system track and two solo tracks, and the data that can be recorded depends on the track type.

- **System Track:** The system track can be used to record keyboard play using Auto Accompaniment. Layer, split, and other keyboard settings can also be recorded.
- **Solo Track 1, Solo Track 2:** A solo track can be used to record keyboard play using a single tone (Upper1).

These tracks can be overdubbed as shown below.

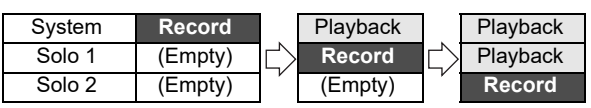

### <span id="page-44-0"></span>■ **Recorded Data for Each Track**

The symbols below are used in the "System" column to indicate items that can be recorded to the system track, and in the "Solo" column to indicate items that can be recorded to solo tracks 1 and 2.

I

- : Recorded
- × : Not recorded

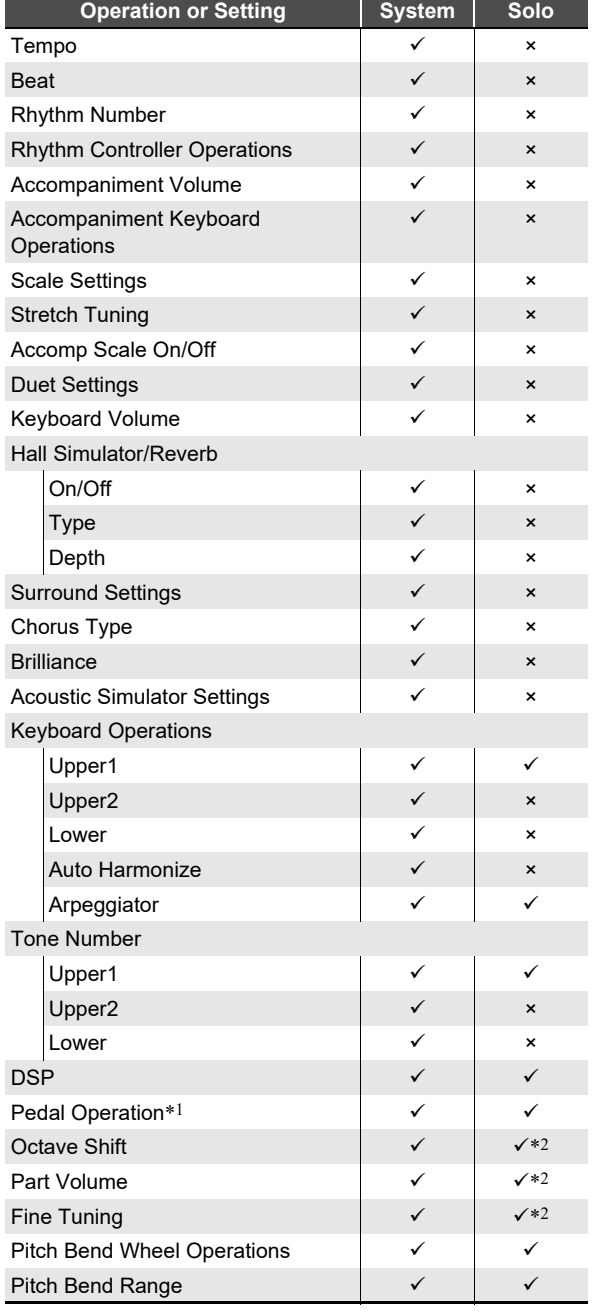

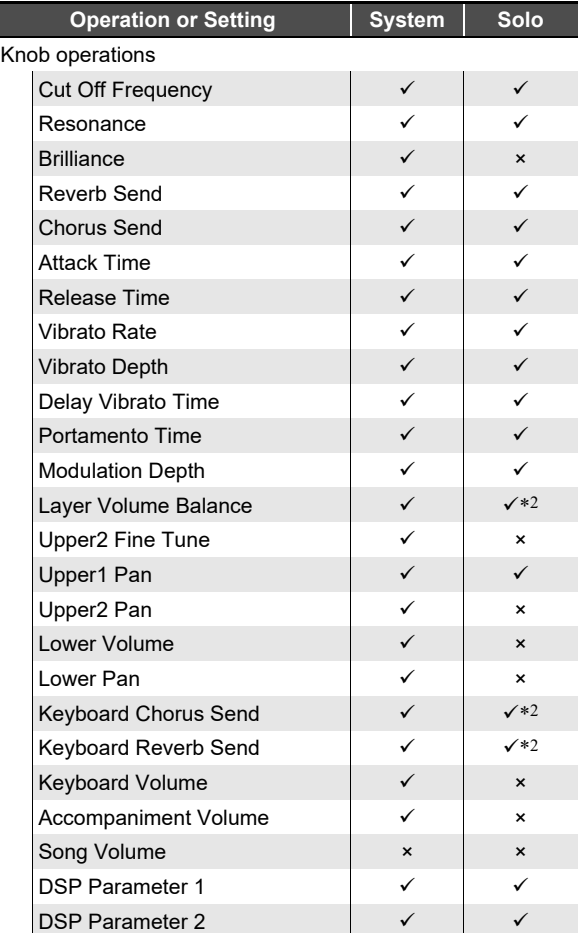

\*1 Damper, soft, sostenuto, expression

\*2 Upper1 part only

### ■ Saving to an External Device

After you create a recording with the Digital Piano, you can save the resulting data to a USB flash drive. See ["USB Flash Drive](#page-62-0)  [Operations](#page-62-0)" (page [EN-62\)](#page-62-0).

## **Recording and Playing Back Keyboard Play**

## **DIMPORTANT!**

- **When the remaining recordable note count is 100 or**  lower during recording, the **B** REC<sup>O</sup> button will flash. **When the remaining recordable note count becomes zero, recording will stop automatically and the in** REC $\bullet$  button light will stop flashing and turn off.
- **Should power fail during recording, all of the data in the track you are recording will be deleted.**

### <span id="page-45-0"></span>■ Getting Ready to Use the MIDI Recorder

Your Digital Piano has two recorders: a MIDI recorder and an audio recorder. Depending on the type of data you want to record or play back, you first need to select the MIDI Mode or Audio Mode.

- The MIDI recorder can be used while the Digital piano is in the MIDI Mode. If the Digital Piano is in the Audio Mode, perform the procedure below (Step 1) to switch to the MIDI Mode.
- Note that the Digital Piano is in the MIDI Mode under initial default settings, so the operation below (Step 1) is not necessary if you have not changed the setting.

## **1. Perform the steps below to put the Digital Piano into the MIDI Mode.**

- (1) Hold down the  $\boxdot \, \mathbb{V}$  button until "[FUNCTION]" appears on the display. This enters the FUNCTION Mode.
- (2) Use the  $\mathbb{I} \mathbb{I}$  < and  $\mathbb{I} \mathbb{I}$  > buttons to select the following menu items in sequence: "SONG"  $\rightarrow$ "Song Type".
- (3) Use the  $\Box$  and  $\Box$  + buttons to change the setting to "MIDI".
- (4) To exit the FUNCTION mode, hold down  $\overline{H}$  EXIT until "[FUNCTION]" disappears from the display.

## **2.If required, perform the procedure under ["To](#page-48-0)  [configure recording settings](#page-48-0)" (page [EN-48](#page-48-0)).**

• You can configure the settings below. This operation is not necessary if you plan to use initial default settings. Beats (Default: 4), Metronome (Default: Mute), Precount (Default: Mute)

### <span id="page-45-1"></span>■ **Operations that Start Recording**

While the MIDI recorder or audio recorder (page [EN-49](#page-49-1)) is in record standby, any one of the operations below will start recording.

- Playing something on the keyboard
- Pressing a pedal
- Operating the **23 PITCH BEND** wheel, **22 (K1)** knob, or (K2) knob
- Touching **83 START/STOP, 53 NORMAL/FILL-IN**, **63 VARIATION/FILL-IN, or 21 INTRO**
- Recalling a Registration Memory setup (page [EN-41\)](#page-41-0)

### <span id="page-45-2"></span>■ **To record to the system track**

### $Q$  NOTE

- Before performing the procedure below, read the section titled "[Getting Ready to Use the MIDI Recorder"](#page-45-0) (page [EN-45](#page-45-0)).
- The procedure below records to the system track of the lowest numbered MIDI recorder area (song numbers 11 to 15) that does not yet have anything recorded.

## **1. Configure the tone, rhythm, effects, tempo, and other settings you want to use during recording.**

• For setting items that can be recorded at the beginning of a recording, see the "System" column in the table under ["Recorded Data for Each Track](#page-44-0)" (page [EN-44](#page-44-0)).

## $2.$  Touch  $D$  REC $\bullet$ .

This enters record standby, indicated by  $\Box$  REC $\bullet$ flashing red.

- $\cdot$  To cancel recording, touch  $\Box$  REC $\bullet$  again.
- If the MIDI recorder already has the maximum allowable number of songs recorded, the message "Data Full" will appear on the display, and the Digital Piano will exit record standby. If this happens, use the procedure under ["To delete a MIDI recorder song](#page-49-0)" (page [EN-49](#page-49-0)) to delete song data you no longer need to make room.

# **3. To start recording, play something on the keyboard or touch** 8 START/STOP**.**\*

This causes  $\blacksquare$  REC $\spadesuit$  to stop flashing and remain lit red, which indicates that recording is in progress.

\* Recording can also be started using other operations. For details, see ["Operations that Start Recording"](#page-45-1) (page [EN-45](#page-45-1)).

## **4.** To stop recording, touch **b** REC $\bullet$ .

• This will automatically enter the SONG Mode, with what you just recorded selected for playback.

## **5. To play back the song you just recorded, touch**  8 $\rho$ .

### ■ **To select a track number before recording**

- **1. Use the** 3 **mode selector button to cycle through settings until the "SONG" (SONG Mode) indicator is lit.**
- **2.** Use the **iD** and **iD** + buttons to select a song **number.**
	- Song numbers 11 through 15 are MIDI recorder areas. If necessary, you can touch  $\mathbf{B}$   $\blacktriangleright$  **I** to check whether or not the selected area already has something recorded to it.
	- To record to the song number you select here, perform the procedure under "[To record to the system track](#page-45-2)" (page [EN-45](#page-45-2)). If the system track of the selected song number already has recorded data, it will be overwritten by the new recording.

### ■ **To overdub record a solo track over a recorded system track**

### $Q$ NOTE

- If you are performing the procedure below immediately following the procedure under ["To record to the system](#page-45-2)  [track](#page-45-2)" (page [EN-45](#page-45-2)), you do not need to enter the SONG Mode or select a song. Therefore, you should skip steps 1 and 2 below.
- **1. Use the** 3 **mode selector button to cycle through settings until the "SONG" (SONG Mode) indicator is lit.**
- **2.** Use the **iD** and **iii** + buttons to select the **song number of a MIDI recorder song that was recorded to the system track.**
	- Song numbers 11 through 15 are for songs recorded with the MIDI recorder. If necessary, you can touch  $8 \triangleright$  to play back the song and check its contents.
- **3. Configure tone and other settings you want to use for recording.**
	- For setting items that can be recorded at the beginning of a recording, see the "Solo" column in the table under ["Recorded Data for Each Track](#page-44-0)" (page [EN-44](#page-44-0)).

## **4. Touch <b>if** RECO.

This enters record standby, indicated by  $\Box$  REC $\bullet$ flashing red.

**5.** Hold down the **DREC** button until "[MIDI **REC SETTING]" appears on the display.**

**6. After confirming that "Rec Track" is displayed, touch <b>b** ENTER.

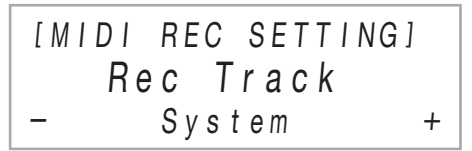

### $\overline{7}$  . Use the **in** – and **in** + buttons to select a **track.**

• The display will show "Solo 1" or "Solo 2" depending on the solo track you select.

**8. To start recording, play something on the keyboard or touch <b>8 START/STOP**.\*

This simultaneously starts playback of the system track and recording to the solo track you selected in step 7 above.

This causes  $\mathbb{R}$  REC $\bullet$  to stop flashing and remain lit red, which indicates that recording is in progress.

\* Recording can also be started using other operations. For details, see ["Operations that Start Recording"](#page-45-1) (page [EN-45](#page-45-1)).

## **9.** To stop recording, touch **b** RECO.

## **10.To play back the song you just recorded, touch**  8**>.**

- This will play back the contents of both the system track and the solo track.
- If you want to overdub record the other solo track, perform steps 3 through 10 again, selecting the remaining (unrecorded) solo track in step 7.

### <span id="page-47-0"></span>■ **To re-record part of a recorded track (punch-in recording)**

## $\sqrt{\text{NOTE}}$

- You can use punch-in recording to re-record a particular section in a specific track in a MIDI recorder song.
- If you want, you can specify the start measure for playback during punch-in recording. If you do not specify a start measure, playback will start from the first measure of the song. For more information, see "Configuring Recording [Settings \(Pre-count, Metronome, Beat, Punch-in Measure\)"](#page-48-1) (page [EN-48](#page-48-1)).

### **1. Specify the song number of the MIDI recorder song that contains the track you want to rerecord.**

- (1) Use the  $\Box$  mode selector button to cycle through settings until the "SONG" (SONG Mode) indicator is lit.
- (2) Use the  $\Box$  and  $\Box$  + buttons to select a song number.
	- Song numbers 11 through 15 are for songs recorded with the MIDI recorder. If necessary, you can touch  $\mathbf{B} \blacktriangleright \blacktriangleright \mathbf{I}$  to play back the song and check its contents.

## **2.** Touch **b** REC $\bullet$ .

This enters record standby, indicated by  $\Box$  REC $\bullet$ flashing red.

 $\mathbf{3}$  . Hold down the **[MI] REC** $\bullet$  button until "[MIDI **REC SETTING]" appears on the display.**

## **4. Select the track you want to re-record.**

- (1) After confirming that "Rec Track" is displayed, touch **ip Enter**
- (2) Use the  $\mathbf{F} \mathbf{0}$  and  $\mathbf{F} \mathbf{h}$  + buttons to select a track.

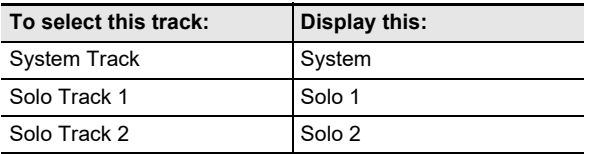

 $(3)$  Touch  $\Box$  EXIT.

## **5. Select punch-in recording as the track recording type.**

- (1) Use the  $\mathbb{D} \leq$  and  $\mathbb{D} \geq$  buttons to display "Rec Type" and then touch  $\mathbb{R}$  ENTER.
- (2) Use the  $\Box$  and  $\Box$  + buttons to select "Punch In".

## **6. Touch** <sup>8</sup> START/STOP**.**

This starts song playback.

 $\cdot$  To stop punch-in recording, touch  $\boxdot$  START/STOP again.

## **7. When playback reaches the point from which you want to re-record, start playing on the keyboard.**

This starts recording and causes the red  $\Box$  REC $\bullet$  light to change from flashing to lit.

• You can also start recording by touching  $E$  REC $\bullet$ . In this case, rests are inserted at the beginning of the song until you start playing something on the keyboard.

## **8.** To stop recording, touch **C** RECO.

• The above procedure re-records the track you select in step 4, from the point you started recording in step 7 until you stop recording in step 8.

## <span id="page-48-1"></span>**Configuring Recording Settings (Pre-count, Metronome, Beat, Punch-in Measure)**

The settings shown below are available for recording.

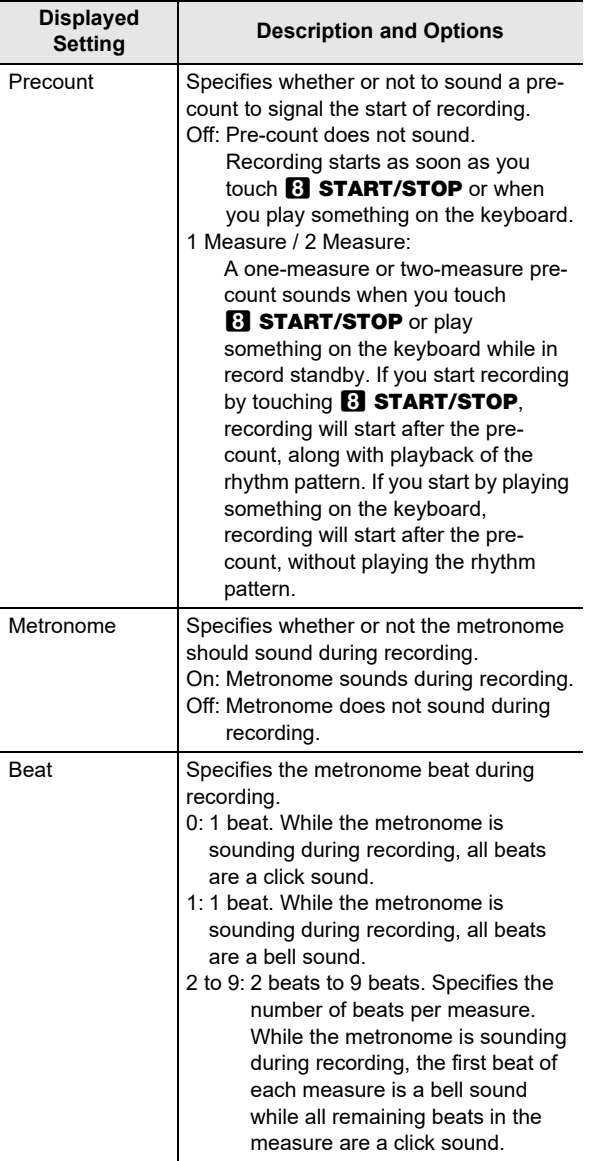

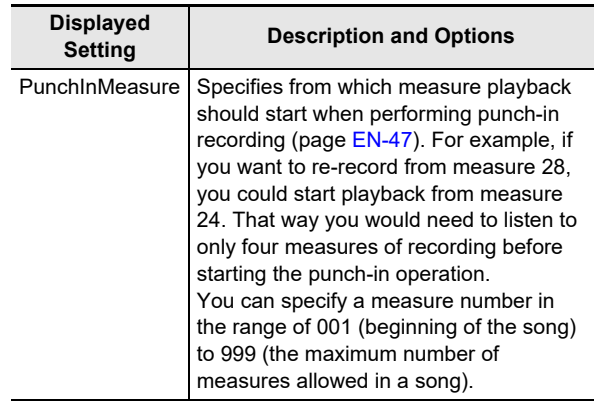

### <span id="page-48-0"></span>■ **To configure recording settings**

## $1.$  **Touch**  $\mathbb{R}$  **RECO.**

This enters record standby, indicated by  $\Box$  REC $\bullet$ flashing red.

- **2.** Hold down the **D** REC $\bullet$  button until "[MIDI **REC SETTING]" appears on the display.**
- **3.** Use the **iD** < and **iII** > buttons to display the **item ("Precount", "Metronome", "Beat", "PunchInMeasure") whose setting you want to change and then touch <b>D** ENTER.
- **4.** Use the  $\blacksquare$  and  $\blacksquare$  + buttons to change the **setting.**

## **5.** Touch **b** EXIT.

• For multiple settings, repeat steps 3 through 5 above for each item you want to configure.

## **6. After the setting is the way you want, touch b** REC $\bullet$ .

## **Deleting a MIDI Recorder Song**

Use the procedures in this section to delete a single song in its entirety, or a particular track of a song.

### <span id="page-49-0"></span>■ **To delete a MIDI recorder song**

- **1. Use the** 3 **mode selector button to cycle through settings until the "SONG" (SONG Mode) indicator is lit.**
- $2$ . Use the  $\blacksquare$  and  $\blacksquare$  + buttons to select the **song number of the MIDI recorder song you want to delete.**
	- Song numbers 11 through 15 are for songs recorded with the MIDI recorder. If necessary, you can touch  $\mathbf{B}$   $\triangleright$   $\blacksquare$  to play back the song and check its contents.
- **3.** Hold down the **D** REC<sup>O</sup> button until "Song **Clear" appears on the display.**

## **4. Touch <b>iP** ENTER.

This causes "Sure?" to appear on the display.

- $\overline{\phantom{a}}$  **5**. To delete the song, touch  $\overline{\phantom{a}}\overline{\phantom{a}}\overline{\phantom{a}}\overline{\phantom{a}}\overline{\phantom{a}}\overline{\phantom{a}}$  +. To exit this **operation without deleting anything, touch**   $f(0 - 0)$
- **To delete a particular MIDI recorder track**
- **1. Perform steps 1 through 3 under "[To delete a](#page-49-0)  [MIDI recorder song](#page-49-0)" (page [EN-49](#page-49-0)).**
- $2$ . Use the  $\blacksquare$   $<$  and  $\blacksquare$   $>$  buttons to display **"Track Clear" and then touch <b>D** ENTER.
- **3.** Use the **D**  $\le$  and **D**  $\ge$  buttons to display the **track you want to delete.**

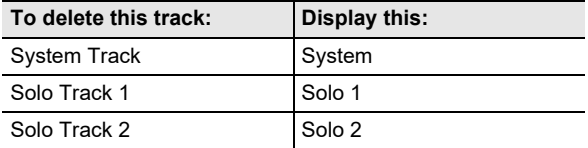

## **4.** Touch **ID ENTER.**

This displays "Sure?"

 $\overline{\mathbf{5}}$  . To delete the track, touch  $\overline{\mathbf{10}}$  +. To exit this **operation without deleting anything, touch**  bk –**.**

# <span id="page-49-1"></span>**Using the Audio Recorder to Record Performances**

The audio recorder records Digital Piano keyboard play as audio data. Recordings are stored as WAV files (linear PCM, 16bit, 44.1kHz, stereo) to the USB flash drive in the Digital Piano's 26 USB Type A port.

# (V) IMPORTANT!

- **Never remove the USB flash drive while Audio Recorder recording or playback is in progress. Doing so can corrupt the data on the USB flash drive and damage the 23 USB Type A port.**
- **For precautions when handling a USB flash drive, see "[USB Flash Drive"](#page-60-0) (page [EN-60](#page-60-0)).**
- **For information about the USB flash drive formats supported by your Digital Piano, see "[Supported USB](#page-60-1)  [Flash Drives](#page-60-1)" (page [EN-60\)](#page-60-1).**
- <span id="page-49-2"></span>■ **To prepare to use the audio recorder**
- **1. Perform the steps below to put the Digital Piano into the Audio Mode.**\*
	- (1) Hold down the  $\overline{B} \mathbb{W}$  button until "[FUNCTION]" appears on the display. This enters the FUNCTION Mode.
	- (2) Use the  $\mathbb{D} \leq$  and  $\mathbb{D} \geq$  buttons to select the following menu items in sequence: "SONG"  $\rightarrow$ "Song Type".
	- (3) Use the  $\Box$  and  $\Box$  + buttons to change the setting to "Audio".
	- (4) To exit the FUNCTION mode, hold down  $\boxdot$  EXIT until "[FUNCTION]" disappears from the display.

# **2.Insert the USB flash drive into the Digital Piano's 26 USB Type A port.**

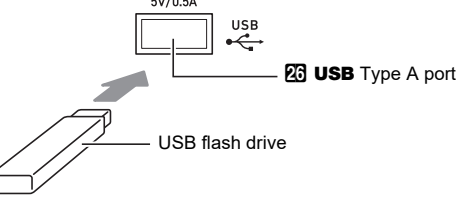

- Carefully push the USB flash drive in as far as it will go. Do not use undue force when inserting the USB flash drive.
- When the Digital Piano detects the USB flash drive, the message "MOUNTING" will appear on the display. Do not perform any operation while this message is displayed. Wait until it disappears.
- \* Your Digital Piano has two recorders: a MIDI recorder and an audio recorder. Depending on the type of data you want to record or play back, you first need to select the MIDI Mode or Audio Mode.
- <span id="page-50-0"></span>■ **To record a keyboard performance onto a USB flash drive**
- **1. Perform the procedure under "[To prepare to](#page-49-2)  [use the audio recorder](#page-49-2)" (page [EN-49](#page-49-2)).**

## **2. Touch <b>in** RECO.

This enters record standby, indicated by  $\Box$  REC $\bullet$ flashing red.

The Digital Piano will enter the RHYTHM Mode at this time if it is in the SONG Mode.

 $\cdot$  To cancel recording, touch  $f$  REC $\bullet$  again.

## **3. To start recording, play something on the keyboard or touch <b>8 START/STOP**.\*

This causes  $\Box$  REC $\bullet$  to stop flashing and remain lit red, which indicates that recording is in progress.

\* Recording can also be started using other operations. For details, see ["Operations that Start Recording"](#page-45-1) (page [EN-45](#page-45-1)).

## NOTE

The maximum allowable recording time with the audio recorder is approximately 25 minutes, after which recording will stop automatically.  $\Box$  REC $\bullet$  will start to flash to let you know when you are running out of recording time, so end your recording as soon as possible after flashing starts.

## **4.** To stop recording, touch **b** RECO.

- This will store the recording as a WAV file to the USB flash drive. Files are automatically assigned names in sequence from "TAKE01.WAV" through "TAKE99.WAV".
- The Digital Piano will automatically switch to the SONG Mode with the file it just stored selected for playback.
- **5. To play back the song you just recorded, touch**  8a**.**
- **To select and playback a file recorded with the audio recorder**
- **1. Perform the procedure under "[To prepare to](#page-49-2)  [use the audio recorder](#page-49-2)" (page [EN-49](#page-49-2)).**
- **2. Use the** 3 **mode selector button to cycle through settings until the "SONG" (SONG Mode) indicator is lit.**

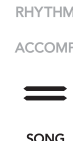

- $\overline{\mathbf{3}}$  . Use the  $\overline{\mathbf{10}}$  and  $\overline{\mathbf{10}}$  + buttons to select the file **you want to play.**
- $\overline{4}$ . To start playback, touch  $\overline{8}$   $\rightarrow$   $\overline{a}$ .
	- Playback stops automatically when the end of the file is reached. To stop playback part way through, touch  $8 \triangleright$ / $\blacksquare$ .
- **To delete a file recorded with the audio recorder**
- **1. Perform the procedure under "[To prepare to](#page-49-2)  [use the audio recorder](#page-49-2)" (page [EN-49](#page-49-2)).**
- **2. Use the** 3 **mode selector button to cycle through settings until the "SONG" (SONG Mode) indicator is lit.**
- **3.** Use the **iD** and **ii** + buttons to select the file **you want to delete.**
- **4.** Hold down **<b>D** REC● until "Sure?" appears on **the display.**
- $\overline{\mathbf{5}}$  . To delete the file, touch  $\overline{\mathbf{10}}$  +. To exit this **operation without deleting anything, touch**  bk –**.**

# <span id="page-51-1"></span>**Listening to Songs (MIDI Player)**

Your Digital Piano has a MIDI player that can play back the MIDI file types described below.

### ■ **Playable songs**

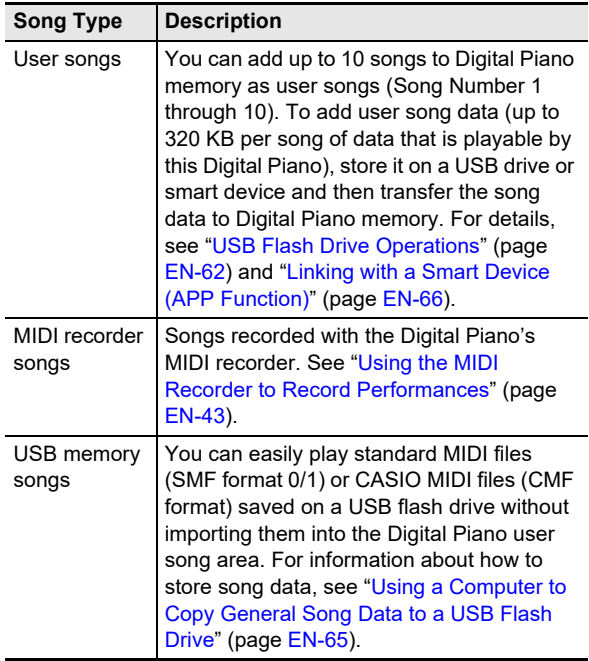

### <span id="page-51-0"></span>■ Getting Ready to Use the MIDI player

Your Digital Piano has two players: a MIDI player and an audio player. Depending on the type of data you want to record or play back, you first need to select the MIDI Mode or Audio Mode.

- The MIDI player can be used while the Digital piano is in the MIDI Mode. If the Digital Piano is in the Audio Mode, perform the procedure below to switch to the MIDI Mode.
- Note that the Digital Piano is in the MIDI Mode under initial default settings, so the operation below is not necessary if you have not changed the setting.

### **1. Perform the steps below to put the Digital Piano into the MIDI Mode.**

- (1) Hold down the  $\overline{I} \overline{B} \mathbb{W}$  button until "[FUNCTION]" appears on the display. This enters the FUNCTION Mode.
- (2) Use the  $\mathbf{I} \cup \mathbf{I}$   $\mathbf{I}$  and  $\mathbf{I} \cup \mathbf{I}$  buttons to select the following menu items in sequence: "SONG"  $\rightarrow$ "Song Type".
- (3) Use the  $\Box$  and  $\Box$  + buttons to change the setting to "MIDI".
- (4) To exit the FUNCTION mode, hold down  $\overline{10}$  EXIT until "[FUNCTION]" disappears from the display.

## ■ **To select and play back a song**

- **1.If you want to play a song stored on a USB flash drive, insert the drive into the Digital Piano's 23 USB Type A port.** 
	- After mounting of the USB flash drive is complete, the Digital Piano will start to read a list of songs on the drive, which is indicated by the message "WAIT" on the display. Wait until the read operation is complete.
	- For precautions when handling a USB flash drive, see ["USB Flash Drive"](#page-60-0) (page [EN-60\)](#page-60-0).
- **2. Use the** 3 **mode selector button to cycle through settings until the "SONG" (SONG Mode) indicator is lit.**

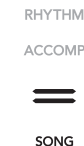

 $3$ . Use the **D** – and **D** + buttons to select a song **number.**

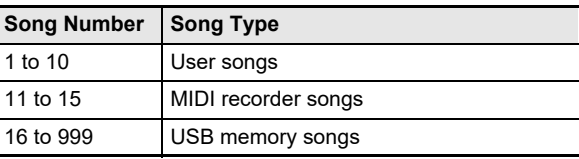

• Selecting some songs will initially cause "LOADING" to be displayed. This indicates that data is being loaded.

## **4. To start playback of the selected song, touch**  8**>** $\blacksquare$

- The vellow and red LEDs above the  $\mathbf{B}$   $\blacktriangleright$   $\blacksquare$  button will flash in time with the beat (yellow for beat 1, red for the remaining beats of each measure).
- The operations below can be performed while playback is in progress.

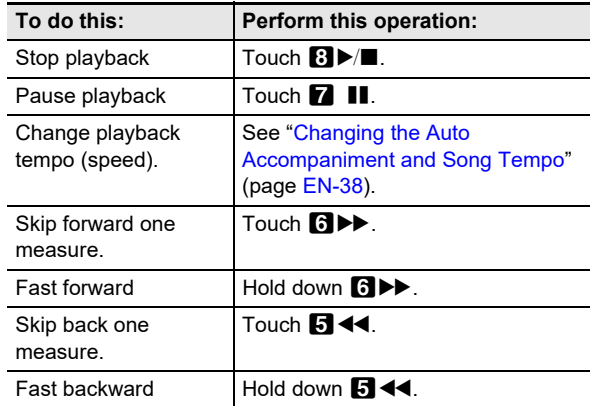

• Playback ends automatically when the end of the song is reached.

■ **To play a song with one of hand parts muted (for practice of the muted part)**

## NOTE

- This procedure can be used for a user song or a song on a USB flash drive.
- **1. Perform steps 1 and 2 under "[Getting Ready to](#page-51-0)  [Use the MIDI player](#page-51-0)" (page [EN-51](#page-51-0)).**
- **2.If you want, you could use the procedure under "[Changing the Auto Accompaniment and Song](#page-38-1)  [Tempo"](#page-38-1) (page [EN-38\)](#page-38-1) to specify the tempo.**
- **3. Use the** <sup>4</sup> PART **button to select the part you want to mute.**
	- $\cdot$  Each touch of  $\blacksquare$  PART cycles through the playback part settings. The currently selected playback part(s) is indicated by the "L" and "R" indicators that appear in the bottom of the display.

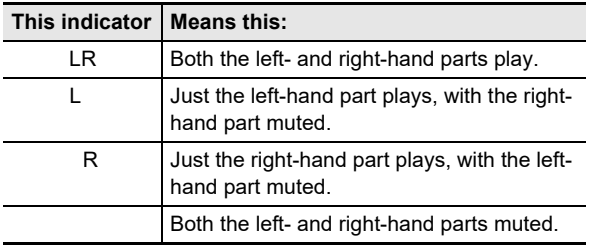

## **4. To start playback, touch <b>8**▶/■

- Play the muted part along with the playback.
- You can also change the tempo setting during playback.
- Playback will stop automatically when the end of the song is reached. To stop playback of a song part way through, touch  $\mathbf{B}$   $\blacktriangleright$ / $\blacksquare$ .

## **ENOTE**

• When playing back a standard MIDI file (SMF format) stored on a USB flash drive, channel 3 will be assigned to the left-hand part while channel 4 will be assigned to the right-hand part.

### ■ **To import song settings as keyboard performance settings**

## NOTE

- The procedure below can be used to import the settings below, which are recorded at the beginning of a selected song, as keyboard performance settings. Tempo, hall simulator/reverb settings (On/Off, type, depth), surround settings (MIDI recorder songs only), chorus type, brilliance setting (MIDI recorder songs only), scale setting (MIDI recorder songs only)
- **1. Perform steps 1 and 2 under "[Getting Ready to](#page-51-0)  [Use the MIDI player](#page-51-0)" (page [EN-51](#page-51-0)).**
- **2. Hold down the** 3 **mode selector button until "COMPLETE" appears on the display.** This imports the settings of the selected song as keyboard performance settings.
- **To delete a user song**
- **1. Use the** 3 **mode selector button to cycle through settings until the "SONG" (SONG Mode) indicator is lit.**
- $2$ . Use the  $\blacksquare$  and  $\blacksquare$  + buttons to select the **song number (1 to 10) of the user song you want to delete.**
	- If necessary, you can touch  $\mathbf{B}$   $\blacktriangleright$   $\blacksquare$  to play back the song and check its contents.
- **3**. Hold down the **D** REC● button until "Sure?" **appears on the display.**
- **4.** To delete the song, touch **ii** +. To exit this **operation without deleting anything, touch**   $f(0 - 1)$

# <span id="page-53-0"></span>**Configuring Function Settings (FUNCTION Mode)**

The FUNCTION Mode makes it possible to configure function settings using a menu format. There are two types of menu items: directories and parameters.

Directory : A directory is a group of multiple parameters.

Parameter: A parameter is an actual configurable setting. After you select the "Touch Response" parameter, for example, you can change its setting as desired.

The table below shows a representative example of some menu items provided in the FUNCTION Mode. Items marked "(DIR)" in the table are directories, while all of the other items are parameters.

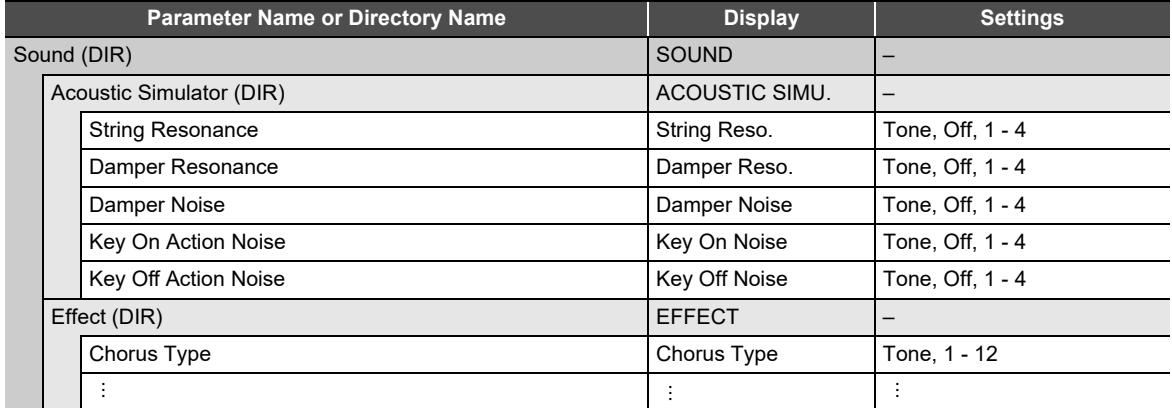

For a list of all the directories and parameters included in the FUNCTION Mode, See "[FUNCTION Mode Menu Items](#page-55-0)" (page [EN-55\)](#page-55-0).

### <span id="page-53-1"></span>■ **To change FUNCTION parameter settings**

**1. Referring to ["FUNCTION Mode Menu Items"](#page-55-0) (page [EN-55](#page-55-0)), check the parameters whose settings you want to change and their top directories.**

# $2$ . Hold down the  $\boxdot$  **V** button until "[FUNCTION]" appears on the display.

This enters the FUNCTION Mode and displays its top menu.

• The FUNCTION Mode top menu screen shows "[FUNCTION]" in the top line, and the name of the currently selected directory in line 2. Directory names are all-caps.

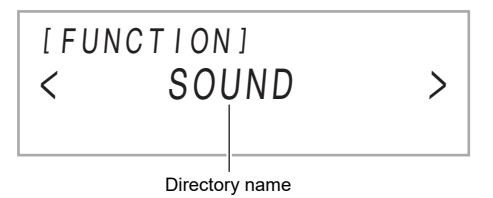

# **3. Display the name of the parameter whose setting you want to change.**

- For example, to display the "Chorus Type" parameter, you need to navigate through multiple directories in the following sequence: "SOUND" (directory)  $\rightarrow$  "EFFECT" (directory)  $\rightarrow$  "Chorus Type" (parameter). Perform the procedure below.
- (1) Use the  $\mathbb{D} \leq$  and  $\mathbb{D} \geq$  buttons to display "SOUND" and then touch  $\mathbb{D}$  ENTER. • This enters the "SOUND" directory.
- (2) Use the  $\Box$  < and  $\Box$  > buttons to display "EFFECT" and then touch  $\Box$  ENTER. • This enters the "EFFECT" directory.
- (3) Use the  $\Box$  < and  $\Box$  > buttons to display "Chorus Type".
	- To exit the current directory and return to the level above it, touch  $\mathbf{E}$  EXIT.

## **4.** After displaying the parameter name, touch **DENTER**.

This displays the parameter setting editing screen, with the parameter's current setting shown in line 3.

[ FUNCT I ON ]  $T \circ n e$  + Chorus Type

## $\overline{5}$ . Use the  $\overline{10}$  – and  $\overline{11}$  + buttons, or  $\overline{22}$  (K1) knob to change the setting.

• To return to the initial default setting, touch  $\blacksquare$  – and  $\blacksquare$  + at the same time.

## **6.** After the setting is the way you want, exit the parameter editing screen by touching **B** EXIT.

# **7**. To exit the FUNCTION Mode, hold down **in EXIT** until "[FUNCTION]" disappears from the display.

## NOTE

• The above steps are the basic procedure of the FUNCTION Mode. Some items included in the FUNCTION Mode require operations that are different from those above. Refer to the information below.

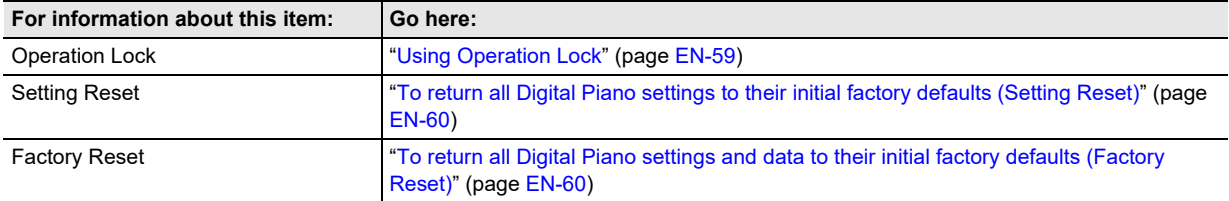

### <span id="page-55-0"></span>■ **FUNCTION Mode Menu Items**

- For information about general procedures for changing the settings in the list below, see ["To change FUNCTION parameter](#page-53-1)  [settings](#page-53-1)" (page [EN-53\)](#page-53-1).
- A function whose name has "(DIR)" at the end is a directory, which contains multiple sub-directories and parameters.

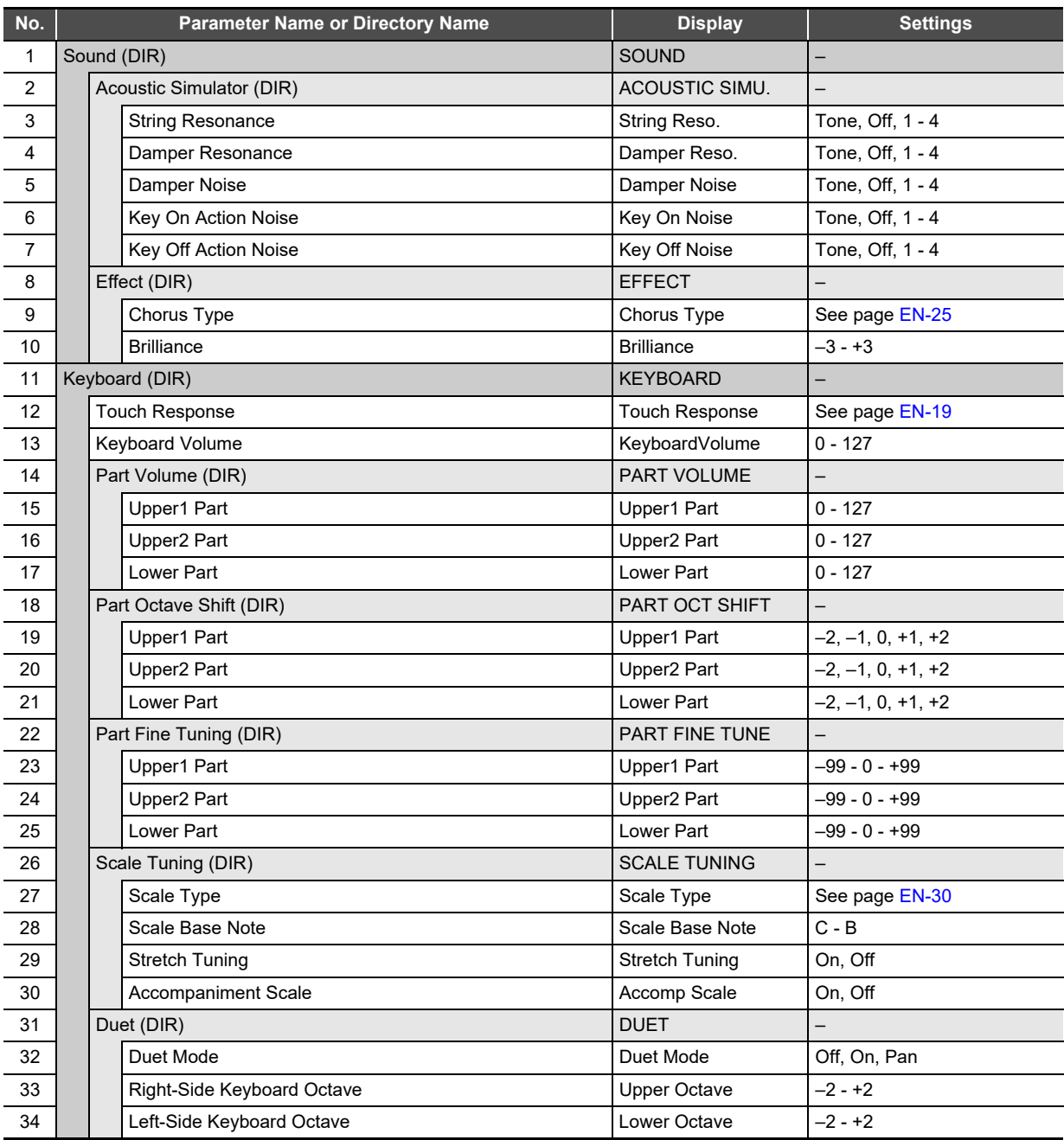

<span id="page-56-2"></span><span id="page-56-1"></span><span id="page-56-0"></span>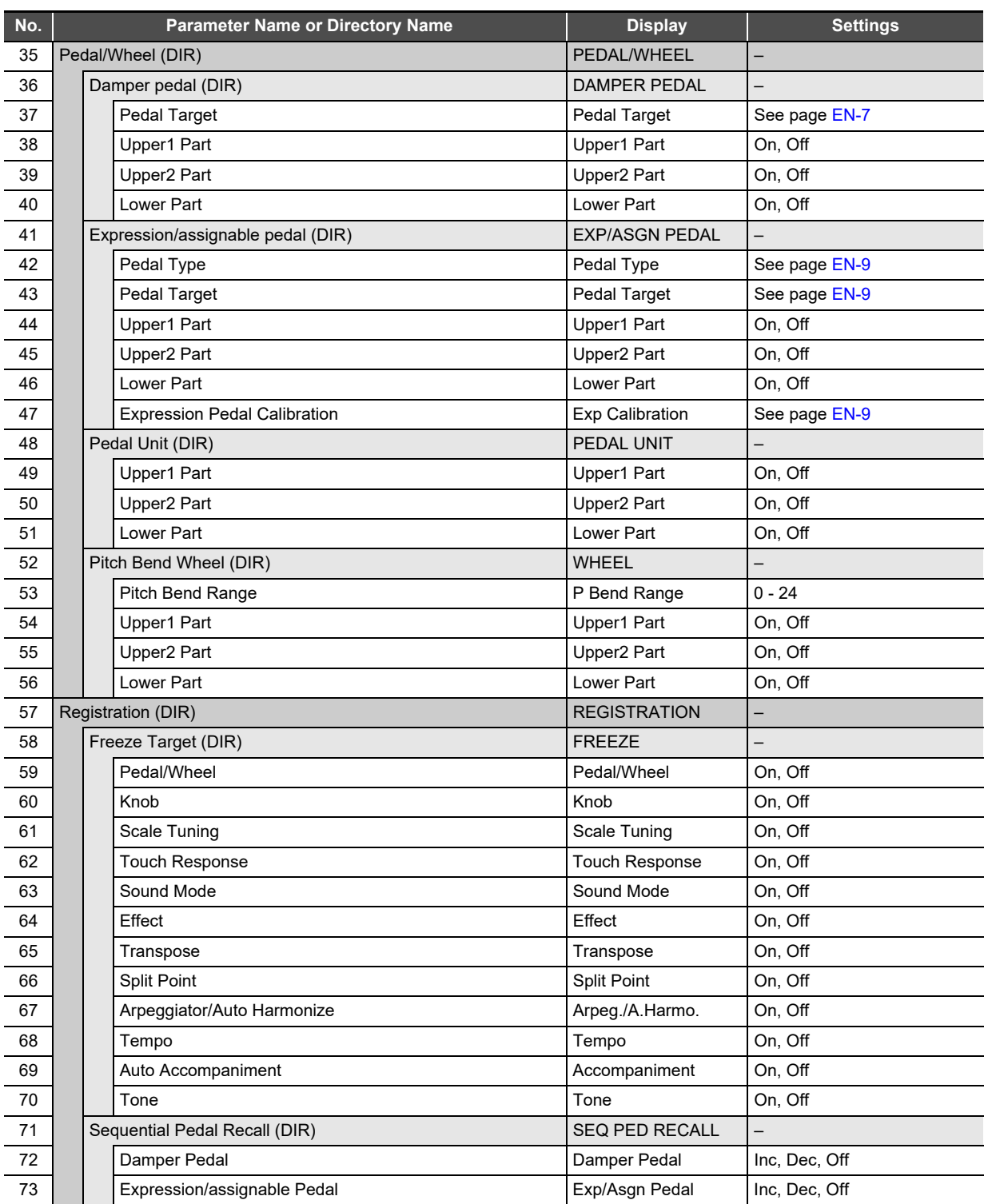

<span id="page-57-5"></span><span id="page-57-4"></span><span id="page-57-3"></span><span id="page-57-2"></span><span id="page-57-1"></span><span id="page-57-0"></span>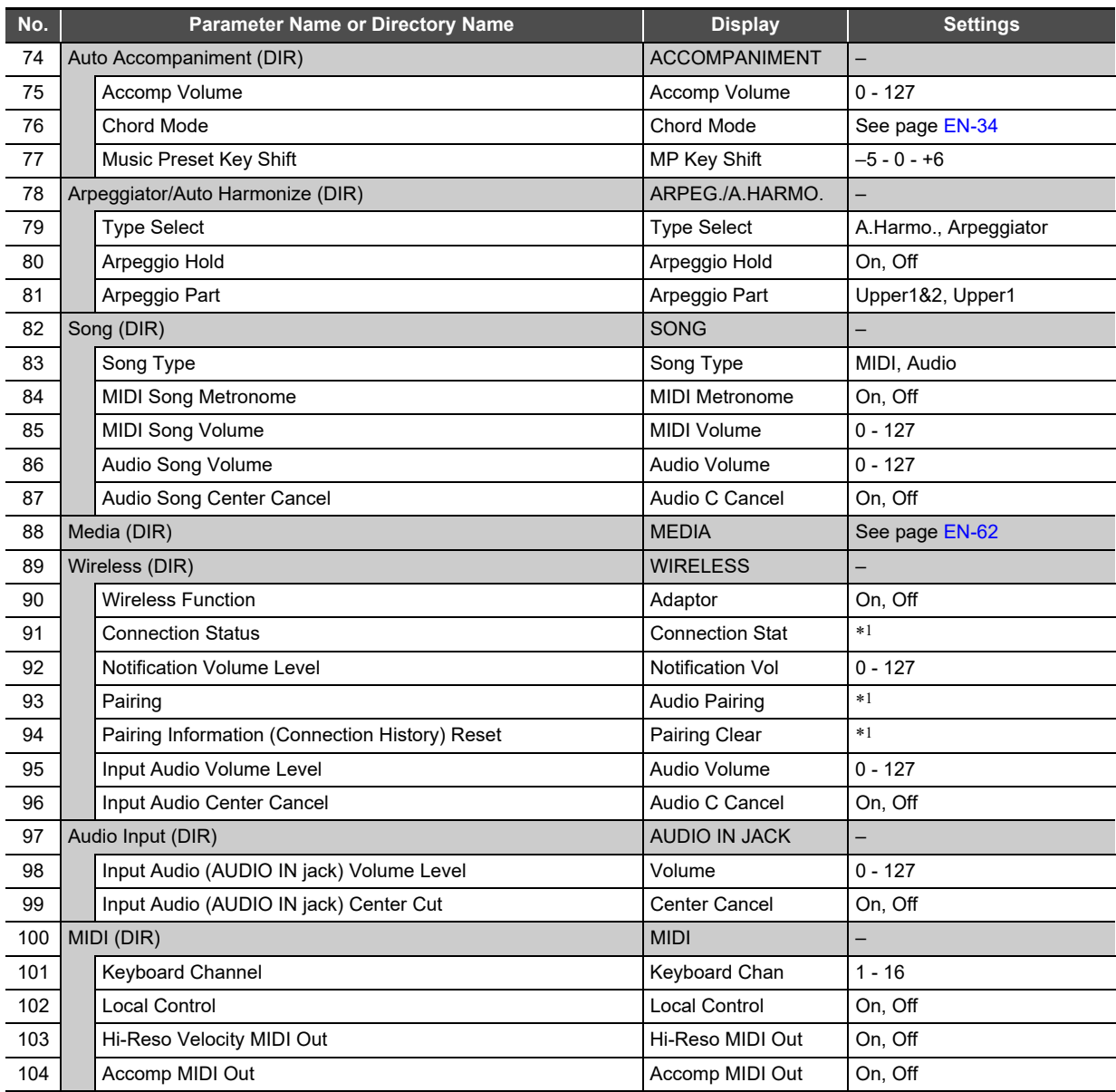

<span id="page-58-1"></span>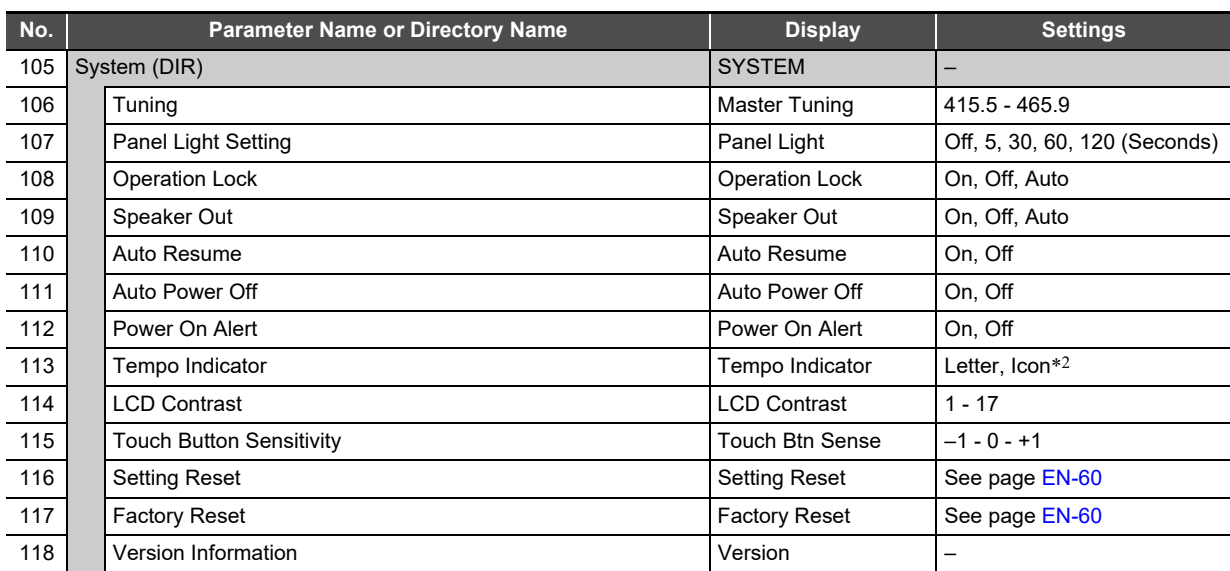

<span id="page-58-0"></span>\*1 Refer to the separate "Wireless MIDI & audio adaptor, Audio and Computer Connection Guide".

\*2 Specify whether to use the letter T (Letter) or the icon 2 (Icon) as the on-screen tempo indicator. The note icon displayed when "Icon" is selected does not indicate any note value.

# <span id="page-59-0"></span>**Using Operation Lock**

Operation Lock disables button operations, except for the  $\Box$   $\Diamond$  (Power) button and the button operations required to unlock operations. While Auto is selected for Operation Lock, button operations are disabled during performances.\*

\* Pressing any key or pedal is interpreted as the start of a performance and causes operation to be locked.

### ■ **To lock operations**

- **1.** Hold down the  $\boxdot$  **V** button until "[FUNCTION]" **appears on the display.** This enters the FUNCTION Mode.
- **2.** Use the **in**  $\le$  and **iii**  $\ge$  buttons to select the **following menu items in sequence: "SYSTEM"**  → "Operation Lock".
- **3.** Use the **iD** and **iI** + buttons to change the **displayed setting from "Off" or "Auto" to "On".**
- **4. To exit the FUNCTION mode, hold down iB EXIT** until "[FUNCTION]" disappears from **the display.**

### ■ **To unlock operations**

**1.** Hold down the  $\textbf{B} \mathbb{V}$  button until "[FUNCTION]" **appears on the display.**

This enters the FUNCTION Mode.

The display appears as shown below when an operation is locked.

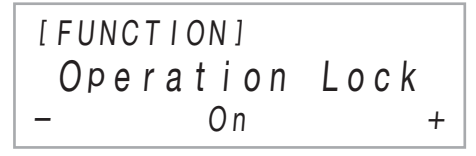

- **2.** Use the  $\mathbf{D}$  and  $\mathbf{D}$  + buttons to change the **displayed setting from "On" to "Off" or "Auto".**
- **3. To exit the FUNCTION mode, hold down iB EXIT** until "[FUNCTION]" disappears from **the display.**

# <span id="page-59-1"></span>**Configuring MIDI Settings**

Use the FUNCTION parameters below to change the Digital Piano's MIDI settings. For information about FUNCTION parameters, see "[Configuring Function Settings \(FUNCTION](#page-53-0)  [Mode\)"](#page-53-0) (page [EN-53](#page-53-0)).

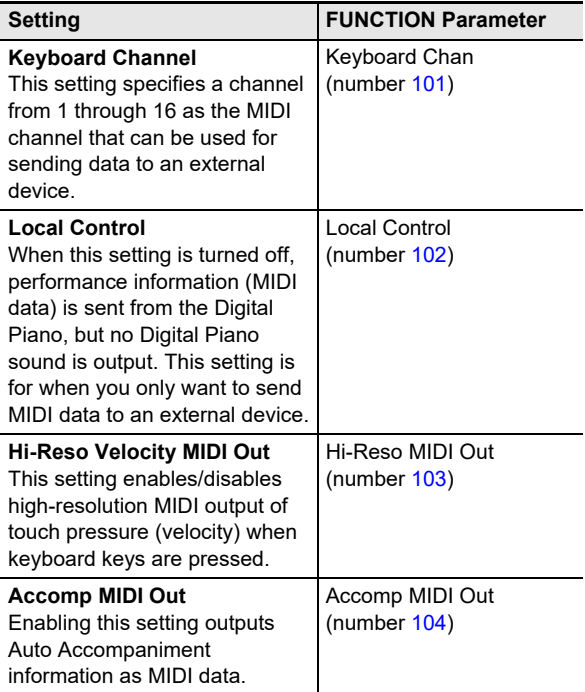

# **Deleting All Data in Digital Piano Memory**

You can use the procedure below to delete all data, and reset settings and other system contents to return them to their initial factory defaults.

### <span id="page-60-2"></span>■ **To return all Digital Piano settings and data to their initial factory defaults (Factory Reset)**

# (V) IMPORTANT!

- **This procedure also deletes user songs, MIDI recorder song data, and registration data. Saving important data to a USB flash drive (page [EN-63\)](#page-63-0) is recommended before performing this procedure.**
- **1.** Hold down the  $\boxdot$  **V** button until "[FUNCTION]" **appears on the display.**
- **2.** Use the  $\mathbf{I}$   $\mathbf{I}$   $\leq$  and  $\mathbf{I}$   $\mathbf{I}$   $\geq$  buttons to display **"SYSTEM"** and then touch **D** ENTER.
- **3.** Use the **D**  $\le$  and **D**  $>$  buttons to display **"Factory Reset" and then touch <b>B** ENTER. This displays "Sure?"
- **4. To return the Digital Piano to its factory default settings, touch**  $\begin{bmatrix} 1 \\ 1 \end{bmatrix}$  **+. To cancel this operation** without changing settings, touch **in –**.
- <span id="page-60-3"></span>■ **To return all Digital Piano settings to their initial factory defaults (Setting Reset)**

You can use the FUNCTION Mode to return all Digital Piano settings to their initial factory defaults. In step 3 of the procedure under ["To return all Digital Piano](#page-60-2)  [settings and data to their initial factory defaults \(Factory](#page-60-2)  [Reset\)"](#page-60-2) (page [EN-60](#page-60-2)), select "Setting Reset" in place of

"Factory Reset" and then touch  $\mathbf{E}$  ENTER.

# <span id="page-60-0"></span>**USB Flash Drive**

Your Digital Piano supports the use of a commercially available USB flash drive to perform the operations below.

### **Playing Back Song Data from a USB Flash Drive**

Standard song data (MIDI files) that has been stored on a USB flash drive with a computer can be played on your Digital Piano.

- For information about how to store song data on a USB flash drive, see ["Using a Computer to Copy General Song](#page-65-0)  [Data to a USB Flash Drive"](#page-65-0) (page [EN-65\)](#page-65-0).
- For information about the song data playback operation, see "[Listening to Songs \(MIDI Player\)"](#page-51-1) (page [EN-51\)](#page-51-1).

### **Recording a Performance to a USB Flash Drive**

See ["Using the Audio Recorder to Record Performances"](#page-49-1) (page [EN-49\)](#page-49-1) for information about how to record audio data produced by performances on your Digital Piano to a USB flash drive.

### **Saving and Importing Data**

Data recorded with your Digital Piano (MIDI recorder songs, registration setups, etc.) can be stored on a USB flash drive. Data that has been stored with the Digital Piano, as well as other data that is supported by the Digital Piano (user songs, etc.) can be imported from a USB flash drive. For details, see "[USB Flash Drive Operations](#page-62-0)" (page [EN-62\)](#page-62-0).

# <span id="page-60-1"></span>**Supported USB Flash Drives**

Capacity: 32GB or less recommended

# (V) IMPORTANT!

- **Operation of the above type of USB flash drive has been confirmed, but this does not guarantee operation.**
- **Use a FAT (FAT32 or exFAT) format USB flash drive.**
- **You may not be able to use a USB flash drive that is recognized as multiple drives on your computer.**
- **A USB flash drive that is recognized as a CD-ROM on your computer is not supported.**
- **A USB flash drive with an anti-virus function and/or security functions is not supported.**

# **USB Flash Drive and USB Type A Port Handling Precautions**

# (V) IMPORTANT!

- **Be sure to observe the precautions provided in the documentation that comes with the USB flash drive.**
- **Avoid using a USB flash drive under the conditions below. Such conditions can corrupt data stored on the USB flash drive.**
	- **− Areas subjected to high temperature, high humidity, or corrosive gas**
	- **− Areas subjected to strong electrostatic charge and digital noise**
- **Never remove the USB flash drive while data is being written to or loaded from it. Doing so can corrupt the**  data on the USB flash drive and damage the **23 USB Type A port.**
- **A USB flash drive can become warm after very long use. This is normal and does not indicate malfunction.**
- Static electricity conducted to the **Q** USB Type A port **from your hand or from a USB flash drive can cause malfunction of the Digital Piano. If this happens, turn the Digital Piano off and then back on again.**

### **Copyrights**

You are allowed to use recordings for your own personal use. Any reproduction of an audio or music format file, without the permission of its copyright holder, is strictly prohibited under copyright laws and international treaties. Also, making such files available on the Internet or distributing them to third parties, regardless of whether such activities are conducted with or without compensation, is strictly prohibited under copyright laws and international treaties. CASIO COMPUTER CO., LTD. shall not be held in any way liable for any use of this Digital Piano that is illegal under copyright laws.

# **Connecting a USB Flash Drive to and Detaching It from the Digital Piano**

## (D IMPORTANT!

**• When you perform a USB flash drive operation or turn on the Digital Piano while a USB flash drive is plugged in, the Digital Piano initially needs to perform a "mounting" sequence to prepare for data exchange with the USB flash drive. Digital Piano operations may be momentarily disabled while a mounting sequence is being performed. The message "MOUNTING" is displayed while the USB flash drive is being mounted. It may take up to 10 or 20 seconds or even longer for a USB flash drive to be mounted. Do not attempt to perform any operation on the Digital Piano while a mounting sequence is in progress. A USB flash drive needs to be mounted each time it is connected to the Digital Piano.**

## **NOTE**

• Mounting a USB flash drive on the Digital Piano will create a folder named MUSICDAT in the drive's root directory if a MUSICDAT folder does not already exist there. Use this folder when exchanging data between the Digital Piano and USB flash drive.

### ■ **To connect a USB flash drive**

**1. As shown in the illustration below, insert the USB flash drive into the Digital Piano's & USB Type A port.**

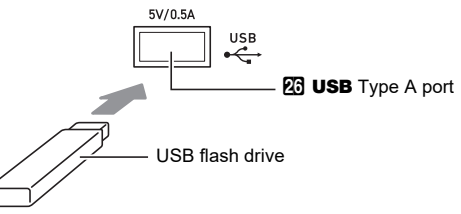

• Carefully push the USB flash drive in as far as it will go. Do not use undue force when inserting the USB flash drive.

## ■ **To disconnect a USB flash drive**

**1. After checking to make sure that the message "MOUNTING" or "Wait" is not on the display (indicating a read or write operation being performed), pull the USB flash drive straight out of the <b>co** USB Type A port.

# <span id="page-62-4"></span>**Formatting a USB Flash Drive USB Flash Drive Operations**

## (V) IMPORTANT!

- **Be sure to format a USB flash drive on the Digital Piano before using it for the first time.**
- **Formatting a USB flash drive deletes all data currently stored on it. Before formatting a USB flash drive, make sure it does not have any valuable data stored on it.**
- **The format operation performed by this Digital Piano is a "quick format". If you want to completely delete all of the data in USB flash drive, format it on your computer or some other device.**
- **In the case of an exFAT format USB flash drive, the number of importable files may be limited if long file names are used.**
- **To format a USB flash drive**
- **1.Insert the USB flash drive to be formatted into**  the Digital Piano's **<b>co** USB Type A port.
- $2$ . Hold down the  $\boxdot$  **V** button until "[FUNCTION]" **appears on the display.**
- **3.** Use the **i**  $\bullet$  < and **ii** > buttons to display "[MEDIA]" and then touch **be ENTER.** This enters the MEDIA Mode.
- **4.** Use the **i**  $\bullet$  **c** and **ii** > buttons to display **"Format" and then touch <b>B** ENTER. This displays "Sure?"

## $\overline{\mathbf{5}}$  . To execute the format, touch **b** +.

- To cancel the operation, touch  $\Box$  –.
- Touching  $\blacksquare$  + starts formatting and displays the message "Wait" (operation in progress). Do not perform any operation while this message is displayed. "Complete" is displayed after the operation is complete.
- **6. To exit the MEDIA mode, hold down** bp EXIT **until "[MEDIA]" disappears from the display.**

<span id="page-62-0"></span>The section provides information about the operations below.

- Saving Digital Piano Data to a USB Flash Drive
- Importing Data (Files) from a USB Flash Drive to Digital Piano Memory
- Renaming Digital Piano Importable Data (Files) on a USB Flash Drive
- Deleting Digital Piano Importable Data (Files) on a USB Flash Drive

### <span id="page-62-1"></span>■ **Data Types**

Data types supported by your Digital Piano are those shown in the table below. The text in the "Displayed Type Name" column is displayed for the data type on the Digital Piano's LCD.

### <span id="page-62-2"></span>● **Digital Piano** 3 **USB flash drive**

The data below can be stored to a USB flash drive from Digital Piano memory.

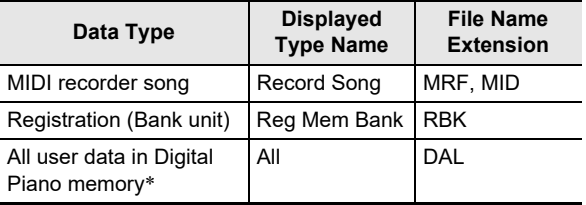

\* MIDI recorder song, Registration, User Song

### <span id="page-62-3"></span>● **USB Flash Drive** 3 **Digital Piano**

The data below can be imported to Digital Piano memory from a USB flash drive.\* This data can also be renamed and deleted using Digital Piano operations.

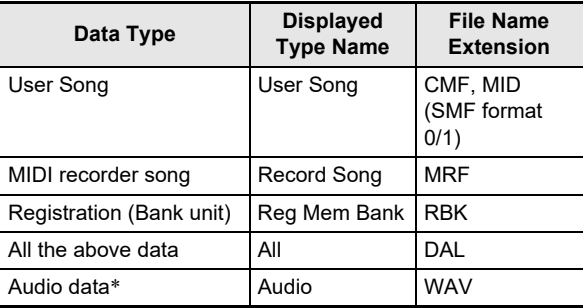

\* Though audio data can be renamed and deleted, it cannot be imported into Digital Piano memory.

# (V) IMPORTANT!

**• Even if a file name has one of the extensions shown in the table below, you may not be able to import it into Digital Piano memory if the data was created with a non-compatible device, etc.**

- <span id="page-63-0"></span>■ **To save Digital Piano data to a USB flash drive**
- **1.Insert the USB flash drive into the Digital Piano's 26 USB Type A port.**
- $2$ . Hold down the  $\boxdot$  **V** button until "[FUNCTION]" **appears on the display.**
- **3.** Use the **iD** < and **iii** > buttons to display "[MEDIA]" and then touch **but ENTER.** This enters the MEDIA Mode.
- $\blacktriangleleft$ . Use the **iD**  $\lt$  and **iii**  $\gt$  buttons to display **"Save" and then touch <b>D** ENTER.
- $\overline{\textbf{5}}$  . Use the **II**  $\textbf{1}$  and **II**  $\textbf{1}$  buttons to display a **sub-menu item of options that correspond to the type of data being saved.**
	- See the "Displayed Type Name" column in the table under "Digital Piano → USB flash drive" (page [EN-62](#page-62-2)).

## **6.** Touch **D** ENTER.

• If "All" is selected in step 5, step 7 is not required. Proceed to step 8.

 $\overline{7}$ . Use the  $\overline{10}$  – and  $\overline{11}$  + buttons to select the **data to be saved, and then touch <b>D** ENTER.

This will display a default file name based on the type of data you selected.

• If you selected "Record Song" in step 5 of this procedure, you must specify the file type here. Use the  $\mathbf{E} \leq \mathbf{E}$  and  $\mathbf{E} \geq \mathbf{E}$  buttons to display "MRF" (Digital Piano format) or "MID" (SMF format) and then touch **ip ENTER.** 

## **8. Rename the file, if you want.**

- For information about text editing, see "Text Character [Input"](#page-13-0) (page [EN-13\)](#page-13-0).
- To exit text editing and return to step 7, touch  $\bf{E}$  EXIT while the  $\bf{E}$   $\bf{C}$  and  $\bf{E}$   $\bf{I}$  buttons are displayed (for cursor movement). If you previously made changes to the file name, the message "Cancel?" will appear. Touch  $\prod$  + to exit editing.

## **9.** To apply the new file name, touch **21 STORE**.

This displays "Sure?"

• The message "Replace?" will appear if there is already data with the same name in the MUSICDAT folder on the USB flash drive. If this happens, touching  $\mathbf{f} \mathbf{h}$  + in step 10 below will overwrite the existing data with the new data.

# $10$ . Touch  $b$  + to save.

- To cancel the operation, touch  $\Box$  –.
- Touching  $\blacksquare$  + displays "Wait" (operation in progress). Do not perform any operation while this message is displayed. "Complete" is displayed after the operation is complete.
- $11.$  To exit the MEDIA mode, hold down  $\bf E$  EXIT **until "[MEDIA]" disappears from the display.**
- **To load data from a USB flash drive to Digital Piano memory**
- **1. Perform steps 1, 2, and 3 under ["To save](#page-63-0)  [Digital Piano data to a USB flash drive](#page-63-0)" (page [EN-63\)](#page-63-0).**
- **2.** Use the  $\mathbf{I}$   $\mathbf{I}$   $\leq$  and  $\mathbf{I}$   $\mathbf{I}$   $\geq$  buttons to display **"Load" and then touch <b>D** ENTER.
- **3.** Use the **iD** < and **iD** > buttons to display a **sub-menu item of options that correspond to the type of data being imported.**

• See the "Displayed Type Name" column in the table under "USB Flash Drive  $\rightarrow$  Digital Piano" (page [EN-62](#page-62-3)).

## **4.** Touch **in ENTER.**

This displays a file name of data that can be imported.

- $\overline{5}$ . Use the **in** and **in** + buttons to select the **data you want to import into Digital Piano memory.**
	- If "All" is selected in step 3, steps 6 and 7 below are not required. Proceed to step 8.

## **6.** Touch **D** ENTER.

 $\overline{7}$ . Use the  $\overline{10}$  – and  $\overline{11}$  + buttons to specify the **number of the user area where imported data should be stored.**

## **8.** Touch **in ENTER.**

This causes "Sure?" or "Replace?" to appear on the display.

• If "Replace?" appears, touching  $\mathbf{H}$  + in step 9 below will overwrite the existing user area data with the imported data.

## **9.** Touch **ii** + to import.

- To cancel the operation, touch  $\mathbf{f} \mathbf{0}$  –.
- Touching **in** + displays "Wait" (operation in progress). Do not perform any operation while this message is displayed. "Complete" is displayed after the operation is complete.

## $10$  To exit the MEDIA mode, hold down  $\bf E$  EXIT **until "[MEDIA]" disappears from the display.**

## ■ **To delete USB flash drive data**

- **1. Perform steps 1, 2, and 3 under ["To save](#page-63-0)  [Digital Piano data to a USB flash drive](#page-63-0)" (page [EN-63\)](#page-63-0).**
- $2$ . Use the  $\blacksquare$   $<$  and  $\blacksquare$   $>$  buttons to display **"Delete" and then touch <b>D** ENTER.
- $\bf 3$  . Use the **ID**  $\bf <$  and **III**  $\bf >$  buttons to display a **sub-menu item that correspond to the type of data being deleted, and then touch <b>D** ENTER. • See the "Displayed Type Name" column in the table
	- under "USB Flash Drive → Digital Piano" (page [EN-62](#page-62-3)).
- **4.** Use the **iD** and **iD** + buttons to select the **data to be deleted, and then touch <b>D** ENTER. This displays "Sure?"

## $\overline{5}$ . To delete the data, touch **bl** +.

- To cancel the operation, touch  $\mathbf{f} \mathbf{v}$  –.
- Touching  $\mathbf{H}$  + displays "Wait" (operation in progress). Do not perform any operation while this message is displayed. "Complete" is displayed after the operation is complete.
- **6.** To exit the MEDIA mode, hold down **B** EXIT **until "[MEDIA]" disappears from the display.**

### ■ **To rename USB flash drive data**

- **1. Perform steps 1, 2, and 3 under ["To save](#page-63-0)  [Digital Piano data to a USB flash drive](#page-63-0)" (page [EN-63\)](#page-63-0).**
- **2.** Use the  $\mathbf{I} \circ \mathbf{I}$  < and  $\mathbf{I} \circ \mathbf{I}$  > buttons to display **"Rename" and then touch <b>D** ENTER.
- **3.** Use the **D**  $\le$  and **D**  $>$  buttons to display a **sub-menu item that correspond to the type of data being renamed, and then touch ip Enter.** 
	- See the "Displayed Type Name" column in the table under "USB Flash Drive → Digital Piano" (page [EN-62](#page-62-3)).
- **4.** Use the **iD** and **iD** + buttons to select the **data to be renamed, and then touch ip ENTER.**

## **5. Rename the file.**

- For information about text editing, see "[Text Character](#page-13-0)  [Input"](#page-13-0) (page [EN-13\)](#page-13-0).
- To exit text editing and return to step 4, touch  $\boxdot$  EXIT while the  $\boxdot$   $\leq$  and  $\boxdot$   $>$  buttons are displayed (for cursor movement). If you previously made changes to the file name, the message "Cancel?" will appear. Touch  $\prod$  + to exit editing.

### **6.** To apply the new file name, touch **2** STORE. This displays "Sure?"

• The message "Replace?" will appear if there is already data with the same name on the USB flash drive. If this happens, touching  $\mathbf{f} \mathbf{h}$  + in step 7 below will overwrite the existing data with the new data.

## $\overline{7}$  **To change the name, touch**  $\overline{10}$  **+.**

- To cancel the operation, touch  $\mathbf{I} \mathbf{0}$  –.
- Touching  $\blacksquare$  + displays "Wait" (operation in progress). Do not perform any operation while this message is displayed. "Complete" is displayed after the operation is complete.
- **8.** To exit the MEDIA mode, hold down **in EXIT until "[MEDIA]" disappears from the display.**

# <span id="page-65-0"></span>**Using a Computer to Copy General Song Data to a USB Flash Drive**

You can use the same operations as those for built-in songs to play back files of the formats below, which are stored in the MUSICDAT folder.

• Standard MIDI files (SMF format 0/1) or CASIO MIDI files (CMF format)

# **1. Connect the USB flash drive to your computer.**

- **2. Create a folder named MUSICDAT in the root directory of the USB flash drive.**
	- This step is not required if there is already a MUSICDAT folder in the USB flash drive's root directory.
- **3. Copy song data you want to play back on the Digital Piano to the MUSICDAT folder.**
	- For information about the song data playback operation, see ["Listening to Songs \(MIDI Player\)](#page-51-1)" (page [EN-51](#page-51-1)).

# **Storing Standard Audio Data (WAV Files) to a USB Flash Drive**

Performing a record operation with the Digital Piano's audio recorder creates a folder named MUSICDAT on the USB flash drive. WAV files are stored in the MUSICDAT folder, automatically assigning them names from TAKE01.WAV to TAKE99.WAV. You also can connect a USB flash drive to a computer and change the names of audio data (WAV) files to the format "TAKEXX\*.WAV", and move them to the MUSICDAT folder. Then you will be able to play them back on the Digital Piano.

 $*$  XX = 01 to 99

Supported WAV format (Linear PCM, 16bit, 44.1 kHz, stereo)

# <span id="page-66-0"></span>**Linking with a Smart Device (APP Function)**

You can use the APP Function to connect the Digital Piano with a phone, tablet or other smart device and perform the operations described below.

- Control the Digital Piano from a smart device (Piano Remote Controller)
- Transfer music data from a smart device

### <span id="page-66-1"></span>■ **To download the smart device app**

Download the smart device app from the CASIO website and install it on the smart device you want to use. <https://support.casio.com/global/en/emi/manual/PX-S3100/>

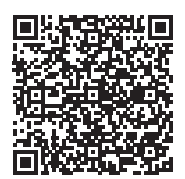

## **Connecting with a Smart Device**

There are two ways to connect with a smart device: connect via the Bluetooth function and/or use a commercially available USB cable.

# (V) IMPORTANT!

**• If you are using a CASIO smart device app, do not have the Digital Piano connected with the smart device using the Bluetooth function and a USB cable at the same time.**

### ■ **Using the Bluetooth Function to Link the Digital Piano with a Smart Device**

You can use the Wireless MIDI & audio adaptor for the Bluetooth function linking.

**1. Referring to ["To download the smart device app"](#page-66-1) (page [EN-66\)](#page-66-1), install the app on the smart device.**

# $2$  Plug the Wireless MIDI & audio adaptor into the Digital Piano's **23 USB** Type A port (page [EN-10\)](#page-10-0).

• After connecting the smart device to the Digital Piano, use the smart device app to perform operations. For details about operations, refer to the user documentation of the app.

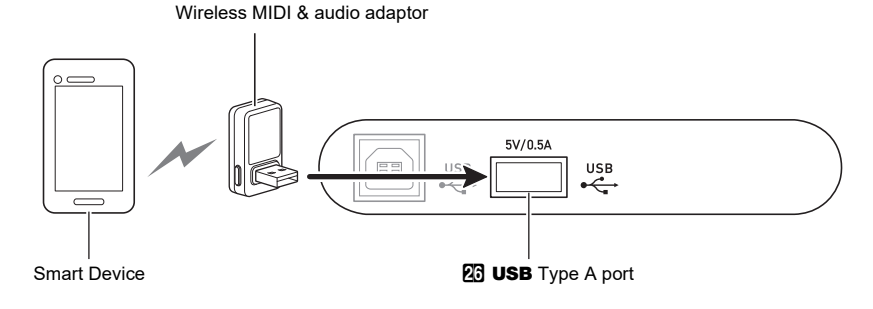

# (V IMPORTANT!

- **Do not perform any Digital Piano operation while it is in the process of connecting with the smart device app.**
- **With a Bluetooth connection, some communication environments and use of smart device functions may cause a noticeable sound distortion. If this happens, try the countermeasures below.**
	- **− Refer to the app's user documentation for information about MIDI playback quality.**
	- **− If your smart device is connected by Wi-Fi to another device, turn off the smart device Wi-Fi.**
	- **− Use a cable connection instead of Bluetooth.**

### ■ Using a Cable to Connect the Digital Piano with a Smart Device

- **1. Referring to ["To download the smart device app"](#page-66-1) (page [EN-66\)](#page-66-1), install the app on the smart device.**
- 2. Use a commercially available USB cable to connect the smart device port to the Digital Piano **囚 USB Type B port.**
	- After connecting the smart device to the Digital Piano, use the smart device app to perform operations. For details about operations, refer to the user documentation of the app.

# (V) IMPORTANT!

- **Put the mobile device you will connect with into its Airplane Mode or otherwise disable device communications.**
- **When connecting a smart device to the Digital Piano, do not connect both a USB cable and an audio cable at the same time.**
- **Connect using a USB cable that is no more than two meters long.**

# **Troubleshooting**

### ● **Nothing happens when I touch a touch button.**

### **Cause:**

- a. Wearing glove or touching with a fingernail or stylus.
- b. Incorrect touch button sensitivity setting.

### **Action:**

- a. When operating a touch button, touch it firmly with a bare finger.
- b. Perform the steps below to increase touch button sensitivity.
	- (1) Turn off the Digital Piano.
	- (2) While holding down the C8 keyboard key (the one on the far right), press the  $\Box$  ( $\Diamond$  (Power) button.
		- Keep the C8 keyboard key depressed until the "Welcome" message appears on the display. You do not need to keep the  $\Box$  ( $\Diamond$  (Power) button depressed.

### ● **No sound is produced when I press a keyboard key.**

### **Cause:**

- a. The  $\blacksquare$  volume knob setting is too low.
- b. Headphones or an adaptor plug is plugged into one of the  $2$  PHONES jacks.
- c. MIDI Local control is turned off.
- d. The Digital Piano is in the Keyboard Controller Mode, so keys A0 through F1 are functioning as a "controller keys".

### **Action:**

- a. Rotate the  $\blacksquare$  volume knob.
- b. Disconnect whatever is connected to the  $29$  PHONES jacks.
- c. Turn on the Local control setting (page [EN-59](#page-59-1)).
- d. Exit the Keyboard Controller Mode.

### ● **The Digital Piano emits a loud sound and suddenly turns off.**

### **Action:**

Replace the batteries with new ones or switch over to AC adaptor power (page [EN-5](#page-5-0)).

### ● **The pitch of the Digital Piano is off.**

### **Cause:**

- a. The current transpose setting of the keyboard is something other than the default setting.
- b. The Digital Piano's tuning setting is something other than "440.0Hz".
- c. Octave shift is enabled.
- d. The current scale setting is something other than "Equal Temperament".

### **Action:**

- a. Return transpose (page [EN-19](#page-19-1)) to its initial default setting.
- b. Change the tuning setting to "440.0Hz" (page [EN-20](#page-20-0)).
- c. Change the octave shift setting to 0 (page [EN-20](#page-20-1)).
- d. Change the scale setting to "Equal Temperament".

### ● **Nothing happens when I press a pedal.**

### **Cause:**

- a. The pedal cord is not connected correctly to the **27 DAMPER PEDAL jack, 28 PEDAL UNIT jack, or 61 EXPRESSION/ASSIGNABLE** jack, or the plug is not plugged in completely.
- b. The wrong pedal type or function is assigned to the jack where the pedal is connected.

### **Action:**

- a. Confirm that the pedal cord is connected correctly, and that the plug is inserted as far as it will go.
- b. Configure settings correctly. See "[DAMPER PEDAL](#page-7-1)  [Jack"](#page-7-1) (page [EN-7\)](#page-7-1) and "[EXPRESSION/ASSIGNABLE](#page-8-0)  [Jack"](#page-8-0) (page [EN-8\)](#page-8-0).

### ● **Nothing happens when I start an Auto Accompaniment.**

### **Cause:**

- a. With rhythms 29 to 38 in the BALLAD category, nothing will sound if you do not play a chord on the keyboard.
- b. The Auto Accompaniment volume level is set to 0.
- c. Some error occurred.

### **Action:**

- a. Try playing a chord on the keyboard (page [EN-32](#page-32-1)).
- b. Check the Auto Accompaniment volume level (page [EN-18\)](#page-18-0) and adjust it, if necessary.
- c. Try turning the Digital Piano off and then back on again (page [EN-6](#page-6-0)), which will initialize its settings.

● **Tones and/or effects sound strange. Note intensity does not change even though I alter key pressure. Turning power off and then back on again does not eliminate the problem.**

#### **Cause:**

Auto Resume is enabled.

### **Action:**

Disable Auto Resume (FUNCTION parameter [110\)](#page-58-1). Next, turn the Digital Piano off and then back on again.

### ● **I cannot transfer data after connecting the Digital Piano to a computer.**

#### **Action:**

- a. Check to make sure that the USB cable is connected to the Digital Piano and computer, and that the correct device is selected with your computer's music software.
- b. Turn off the Digital Piano and then exit the music software on your computer. Next, turn the Digital Piano back on and then restart the music software on your computer.

### ● **A tone's quality and volume sounds slightly different depending where it is played on the keyboard.**

#### **Cause:**

This is an unavoidable result of the digital sampling process,\* and does not indicate malfunction.

Multiple digital samples are taken for the low range, middle range, and high range of the original musical instrument. Because of this, there may be very slight differences in tonal quality and volume between sample ranges.

### ● **Touching a button causes the note that is sounding cuts out momentarily or a slight change in how effects are applied.**

#### **Cause:**

This happens when the sounds of multiple parts are sounding at the same time while using layer, using the Duet Mode, playing back a built-in song, recording, etc. Pressing a button when one of these conditions exists will cause the effect setting that is built into the tone to change automatically, which causes notes to cut out momentarily or causes a slight change in how effects are being applied.

### ● **Abnormal sounds are produced only when I play on the left-side keyboard.**

### **Cause:**

The Digital Piano is in the ACCOMP Mode, so the left-side keyboard functions as an accompaniment keyboard.

### **Action:**

Use the mode selector button to enter the RHYTHM Mode.

# **Error Messages**

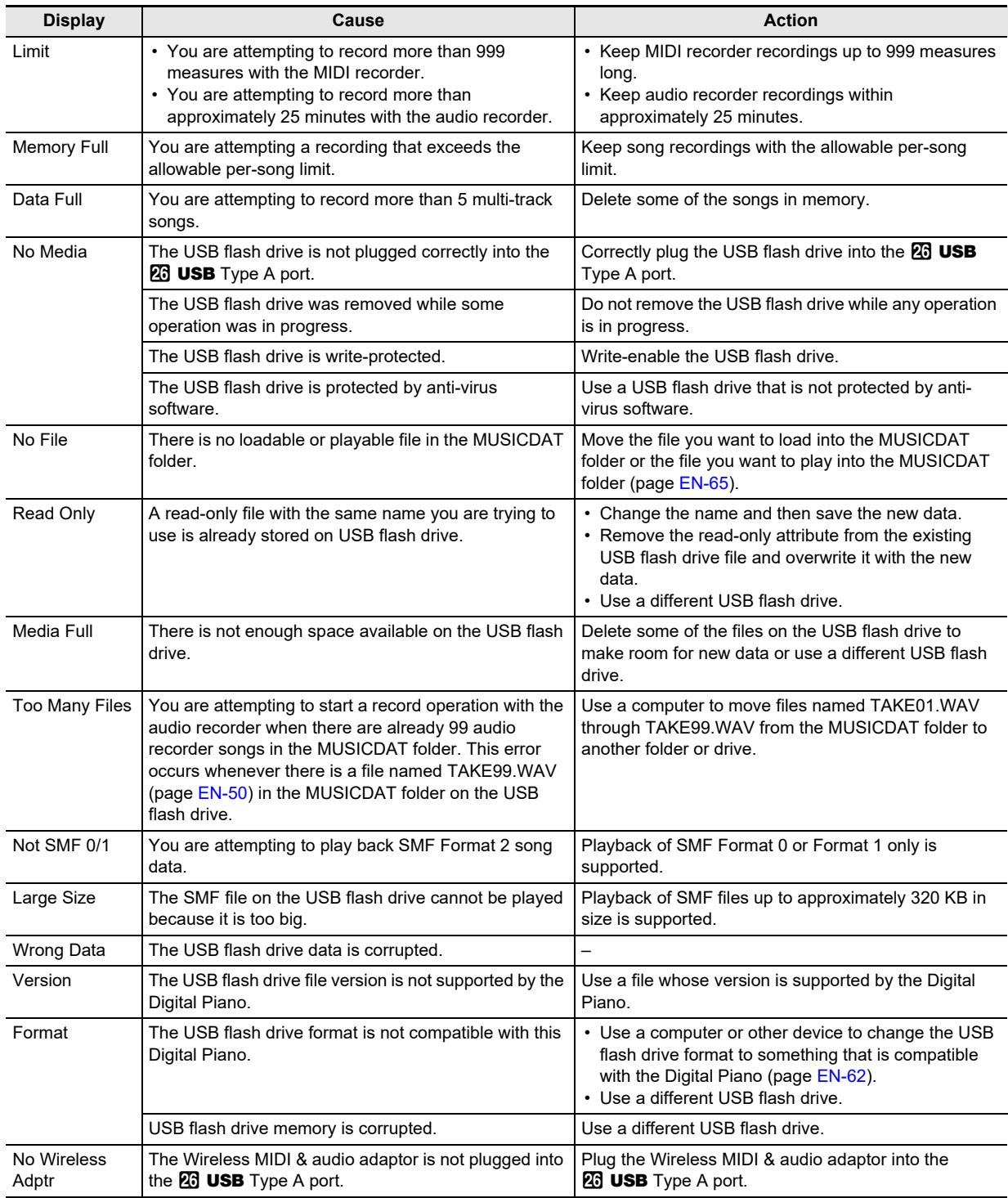

# **Product Specifications**

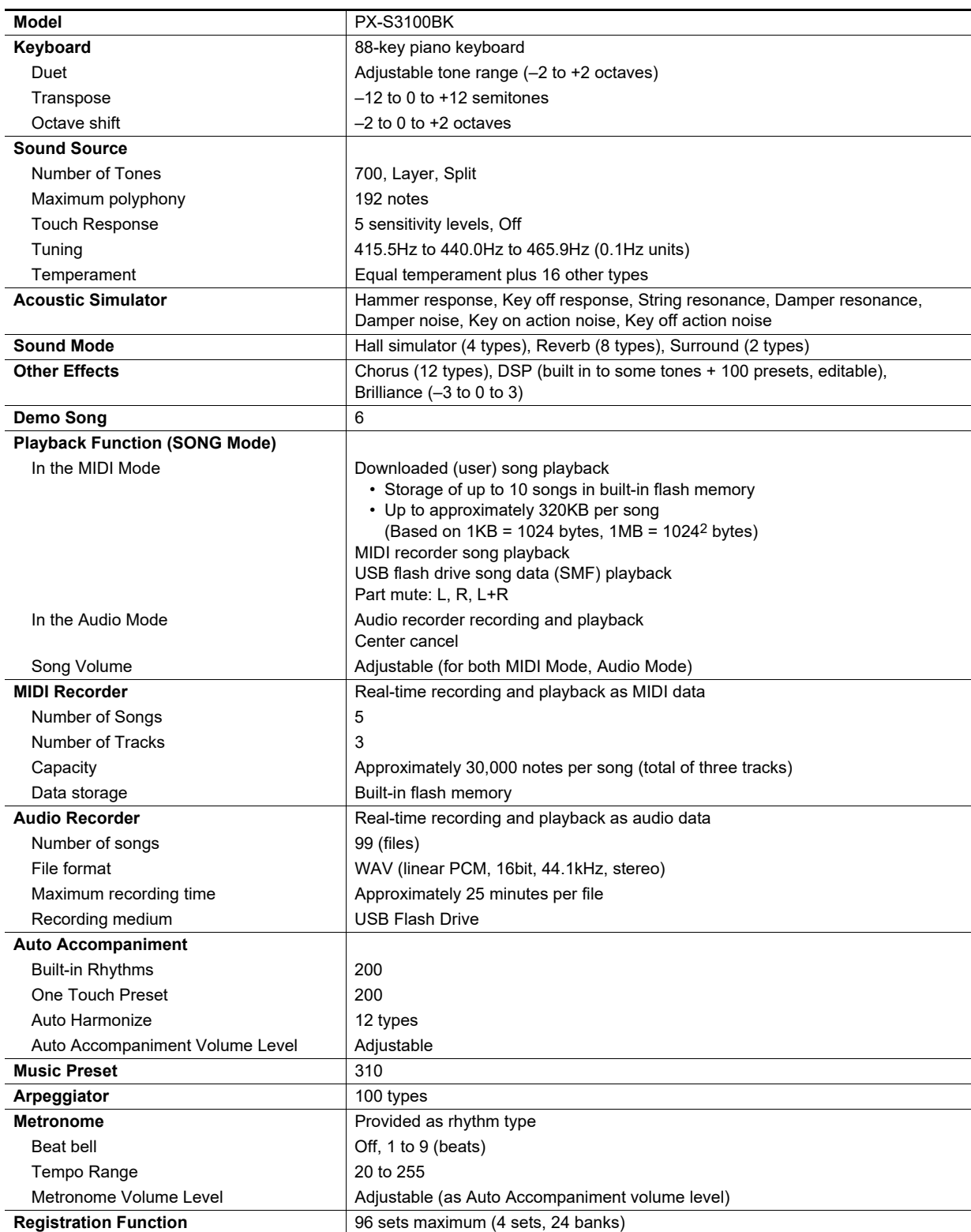
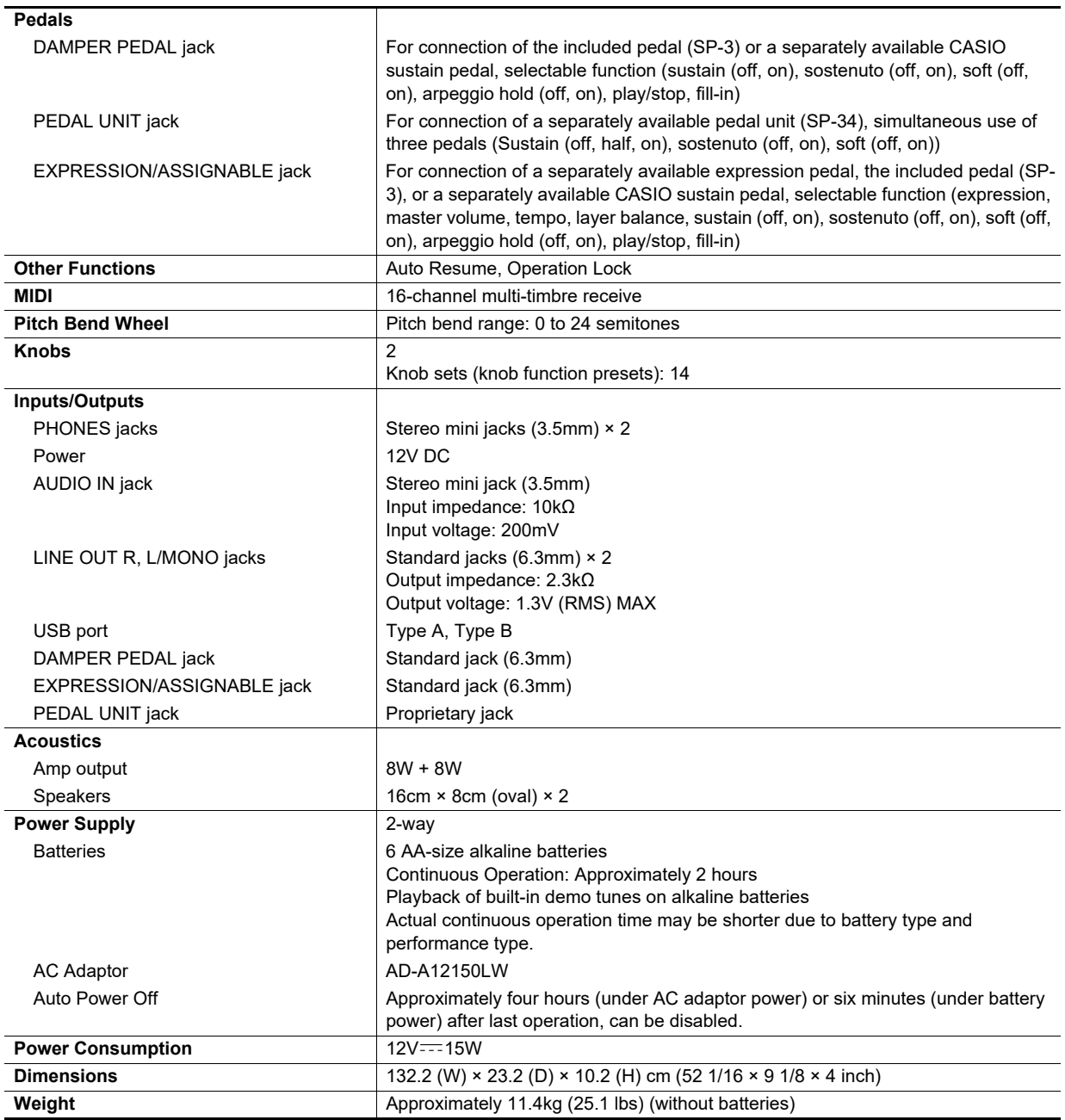

• Specifications and designs are subject to change without notice.

## **Fingering Guide**

### ■ **FINGERED 1, FINGERED 2 Chords**

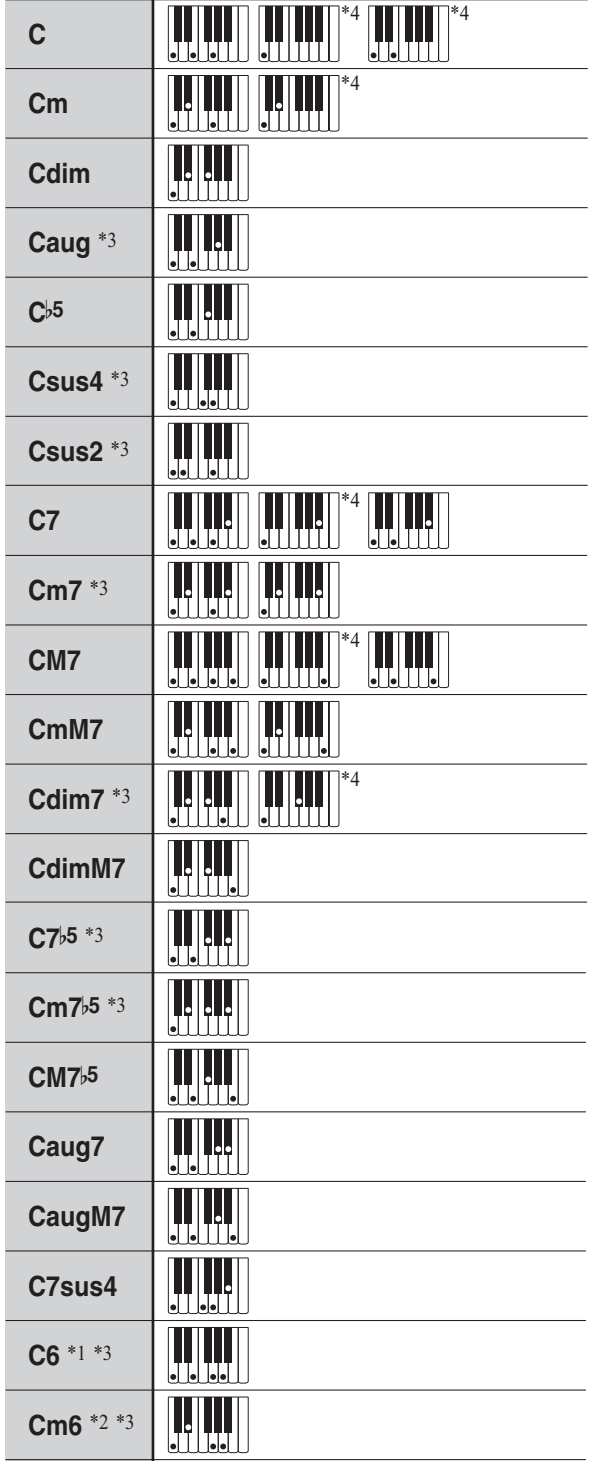

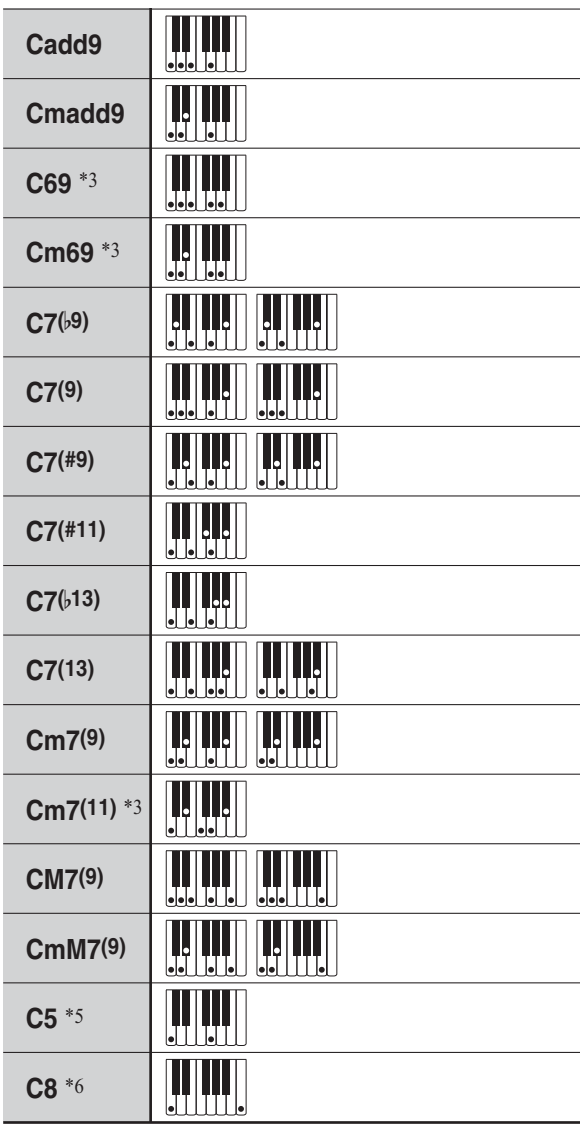

\*1 With FINGERED 2, interpreted as Am7.

\*2 With FINGERED 2, interpreted as Am7<sup>b</sup><sub>5</sub>.

\*3 Inverted form not supported in some cases.

\*4 These fingerings are special fingerings for Digital Piano chord input, and so they are not suitable for normal keyboard play.

- \*5 Chord consisting of root and 5th only.
- \*6 Not a standard chord, but used when you want Auto Accompaniment with the root note only, or the root with an octave added.

#### ■ **FINGERED ON BASS, FULL RANGE CHORD**

In addition to the chords that can be fingered with FINGERED 1 and FINGERED 2, the chords below also are recognized.

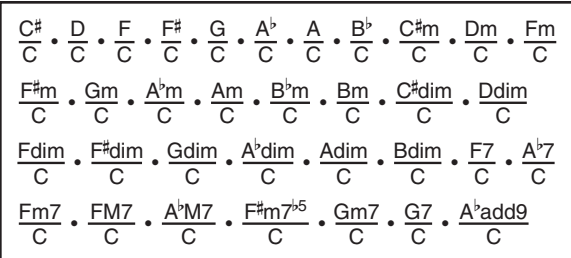

## NOTE

- With FINGERED ON BASS, the lowest note fingered is interpreted as the base note. Inverted forms are not supported.
- With FULL RANGE CHORD, when the lowest note fingered is a certain distance from the neighboring note, the chord is interpreted as a fraction chord.
- Unlike FINGERED 1, 2, and FINGERED ON BASS, FULL RANGE CHORD requires pressing of at least three keys to form a chord.

# **Chord Example List**

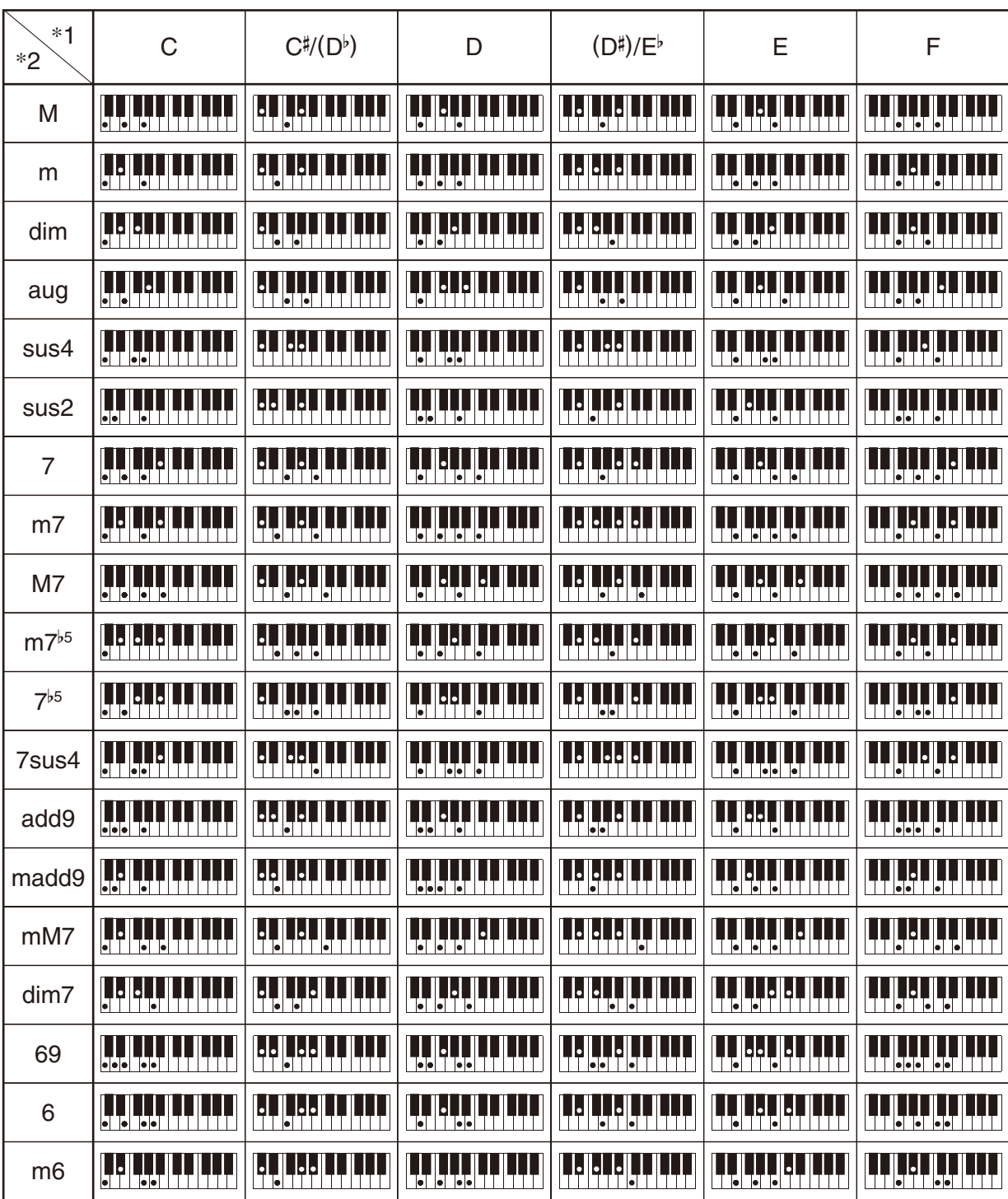

• You can use the split point to change the size of the accompaniment keyboard range (page [EN-16\)](#page-16-0). \*1 Root \*2 Chord Type

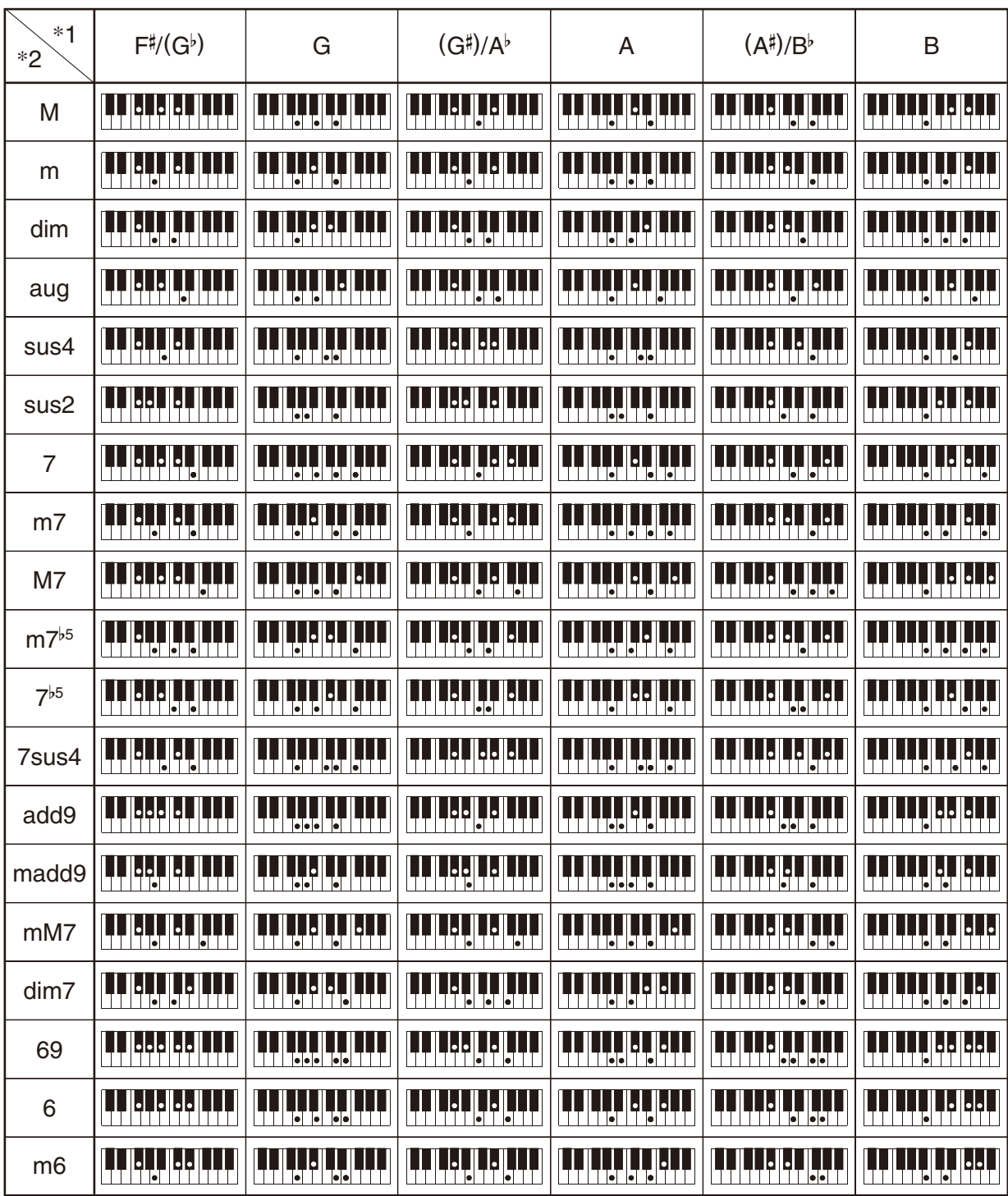

• You can use the split point to change the size of the accompaniment keyboard range (page [EN-16\)](#page-16-0). \*1 Root \*2 Chord Type

# **Versatile Tone Map**

#### **OTHERS: 056 VERSATILE NYLON GUITAR**

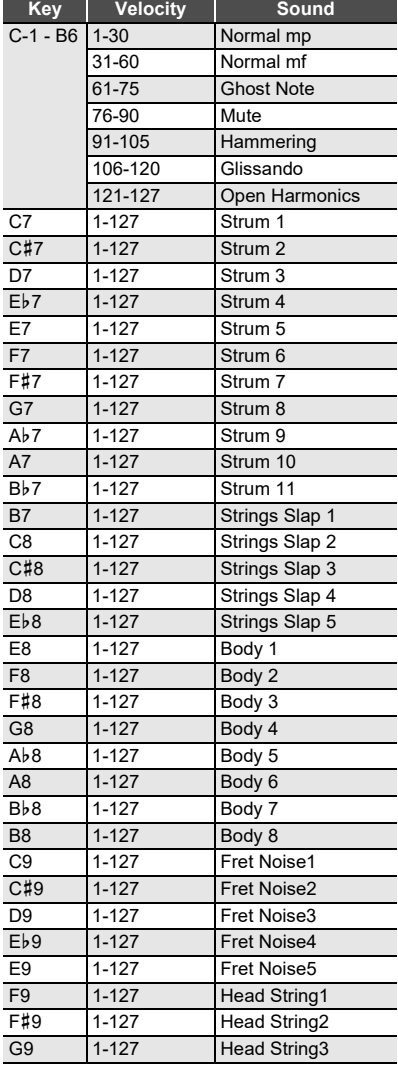

#### **OTHERS: 057 VERSATILE STEEL GUITAR**

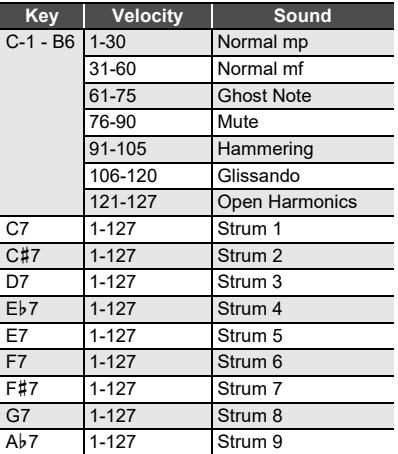

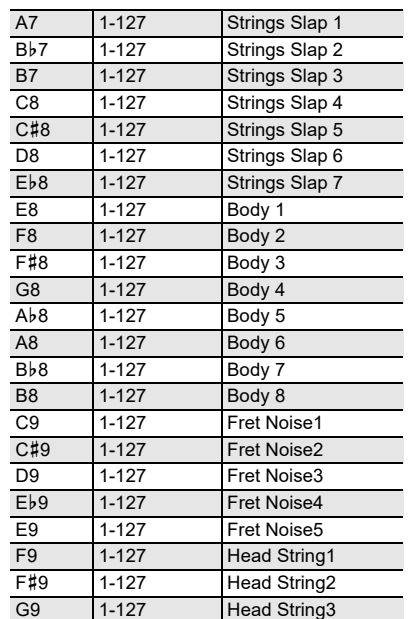

# **OTHERS: 058 VERSATILE SINGLE COIL E.GUITAR**

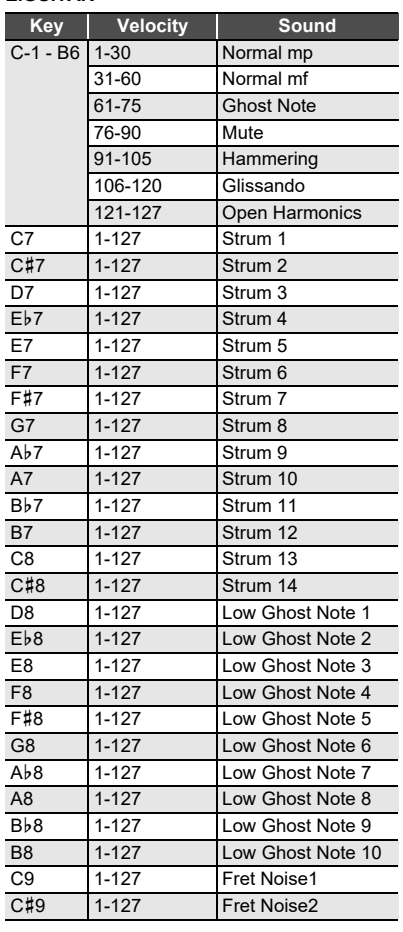

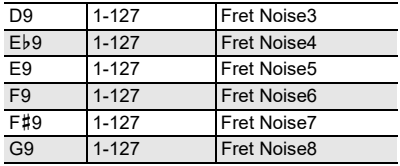

#### **OTHERS: 107 VERSATILE ELECTRIC BASS 1**

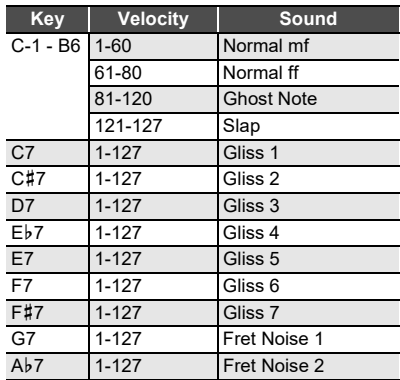

#### **OTHERS: 108 VERSATILE ELECTRIC BASS 2**

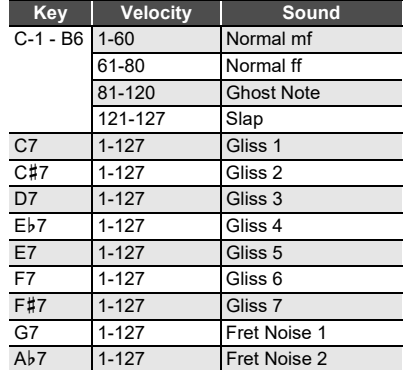

#### **OTHERS: 144 VERSATILE BRASS 1**

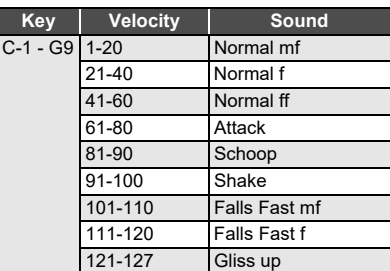

#### **OTHERS: 145 VERSATILE BRASS 2**

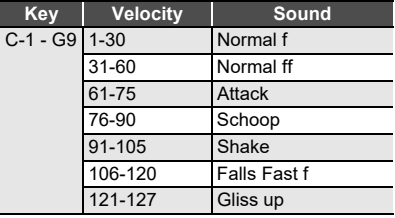

## **Knob Set List**

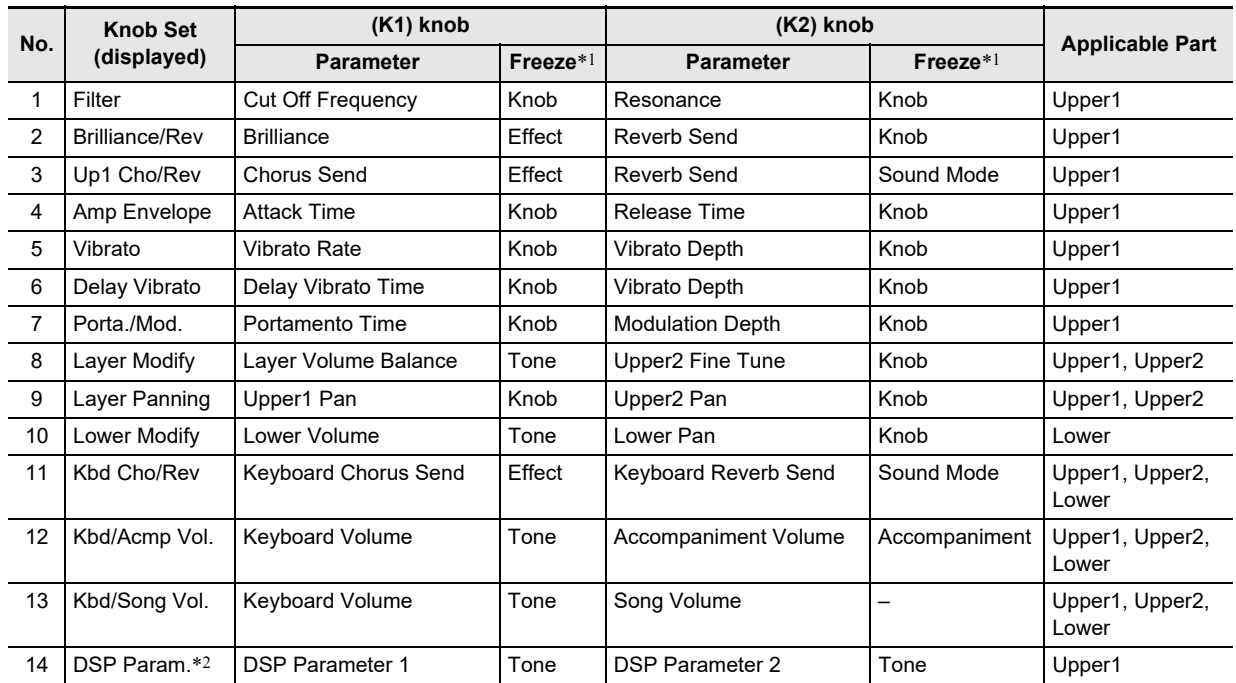

\*1 Names of parameters included in the [58](#page-56-4) "FREEZE" directory ("[Freeze Function](#page-42-0)", page [EN-42](#page-42-0)). If you do not want settings made with the knobs to be replaced when a registration function setup is recalled, select "On" as the settings of the FUNCTION parameters in this column (Knob: [60](#page-56-0), Effect: [64](#page-56-1), Tone: [70](#page-56-2), Accompaniment: [69](#page-56-3)).

For information about FUNCTION parameters, see ["Configuring Function Settings \(FUNCTION Mode\)](#page-53-0)" (page [EN-53](#page-53-0)). \*2 The parameters affected by this knob set are two parameters that are automatically selected as being the most applicable to the currently selected DSP ("[Using a DSP](#page-23-0)", page [EN-23](#page-23-0)). DSP Parameter 1 and DSP Parameter 2 are fixed according to the selected DSP. For example, when preset DSP "15. Auto Pan" is selected, DSP Parameter 1 is LFO Rate, and DSP Parameter 2 is Manual.

# **DSP Effect List**

## **Preset DSP List**

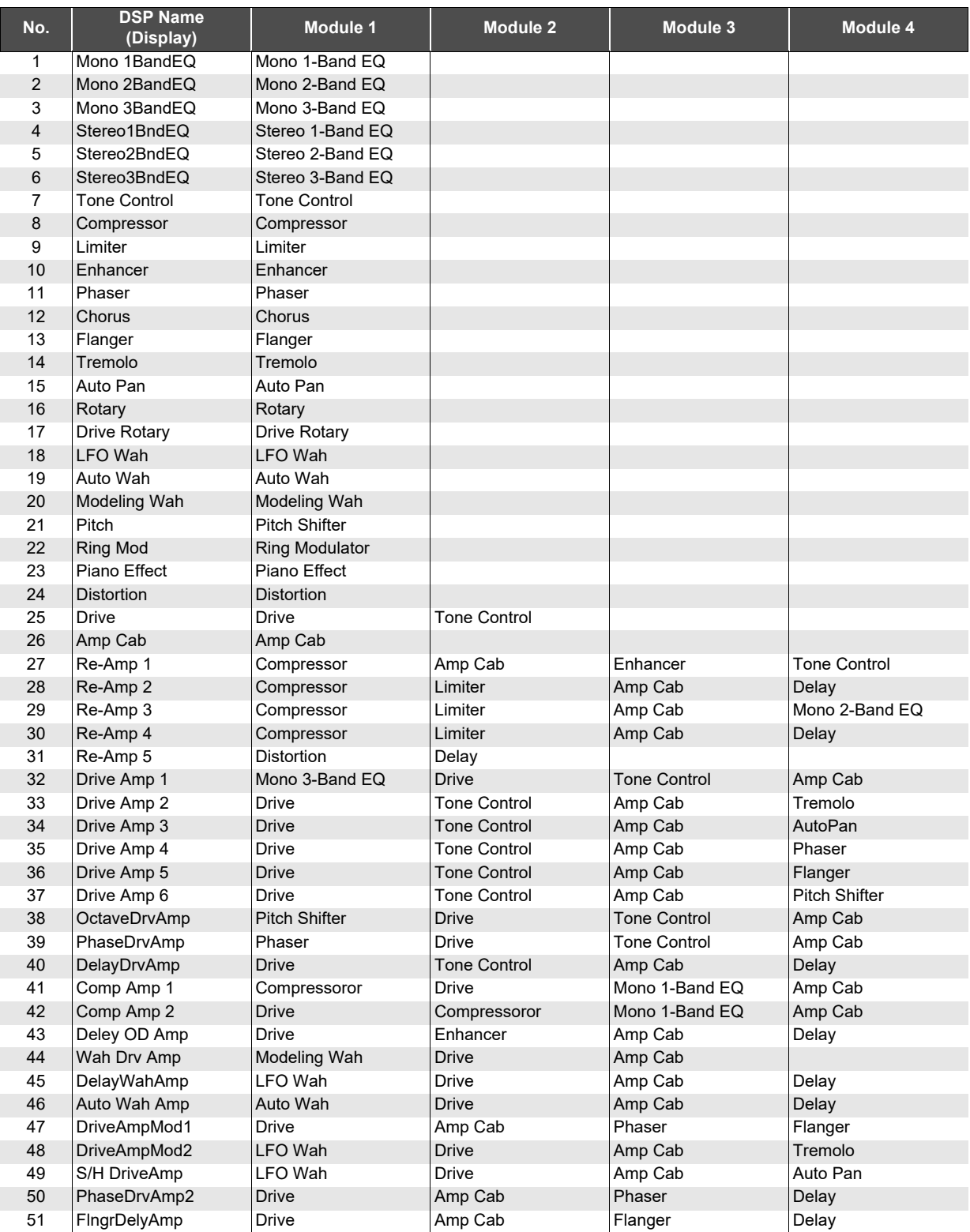

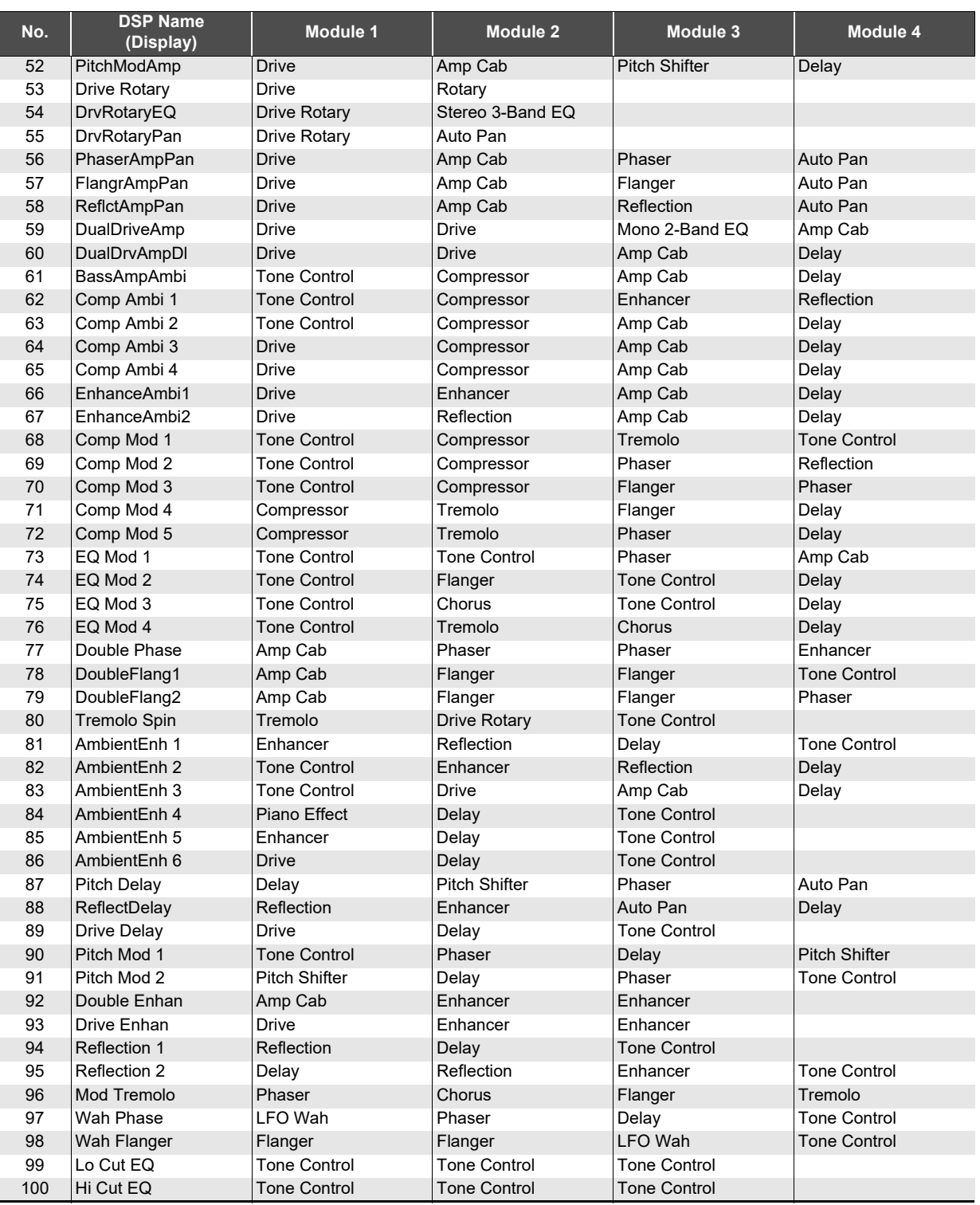

## **DSP Module List**

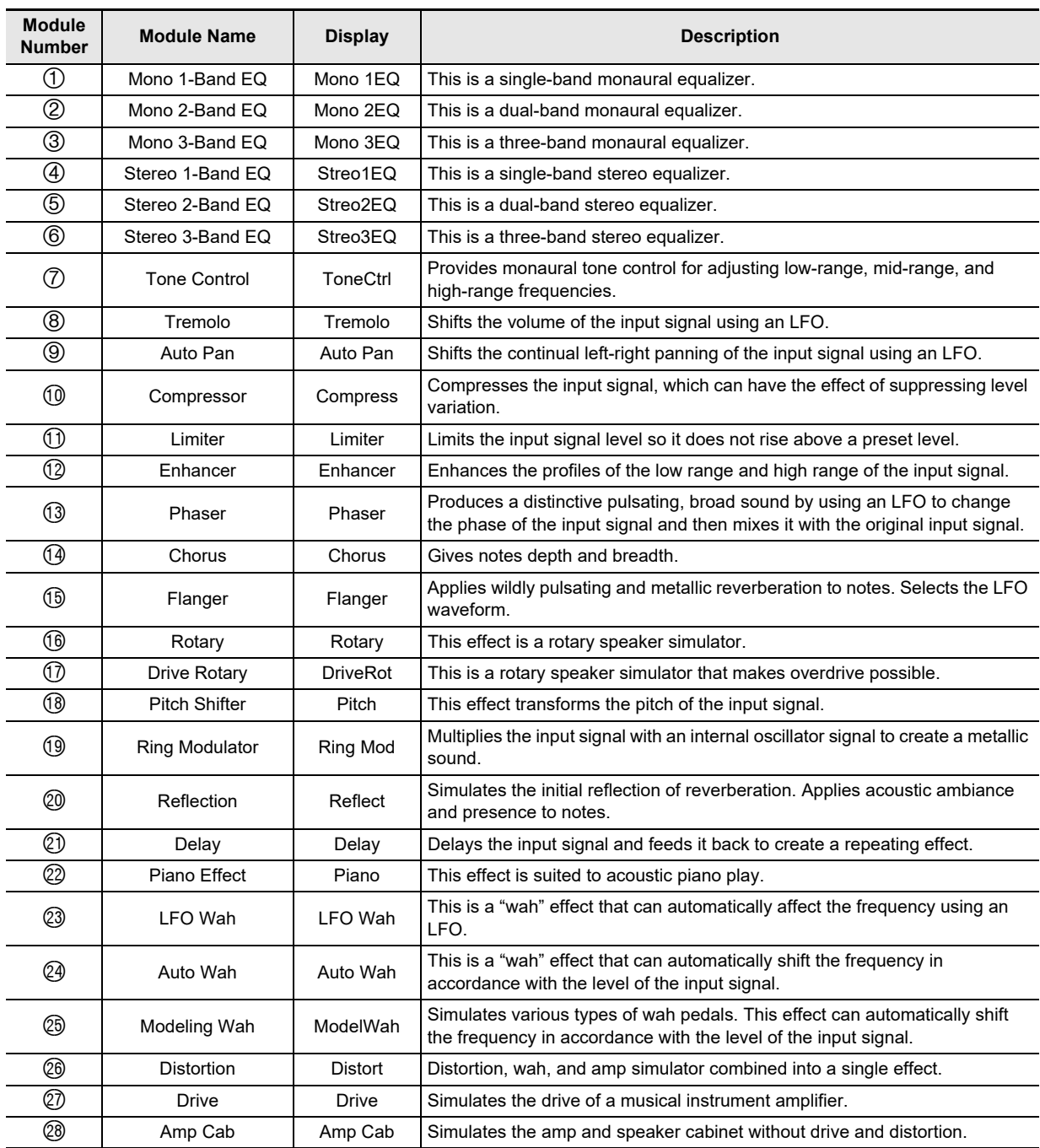

## **DSP Parameter List**

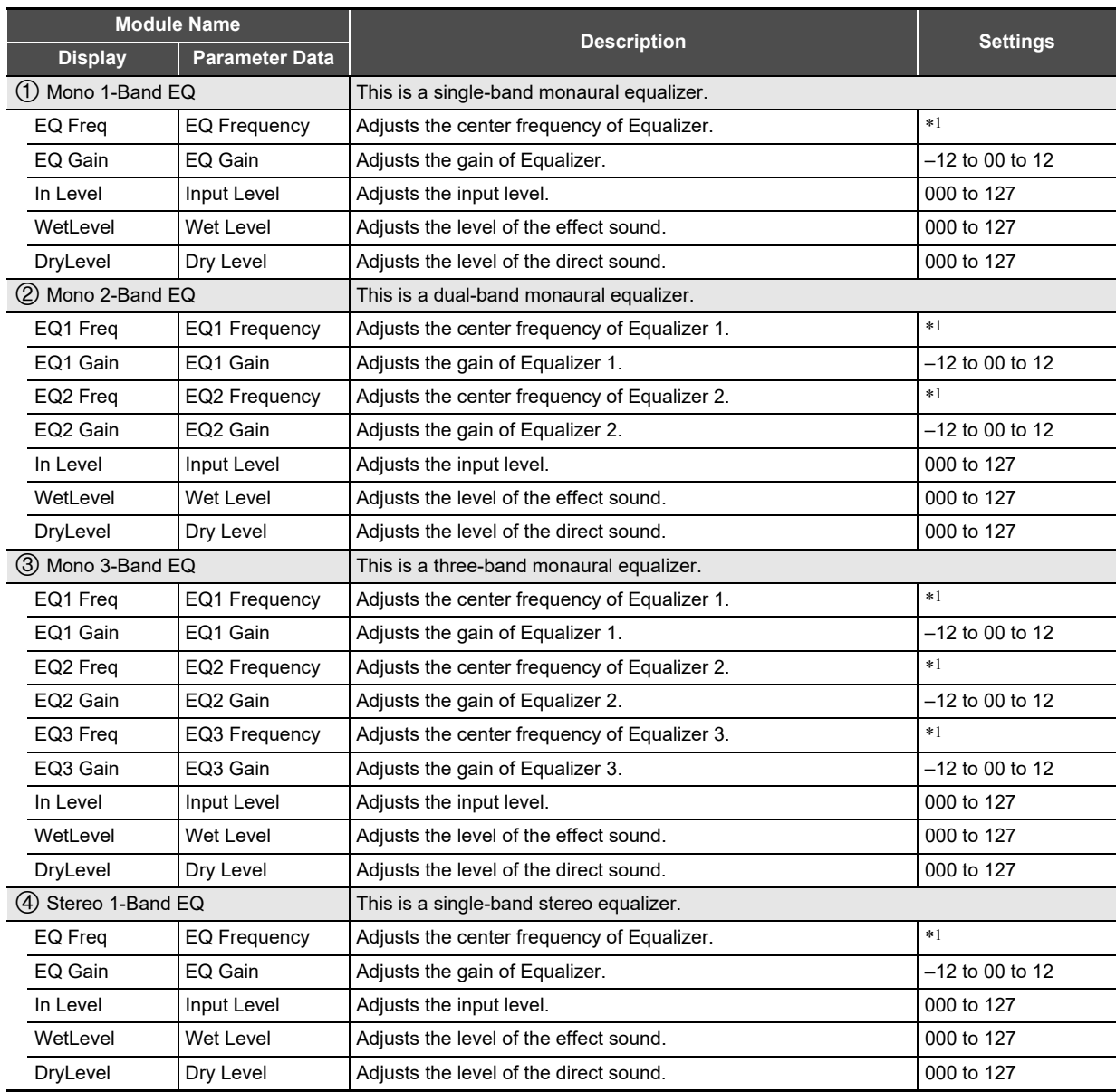

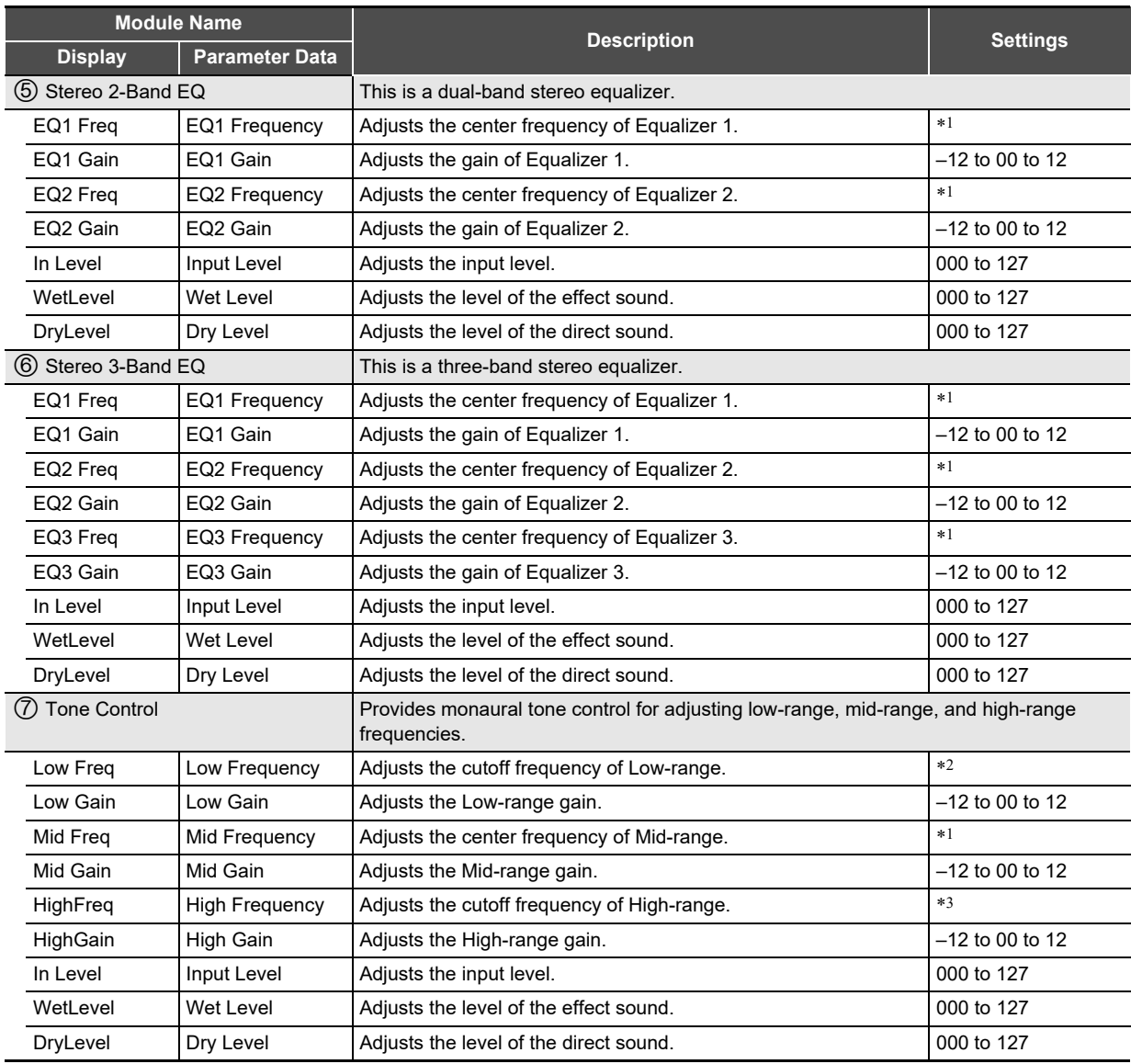

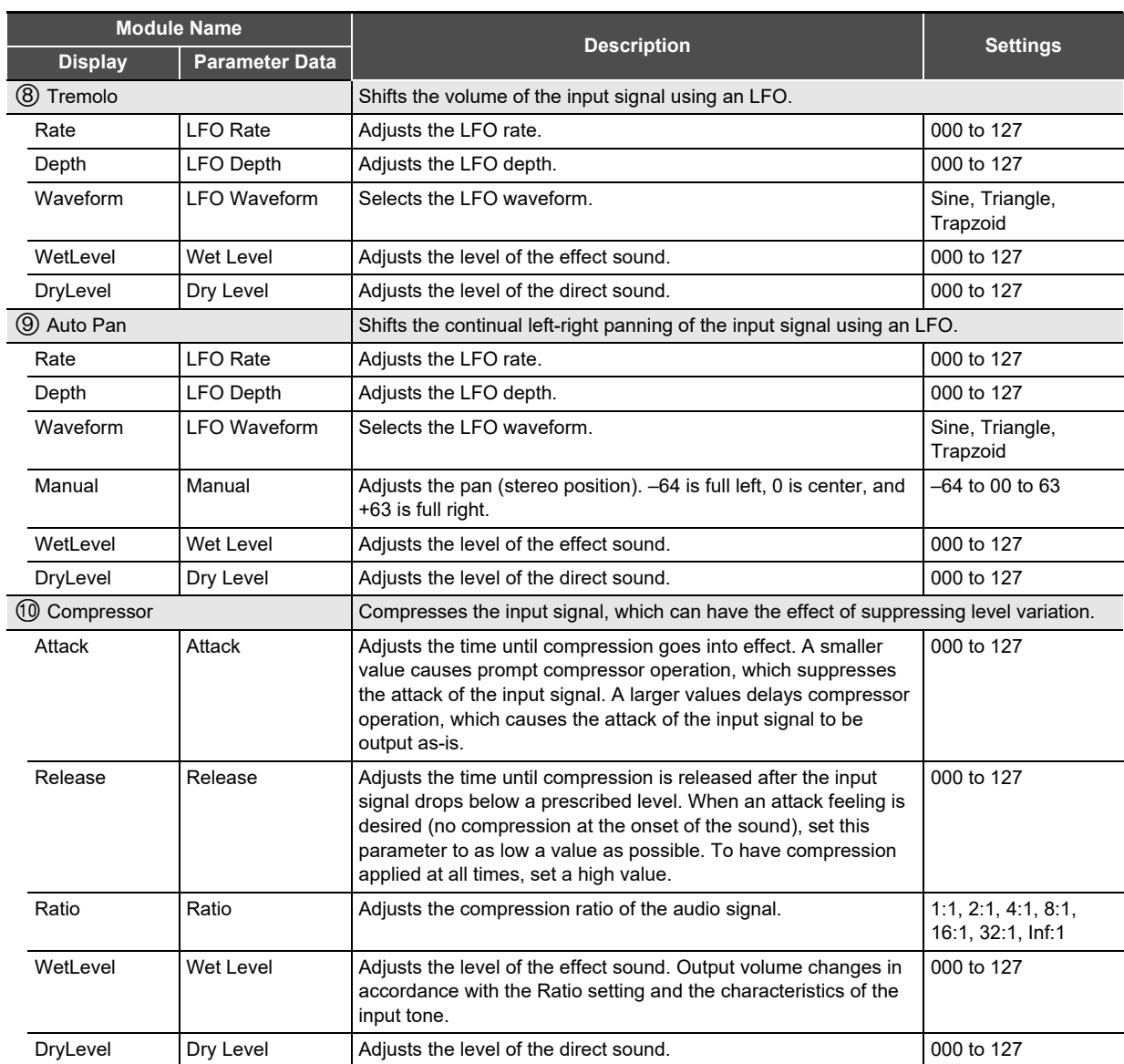

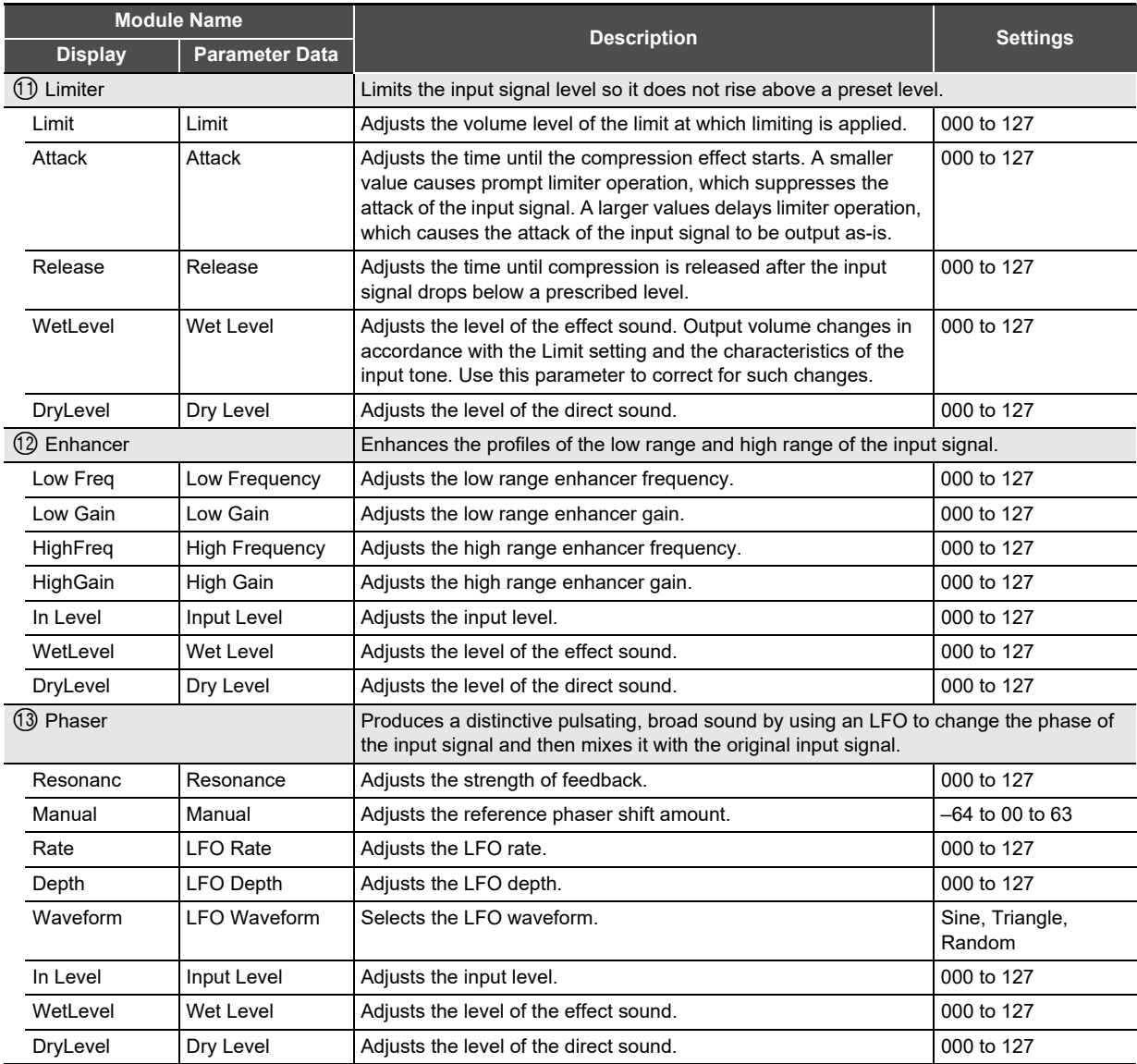

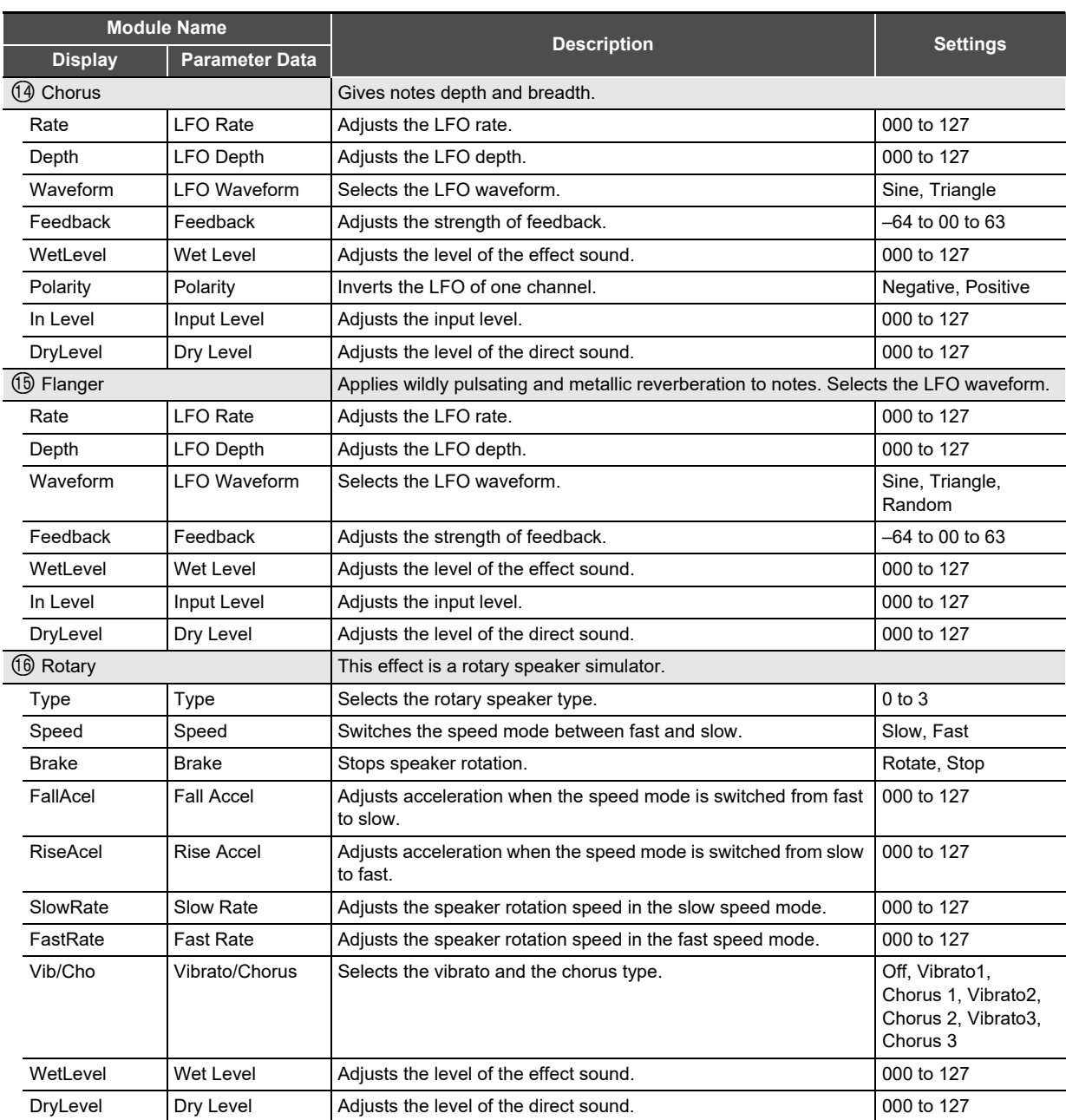

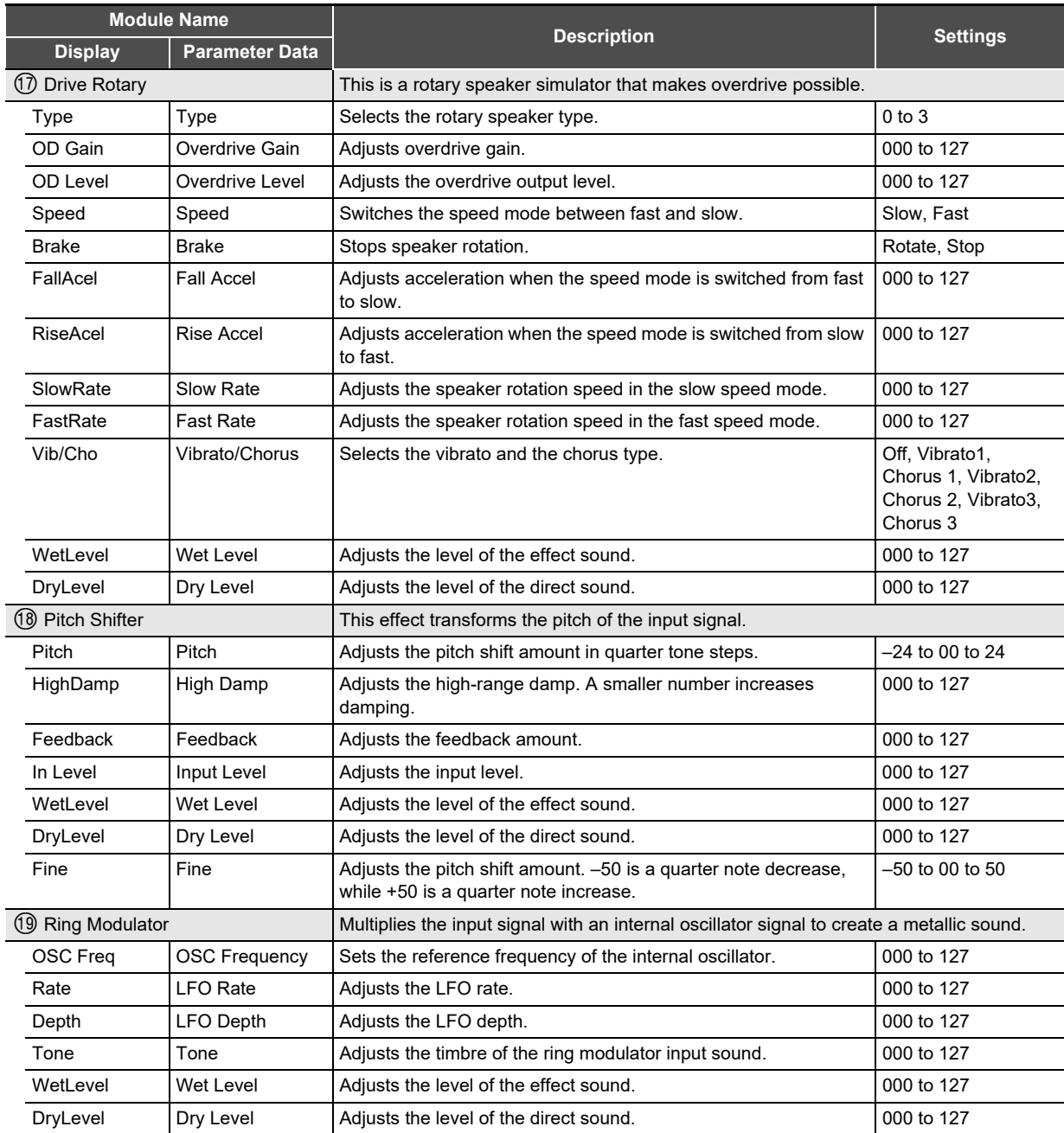

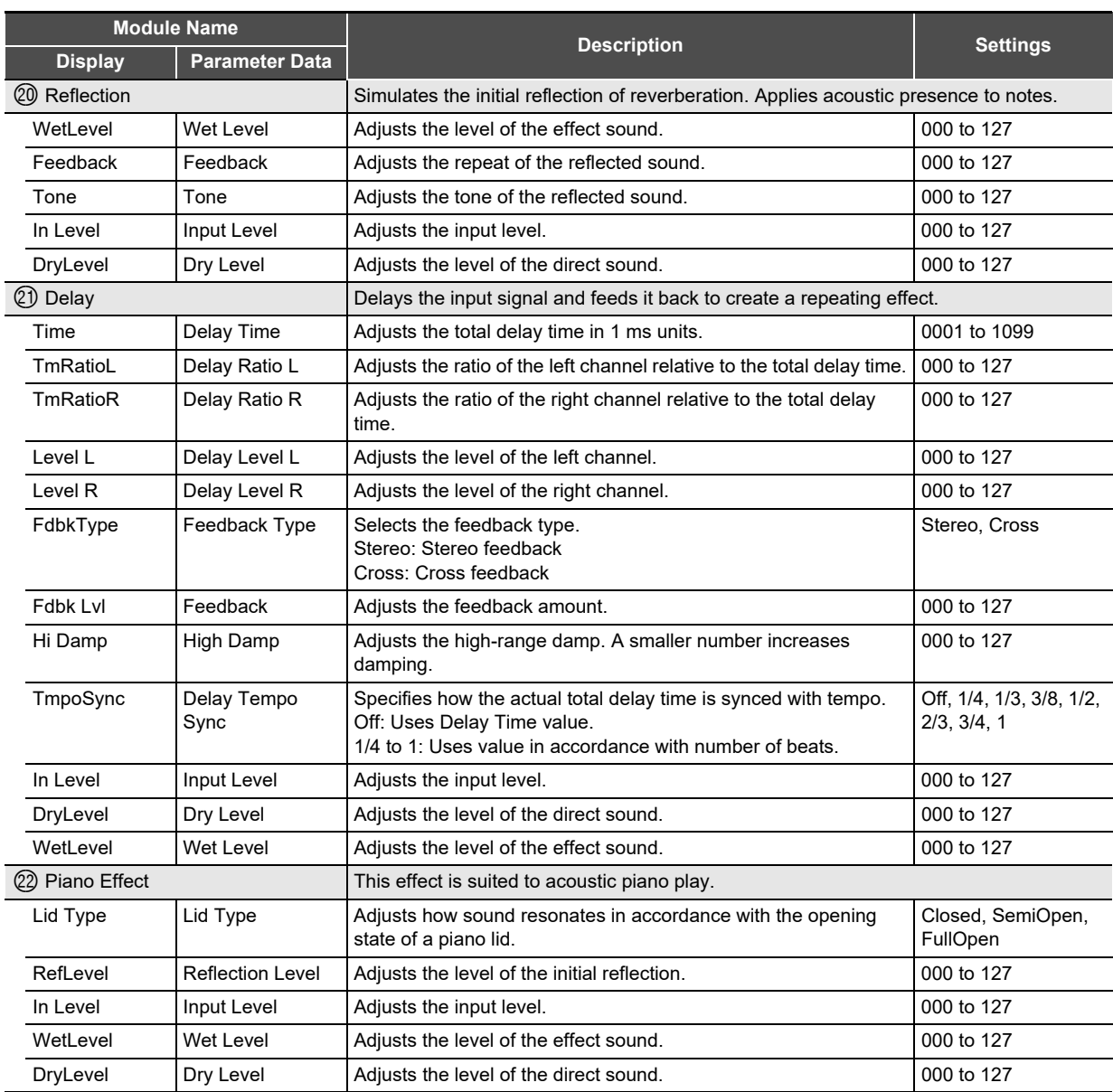

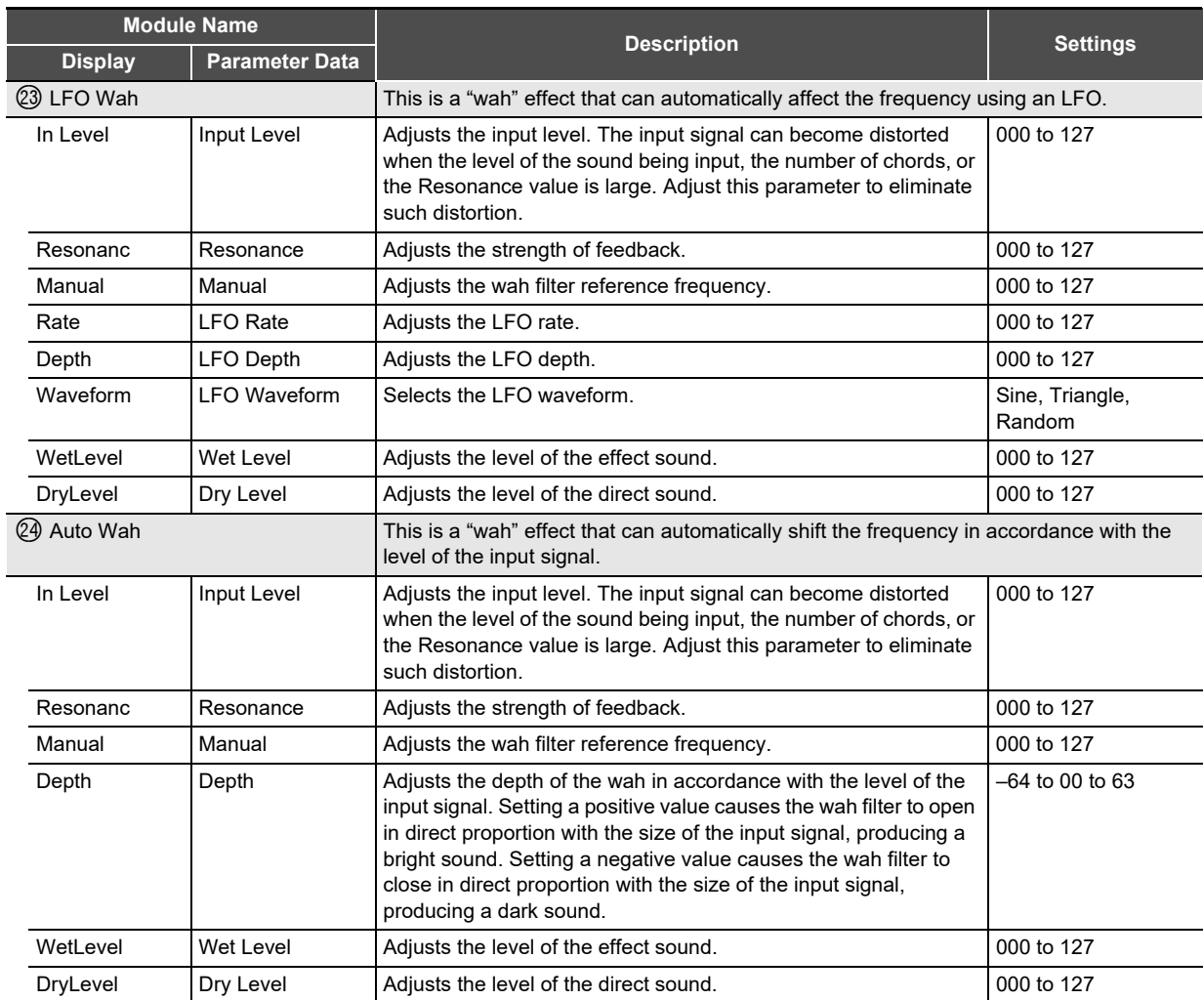

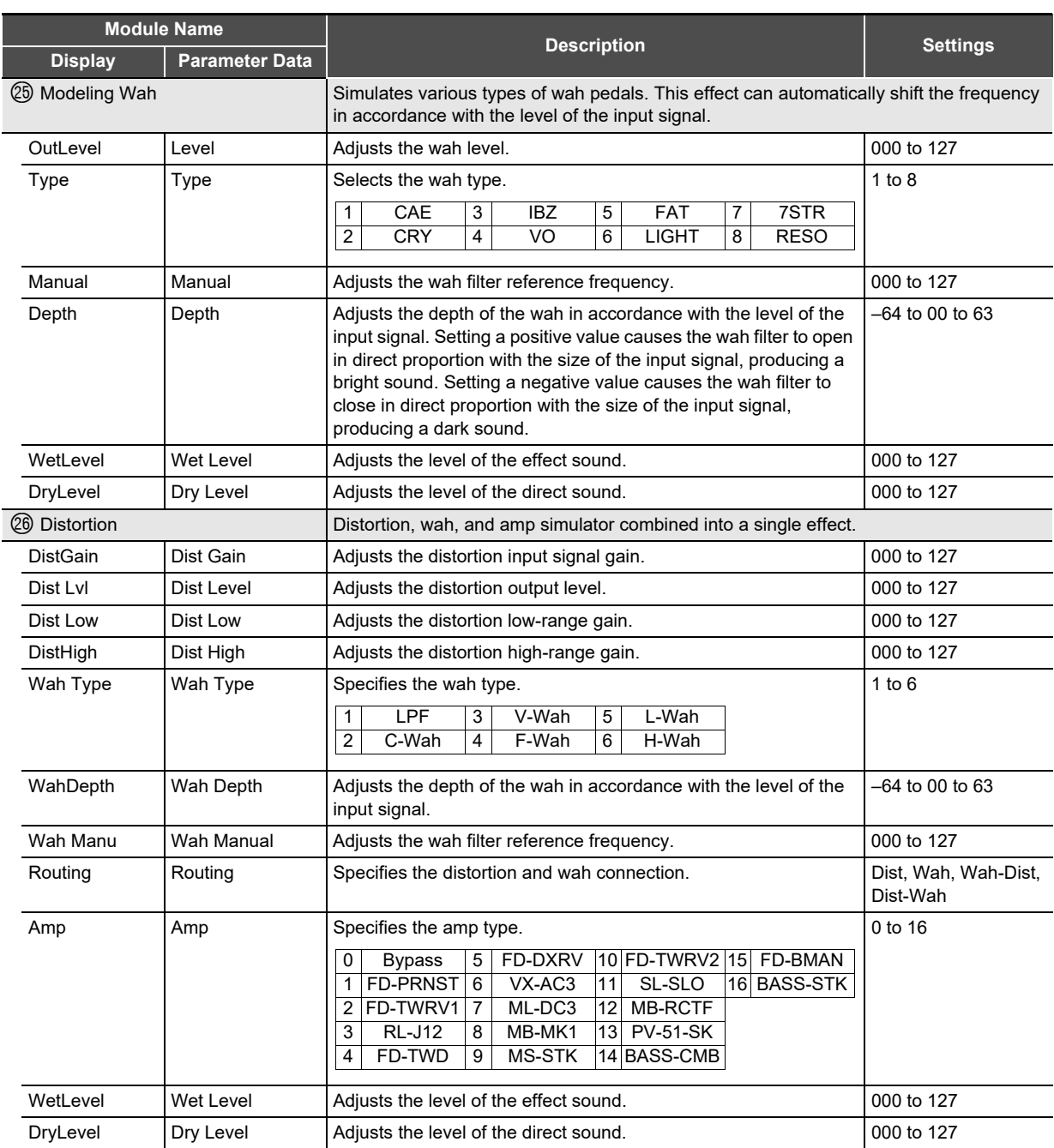

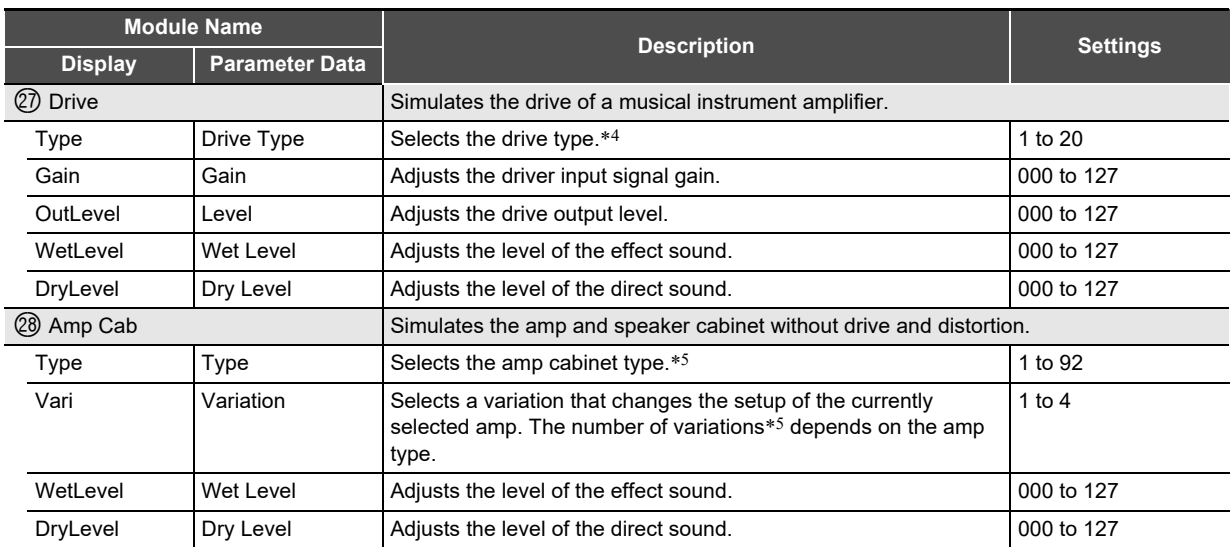

\*1 100Hz, 125Hz, 160Hz, 200Hz, 250Hz, 315Hz, 400Hz, 500Hz, 630Hz, 800Hz, 1.0kHz, 1.3kHz, 1.6kHz, 2.0kHz, 2.5kHz, 3.2kHz, 4.0kHz, 5.0kHz, 6.3kHz, 8.0kHz

\*2 50Hz, 63Hz, 80Hz, 100Hz, 125Hz, 160Hz, 200Hz, 250Hz, 315Hz, 400Hz, 500Hz, 630Hz, 800Hz

\*3 2.0kHz, 2.5kHz, 3.2kHz, 4.0kHz, 5.0kHz, 6.0kHz, 8.0kHz, 10kHz, 13kHz, 16kHz

 $\frac{4}{1}$ 

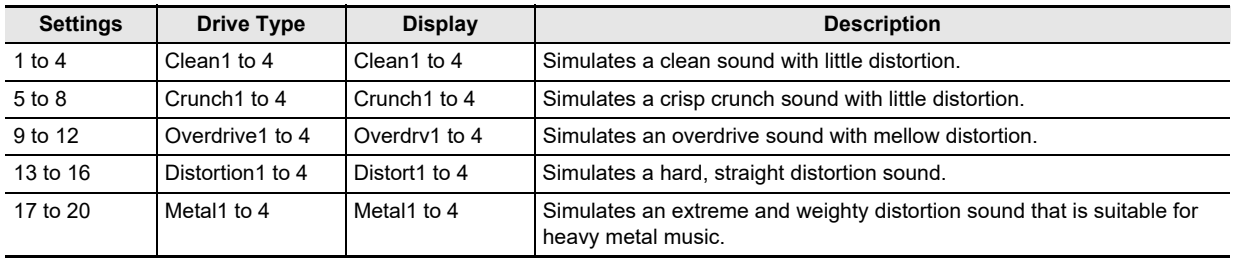

#### Reference

\*5 (V: Number of variations)

| $\overline{2}$<br>DZ-V4<br><b>FD-PRNST</b><br>25<br>4<br>MB-TX+DI<br>$\overline{2}$<br>VH-SP6<br>1<br>49<br>73<br>$\mathbf{1}$<br>$\overline{2}$<br>$\overline{2}$<br>FD-TWRV1<br>DZ-HA<br>4<br>MS-VS80<br>74<br>3<br>$VX-A15$<br>26<br>50<br>1<br>3<br><b>RL-J12</b><br>EG-TWK<br><b>MS-J800</b><br>27<br>51<br>4<br>75<br>$\mathfrak{p}$<br>1<br>4<br>FD-TWD<br>3<br>52<br>MS-J2401<br>76<br><b>VX-A30</b><br>4<br>28<br>EG-VEN<br>2<br>3<br>1.<br>5<br>FD-DXRV<br>29<br>$\overline{2}$<br><b>EN-G15</b><br>3<br>MS-J2000<br>53<br>77<br>3<br>1<br>VX-AC3<br>2<br>YM-DG8<br>6<br>30<br>$\mathbf{1}$<br>EN-INV<br>54<br>$MS-J2+MB$<br>78<br>4<br>1<br>$\overline{7}$<br>MS-PLX<br>ML-DC3<br>31<br>EN-BM<br>3<br>AC-360<br>55<br>79<br>2<br>1<br>$\mathbf{1}$<br>$MS-J1+DI$<br>8<br>MB-MK1<br>32<br>$\overline{2}$<br>$EN-53+DI$<br>56<br>2<br>80<br>$\overline{2}$<br>1<br>9<br><b>MS-STK</b><br>EV-51III<br>MT-CFT<br>33<br>4<br>81<br>$\mathfrak{p}$<br>4<br>57<br>1<br>FD-TWRV2<br>OR-015<br>10<br>34<br>3<br>FD-CHMP<br>58<br>4<br>82<br>2<br>1<br>SL-SLO<br>3<br>$\overline{2}$<br>11<br>35<br>FD-TWN<br>59<br>PN-P7<br>83<br>$\mathcal{P}$<br>1<br>12<br>MB-RCTF<br>3<br>FD-TWRV3<br>PR-SE3<br>36<br>60<br>3<br>84<br>$\overline{2}$<br>1<br>13<br><b>PV-51-SK</b><br>$\overline{2}$<br>FU-OD<br><b>PV-51II</b><br>37<br>61<br>4<br>85<br>2<br>1.<br><b>BASS-CMB</b><br>$\overline{2}$<br><b>GB-LANC</b><br>62<br>PV-65MH<br>GK-150<br>14<br>38<br>4<br>86<br>3<br>1<br>3<br>3<br>15<br>FD-BMAN<br>39<br>HK-TM18<br>63<br>RA-NBK<br>87<br>3<br>1.<br><b>RL-J20</b><br><b>BASS-STK</b><br>3<br><b>HK-SBL</b><br>$\overline{2}$<br>88<br>16<br>40<br>64<br>3<br>1<br>65-MQ<br><b>RL-J120</b><br>2<br>KH-STDT<br>2<br>89<br>17<br>3<br>41<br>65<br>3<br>3<br>AD-MP+CA<br>3<br>$\overline{2}$<br><b>RV-30</b><br>42<br><b>KR-RV</b><br>90<br>18<br>66<br>1<br>BC-HC30<br>LY-IRST<br>19<br>$\overline{2}$<br>43<br>67<br>4<br>SA-PS1<br>4<br>91<br>1<br>3<br>3<br>$\overline{2}$<br><b>BN-SHV</b><br>MB-MK3<br>68<br>SL-X8<br>AC-SIM<br>20<br>44<br>92<br>4<br><b>BN-ECS</b><br>3<br>2<br>SL-X9<br>21<br>3<br>45<br>MB-F3+DI<br>69<br>70<br>22<br>3<br>BN-UBR<br>46<br>MB-D5<br>3<br>SP-1624<br>1<br>CV-LG3<br>47<br>3<br>SP-1695<br>23<br>3<br>MB-DRCT<br>71<br>4 | <b>Settings</b> | $\mathbf{V}$   | <b>Display</b> | <b>Settings</b> | $\mathbf{V}$ | <b>Display</b> | <b>Settings</b> | $\mathbf{V}$ | <b>Display</b> | <b>Settings</b> | $\mathbf{V}$ | <b>Display</b>  |
|----------------------------------------------------------------------------------------------------|-----------------|----------------|----------------|-----------------|--------------|----------------|-----------------|--------------|----------------|-----------------|--------------|-----------------|
|                                                                                                    |                 |                |                |                 |              |                |                 |              |                |                 |              |                 |
|                                                                                                    |                 |                |                |                 |              |                |                 |              |                |                 |              |                 |
|                                                                                                    |                 |                |                |                 |              |                |                 |              |                |                 |              | VX-A15TB        |
|                                                                                                    |                 |                |                |                 |              |                |                 |              |                |                 |              |                 |
|                                                                                                    |                 |                |                |                 |              |                |                 |              |                |                 |              | VX-A30TB        |
|                                                                                                    |                 |                |                |                 |              |                |                 |              |                |                 |              |                 |
|                                                                                                    |                 |                |                |                 |              |                |                 |              |                |                 |              |                 |
|                                                                                                    |                 |                |                |                 |              |                |                 |              |                |                 |              | AP-SV4DI        |
|                                                                                                    |                 |                |                |                 |              |                |                 |              |                |                 |              | EB-C450         |
|                                                                                                    |                 |                |                |                 |              |                |                 |              |                |                 |              | FD-BMNtw        |
|                                                                                                    |                 |                |                |                 |              |                |                 |              |                |                 |              | FD-BMNsv        |
|                                                                                                    |                 |                |                |                 |              |                |                 |              |                |                 |              | FD-BMNbk        |
|                                                                                                    |                 |                |                |                 |              |                |                 |              |                |                 |              | <b>FD-STBAS</b> |
|                                                                                                    |                 |                |                |                 |              |                |                 |              |                |                 |              |                 |
|                                                                                                    |                 |                |                |                 |              |                |                 |              |                |                 |              | <b>MK-T501</b>  |
|                                                                                                    |                 |                |                |                 |              |                |                 |              |                |                 |              | SW-PB20         |
|                                                                                                    |                 |                |                |                 |              |                |                 |              |                |                 |              | SW-SM50         |
|                                                                                                    |                 |                |                |                 |              |                |                 |              |                |                 |              | <b>RL-CBKB</b>  |
|                                                                                                    |                 |                |                |                 |              |                |                 |              |                |                 |              | LY-3C-AC        |
|                                                                                                    |                 |                |                |                 |              |                |                 |              |                |                 |              |                 |
|                                                                                                    |                 |                |                |                 |              |                |                 |              |                |                 |              |                 |
|                                                                                                    |                 |                |                |                 |              |                |                 |              |                |                 |              |                 |
|                                                                                                    |                 |                |                |                 |              |                |                 |              |                |                 |              |                 |
|                                                                                                    | 24              | $\overline{2}$ | DR-MZ38        | 48              | 1            | $MB-TX+.5$     | 72              | 3            | SU-BGR3        |                 |              |                 |

**Model: PX-S3100 Version : 1.0** Model: PX-S3100

**MIDI Implementation Chart MIDI Implementation Chart**

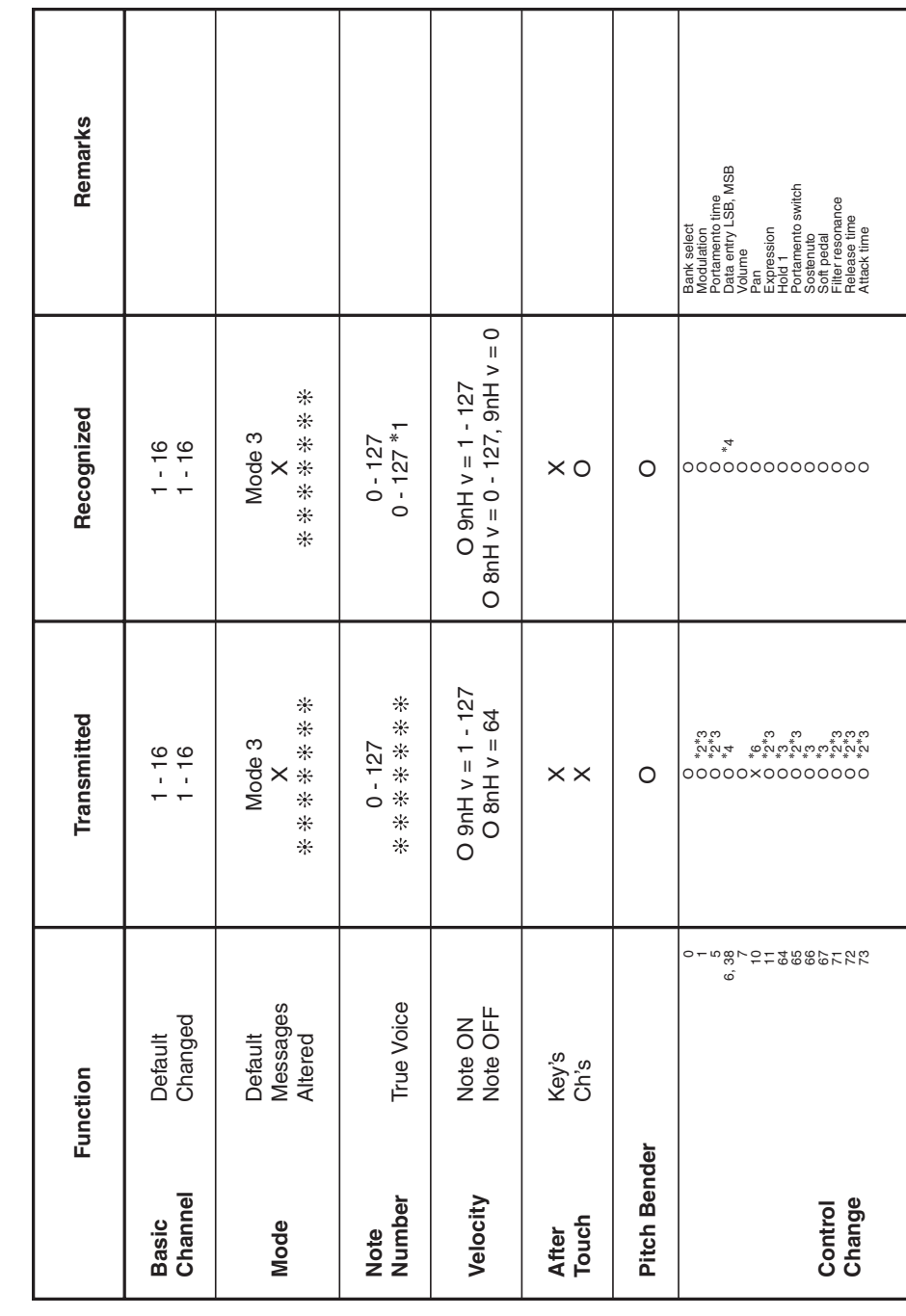

Version: 1.0

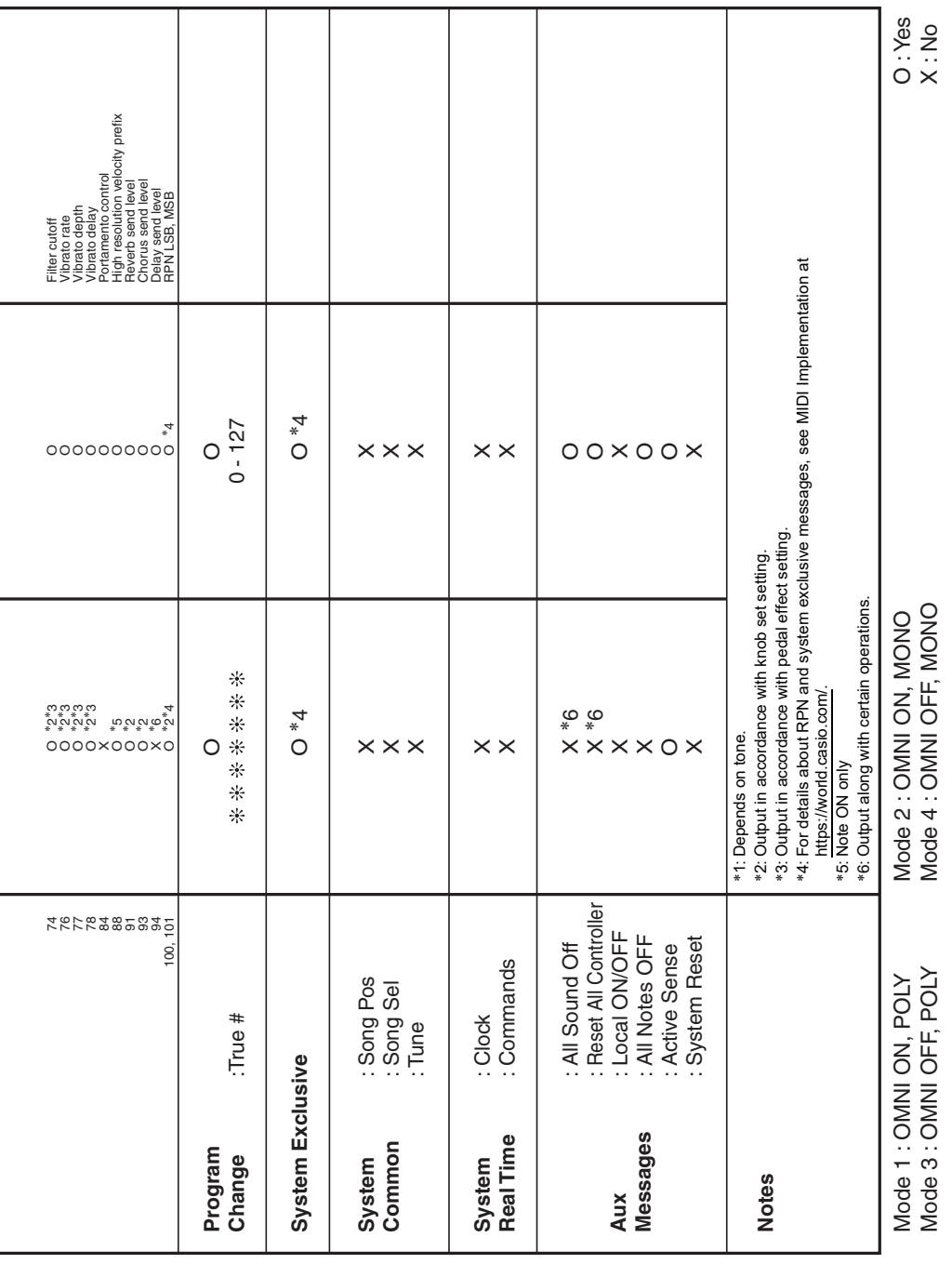

# **CASIO.**

**CASIO COMPUTER CO., LTD.** 6-2, Hon-machi 1-chome Shibuya-ku, Tokyo 151-8543, Japan

PXS3100-E-3AMA2107-A © 2021 CASIO COMPUTER CO., LTD.